# **ALLPLAN FT**

MANUAL PRACTIC

Instrumente pentru prezentări

Nemetschek Systems, Inc. şi autorii programului nu îşi asumă nici o responsabilitate faţă de cumpărători sau orice altă entitate, în ceea ce priveşte responsabilităţile, pierderile sau pagubele produse, direct sau indirect, prin folosirea acestui software, inclusiv dar nu limitat la, orice întrerupere a service-ului, pierderi în afaceri, profituri anticipate, sau consecințele pagubelor rezultate din folosirea sau operarea acestui software.

Informaţiile din acest document pot fi modificate fără un anunţ prealabil. Companiile numele şi datele folosite în exemple sunt fictive dacă nu este specificat altfel. Nici o parte a acestui document nu poate fi reprodusă sau transmisă prin nici un mijloc electronic sau mecanic, indiferent de motiv, fără permisiunea scrisă expresă din partea Nemetschek AG.

© Nemetschek AG 1997. Toate drepturile rezervate.

ALLPLAN<sup>®</sup>, ALLPLOT<sup>®</sup> și ALLFA<sup>®</sup> sunt mărci înregistrate ale Nemetschek AG. Windows NT™ şi Windows® 95 sunt mărci înregistrate ale Microsoft Corporation. BAMTEC® este o marcă înregistrată a Häussler, Kempten MicroStation® este o marcă înregistrată a Bentley Systems, Inc. DXF™, DWG™ şi AutoCAD® sunt mărci înregistrate ale Autodesk Inc. San Rafael, CA. 3D Studio MAX: ©KINETIX Toate celelalte mărci (înregistrate) sunt proprietatea respectivelor companii.

Ediţia a 1-a 1998

Document No. FT1401 - DP8943589653-09/97

Tipărit în Germania

# Cuprins

## REALIZAREA PREZENTĂRILOR CU ALLPLAN FT. 5

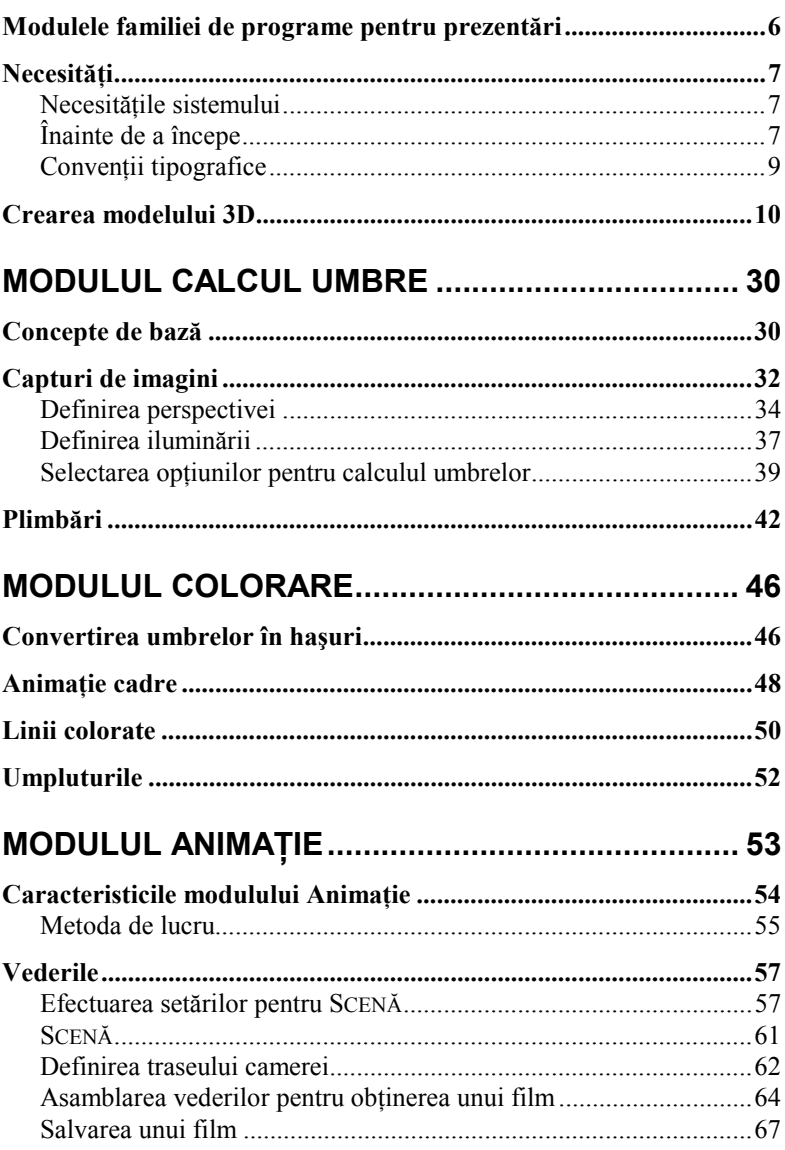

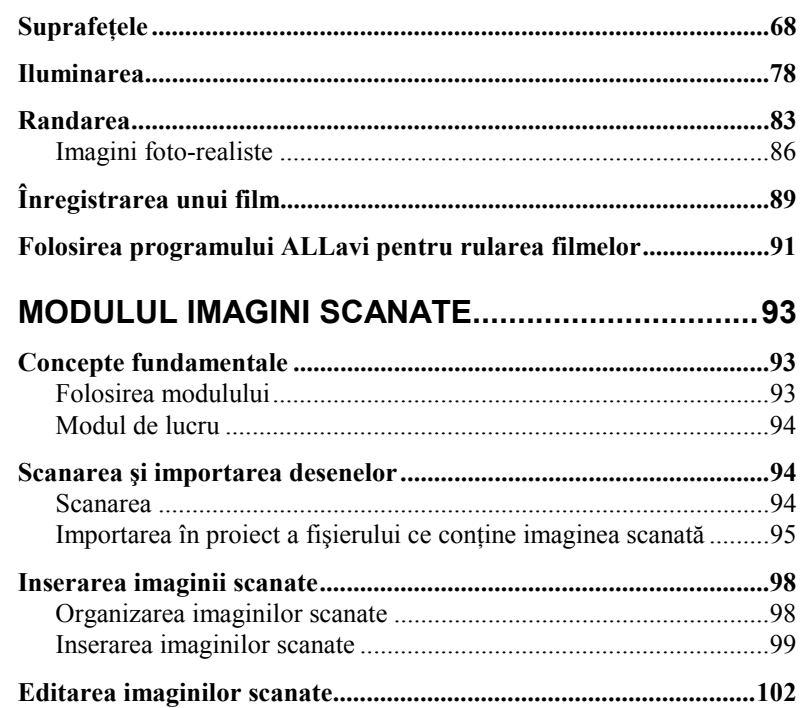

# Realizarea prezentărilor cu ALLPLAN FT

ALLPLAN FT contine un set de instrumente pentru vizualizare complet integrate. Dacă doriți să verificați rapid diferite efecte de umbrire sau dacă doriți să realizați prezentări elaborate pentru clienți, ALLPLAN are instrumentele corespunzătoare.

Puteți simula diferite tipuri de iluminări interioare ca și lumina solară (prin localizarea geografică şi în timp). Proprietățile suprafețelor pot fi aplicate și definite din bibliotecile cu texturi incluse sau puteți scana propriile texturi. Întregul model poate fi randat în diferite vederi utilizând multiple instrumente pentru calibrare optimizate funcție de timpul necesar și calitate. În plus, animațiile și plimbările, prin şi în jurul clădirilor, pot fi create în timp real. Aceste animatii pot fi de asemenea salvate si reproduse ca filme.

Acest capitol începe cu o scurtă descriere a fiecărui submodul din modulul de prezentare –ALLDESIGN- şi oferă informații pas-cu-pas pentru crearea modelului 3D care va servi ca bază pentru exercițiile din celelalte capitole ale acestui manual.

## Modulele familiei de programe pentru prezentări

Oricând doriți să verificați rapid diferite efecte de umbrire, să salvați o animaţie ca un film sau numai să creaţi o imagine vectorială 2D bazată pe modelul tri-dimensional înainte de plotare, un singur click cu mouse-ul vă transportă în modulul dorit. Fiecare submodul este complet integrat în pachetul de programe ALLPLAN FT, fiecare din ele conţinând multiplele facilităţi necesare pentru diferitele moduri de vizualizare şi prezentare, fără a fi necesar nici un alt program auxiliar, fără transfer de date etc.

Să aruncăm o privire asupra acestor submodule:

- Modulul COLORARE
	- converteşte umbrele în haşuri

- rulează un fişier de prezentare (o serie de diapozitive de prezentare bazate pe continutul a mai multor fisiere, fiecare continând o altă imagine vectorială)

– desenarea cu mâna liberă a liniilor

- aplicarea şi modificarea culorilor sau a umpluturilor

#### • Modulul CALCUL UMBRE.

Captaţi imagini ale modelului folosind instrumentul CALCUL FOTO. Puteți seta diferite vederi, să modificați iluminația și să controlați ce tip de elemente vor fi incluse în imagine (afişarea sau nu a liniilor ascunse, aplicarea sau nu a umpluturilor pe suprafeţe …)

#### • Modulul ANIMAŢIE

Cel mai puternic modul din toate vă introduce în lumea realității virtuale. Obtinerea de imagini randate ale modelului construit utilizând diferite tehnici de randare și permitând utilizarea unei largi game de texturi. Puteţi de asemenea să faceţi setări ale reflecţiei, refracției, luminanței și transparenței și să înregistrați filme cu plimbări în jurul şi în interiorul modelului.

#### • Modulul IMAGINI SCANATE Editarea şi arhivarea desenelor scanate. Puteţi să creaţi elemente scanate şi să le utilizaţi pentru a îmbunătăţii prezentările.

## Necesităţi

## Necesităţile sistemului

Crearea fotografiilor, randarea imaginilor şi filmele sunt procese de calcul foarte intense, în special în cazul modelelor digitale mari. Pentru aceste tipuri de lucrări, recomandăm un computer rapid cu o placă grafică puternică şi cât mai mult RAM dispuneţi. Ca bază minimă, aveţi nevoie de:

- Pentium PC
- CD-ROM drive (minim double-speed)
- 32 MB RAM (64 MB preferabil)
- 120 MB spatiu liber pe hard disk
- Placă grafică cu 2 MB (4 MB preferabil)
- Monitor setat cu 32768 culori sau mai mult
- Mouse cu 3-butoane
- Windows ® 95 sau Windows  $NT^{M}$  (3.51 sau mai mare)

## Înainte de a începe

#### **Spaţiul liber pe hard disk**

Imaginile de tip prezentare au nevoie de o mare cantitate de spatiu pe disk. Pentru a reduce necesarul de spaţiu, puteţi converti elementele arhitecturale ca pereţi, grinzi şi planşee în elemente de desen 2D folosind instrumentul CONVERSIE ELEMENTE de arhitectură şi construcţii (2D/3D) din bara de instrumente EXTRAGERE/APLICARE din modulul PerEţi, PLANŞEE, ELEM. CONSTRUCŢII. Înainte de a converti elementele în acest mod, păstraţi, oricum, o copie a cadrelor. Altfel, veţi pierde elementele de arhitectură originale.

#### **Culori**

Culoarea suprafeţei unui element este bazată pe culoarea folosită atunci când a fost creat. Dacă un element trebuie să aibă o culoare diferită, el trebuie să fie desenat folosind o culoare diferită.

În setările implicite ale ALLPLAN FT, fiecare grosime a creionului este asociată unei culori. Pentru a avea un control mai mare asupra culorilor folosite pentru fiecare element individual trebuie să dezactivați opțiunea de asociere a culorii cu creionul. Pentru aceasta mergeţi în meniul

ACCESORII, faceţi click pe REPREZENTARE PE ECRAN, şi în lista de setări curente care apare faceţi click pe CULOARE=CREION dezactivând această opțiune. Puteți asocia o culoare diferită fiecărui element folosind instrumentul CULOARE. Pentru a accesa acest instrument, faceţi click pe butonul MODIFICARE ELEMENTE din meniul VARIABIL, după care, din bara de instrumente Creare faceţi click pe CULOARE şi urmăriţi mesajele afişate în linia de dialog.

#### **Şi, în sfârşit…**

Reţineţi că realizarea prezentărilor sofisticate folosind întreaga gamă de efecte speciale necesită practică, răbdare şi experienţă. Veţi câştiga experienţă exersând şi comparând diferitele rezultate obţinute folosind diferite setări.

## Convenţii tipografice

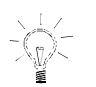

**SFAT Sfaturile şi şmecheriile destinate utilizatorilor avansaţi sunt prezentate aici.** 

Paragrafele dinainte şi de după exerciţiile individuale vă descriu scopul acestor exerciţii şi vă oferă informaţii suplimentare despre instrumentele folosite în ele. Conceptele generale sunt incluse aici.

Trebuie să acordaţi a atenţie specială explicaţiilor din casetele marcate astfel. Informaţiile din aceste casete sunt foarte importante şi vă vor fi de folos acum şi în viitor.

## **Pentru a face aceasta (de ex.: Pentru a desen un perete)**

- 1. Urmaţi paşii descrişi aici şi mai jos.
- 2. Fiecare instrument este în general urmat de numele FUNCȚIEI pe care o reprezintă.
- 3. Mesajele sistemului din linia de dialog apar *ca acesta*.
- 4. Denumirea opţiunilor din casetele de dialog apar "între ghilimele".
- 5. Textele şi numerele care trebuiesc introduse de la tastatură sunt tipărite **ca acesta**.

■■ *Vezi şi Referinţele şi trimiterile apar aici.* 

## Crearea modelului 3D

În paginile următoare, veţi crea modelul 3D prezentat mai jos şi în pagina următoare. Acest model va servi ca bază pentru exerciţiile din capitolele următoare ale manualului. Aceste exerciţii vă arată cum se definesc vederile, cum se aplică iluminarea, cum se construiesc umbrele, cum se simulează plimbarea în jurul modelului, cum se convertesc umbrele în haşuri, cum se rulează o prezentare de diapozitive, cum se randează şi cum se navigă prin şi în interiorul modelului, cum se creează şi salvează animaţiile, cum se definesc materialele şi proprietăţile lor.

Creaţi modelul exact aşa cum este arătat în paginile următoare. În acest fel, veţi obţine aceleaşi rezultate ca cele din manual când veţi introduce valorile şi setările propuse pentru punctul ochiului observatorului, punctul ţintă, suprafeţe, coordonate etc.

#### **Vedere plană (fără ferestre)**

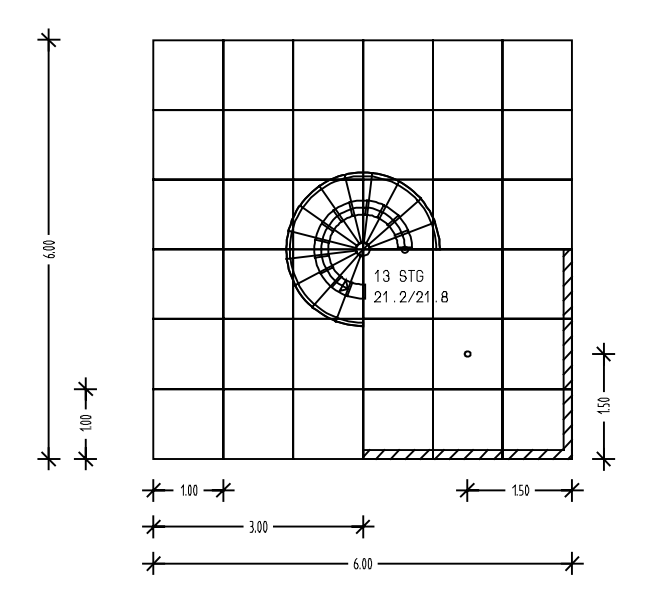

#### **Vedere în elevaţie (fără ferestre)**

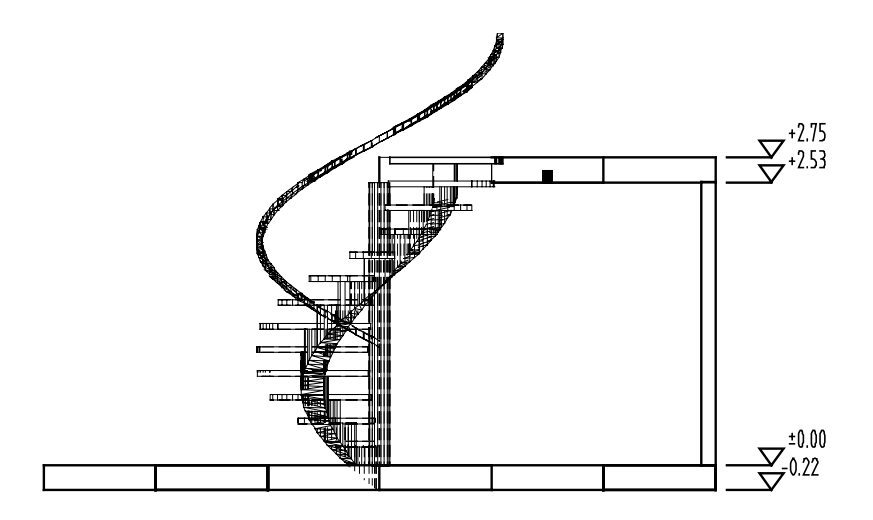

#### **Vedere izometrică cu linii ascunse (fără ferestre)**

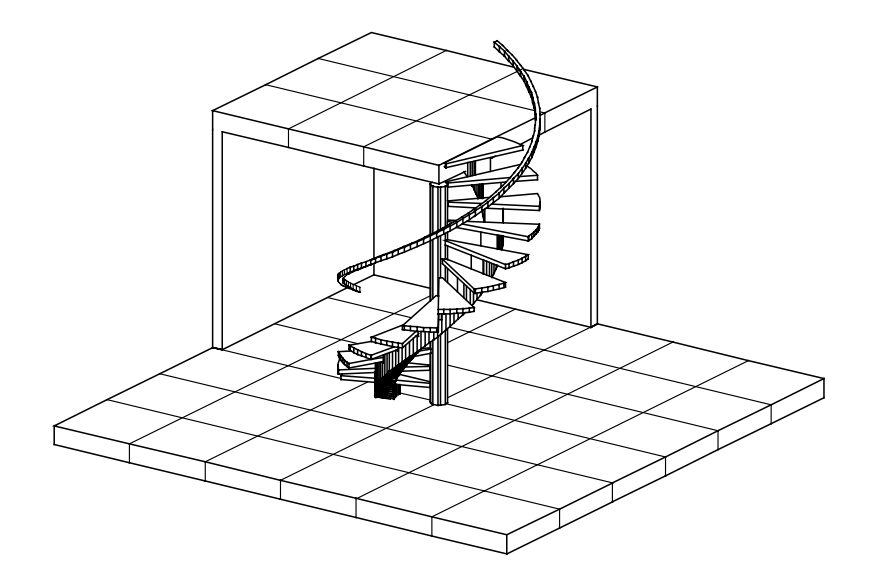

### **Pentru a crea dalele planşeului**

- 1. Creaţi un nou proiect şi denumiţi-l "Instrumente de prezentare" (PANOUL DE CONTROL AL ALLPLAN-ului  $\rightarrow$  Gestiune  $\rightarrow$  Proiecte  $\rightarrow$ CREARE → FĂRĂ STRUCTURĂ).
- 2. Deschideţi PANOUL DE CONTROL AL ALLPLAN-ului şi din pagina PROGRAME alegeti familia de programe ALLPLAN – ARHITECTURĂ, iar din lista din partea dreaptă alegeţi modulul PEREŢI, PLANŞEE, ELEM. CONSTRUCTII. Apăsați OK pentru a intra în acest modul.
- 3. Din meniul Accesorii, faceți click pe **REPREZENT. PE ECRAN și în** caseta de dialog REPREZENTARE PE ECRAN, faceţi click pe CUL=CREION şi dezactivați această opțiune. Apăsați ■ Astfel ați dezactivat asocierea culoare/creion având în continuare o gamă mult mai mare de culori la dispoziție. Mai târziu, când veți crea imaginea modelului şi când îl veţi randa, ALLPLAN va aplica o umplutură diferită fiecărei culori individuale a modelului.
- 4. Din meniul TIPURI DE LINII, faceti click pe SELECTIE CULOARE LINIE. Caseta de dialog SEL. CULOARE va apare pe ecran. Selectati culoarea numărul 1.
- 5. Din bara de instrumente CREARE, faceți click pe PLANSEU. Meniul contextual va apare pe ecran.
- 6. Din meniul contextual, faceţi click pe iconul MASCA pentru a deschide formularul de proprietăţi PLANŞEU.
- 7. În secţiunea "Parametrii" a formularului de proprietăţi, faceţi click pe INĂLT.. O casetă de dialog se va deschide pentru a seta înălţimea planşeului. Introduceţi următoarele valori în caseta de dialog:

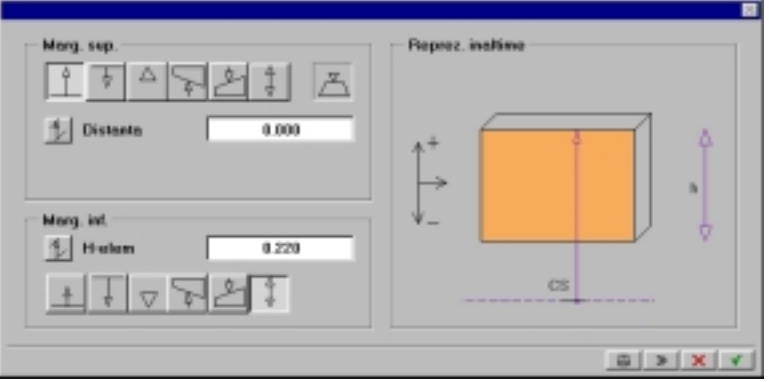

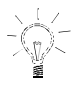

**SFAT** 

**Înainte de a desena primul planşeu, verificaţi dacă opţiunea "Intersectare elemente cu cote inferioare diferite" din DEFINIŢII (meniul VARIABIL)** → **ARHITECTURĂ este dezactivată.** 

- 8. Confirmați setările din caseta de dialog ÎNĂLȚIME. În formularul de proprietăţi PLANŞEU, deselectaţi toate opţiunile din secţiunea "Haşură" ("Haşură", "Motiv", "Umplutură"). Confirmaţi setările efectuate şi închideţi formularul de proprietăţi.
- 9. ALLPLAN aşteaptă acum să plasaţi primul punct al planşeului. Din meniul VARIABIL, faceți click pe PUNCT GLOBAL. Caseta de dialog DEFINIŢII GLOBALE PUNCT va apare. Introduceţi **0** în fiecare linie (apăsând ENTER după fiecare valoare) şi apoi apăsaţi bifa verde pentru confirmare. Astfel aţi definit primul punct al planşeului la coordonatele 0,0,0.
- 10. Planşeul are dimensiunile în plan de 1 m pe 1 m. Pentru lungimea planşeului, introduceţi **1** în linia de dialog şi apăsaţi ENTER.
- 11. Pentru lăţimea planşeului (vectorul dy), introduceţi **1** în linia de dialog şi apăsaţi ENTER.
- 12. Acum introduceţi **–1** şi apăsaţi ENTER, după care, apăsaţi tasta Esc.
- 13. Din meniul VEDERI, faceti click pe REGENERARE TOT ECRANUL. Spatiul de lucru va conţine acum dala de planşeu în întregime.
- 14. Înainte de a desena cel de-al doilea planşeu, modificaţi culoarea liniei. Din meniul TIPURI DE LINIE, faceţi click pe culoarea numărul 2.
- 15. Definiți primul punct al planșeului apăsând PUNCT GLOBAL. Caseta de dialog DEFINITII GLOBALE PUNCT va apare. Introduceti valorile pentru punctul de început aşa cum este arătat mai jos, după care confirmați. Astfel ați plasat punctul de început al noului planșeu în colţul din dreapta jos al primului planşeu.

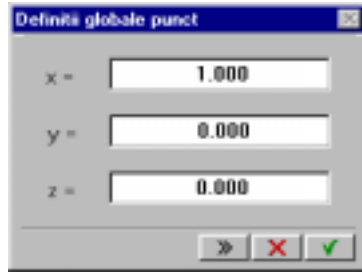

- 16. Planşeul are dimensiunile de 1 pe 1 m. Pentru lungimea planşeului (vectorul dx), introduceţi **1** în linia de dialog şi apăsaţi ENTER.
- 17. Pentru lăţimea planşeului (vectorul dy), introduceţi **1** în linia de dialog si apăsați ENTER.
- 18. Acum introduceţi **-1** şi apăsaţi ENTER, după care apăsaţi tasta Esc.
- 19. Din meniul VEDERI, faceţi click pe REGENERARE TOT ECRANUL. Spaţiul de lucru va afişa acum două planşee alăturate, fiecare de culoare diferită şi o linie punctată la intersecţia lor. Apăsaţi tasta Esc pentru a termina funcția de desenare a planșeelor.
- 20. Folosiţi instrumentul COPIERE din bara de INSTRUMENTE GENERALE pentru a face o copie a planşeului din dreapta şi pentru a-l plasa deasupra planşeului din stânga. Faceţi acelaşi lucru cu planşeul din stânga, copiindu-l deasupra planşeului din dreapta. Apăsaţi REGENERARE TOT ECRANUL.
- 21. Acum aveti un model de două pe două plăci de planseu formând patru dale. Acum copiati aceste plansee, lucrând din stânga către dreapta şi de jos în sus, aşa încât să terminaţi planşeul general de dimensiuni 6x6 m (adică sase dale pe fiecare direcție). Coordonatele coltului din stânga jos a desenului trebuie să fie 0,0,0. Puteti verifica coordonatele acestui punct folosind instrumentul FUNCŢIUNI MĂSURĂ din meniul Accesorii. Terminati functia de copiere când ati terminat de construit planşeul general.
- 22. Din meniul VARIABIL, faceti click pe ACTIVARE CADRU. Caseta de dialog SELECŢIE CADRE ŞI DESENE va apare. Setaţi cadrul 2 activ (implicit cadrul 1 va fi trecut în modul editare) și setati cadrul 1 în modul referință. Confirmați.
- 23. Din bara de instrumente CREARE, faceți click pe PLANȘEU. Meniul contextual va apare pe ecran. Faceţi click pe iconul MASCA şi în secţiunea "Parametrii" a formularului de proprietăţi PLANŞEU, faceţi click pe butonul INALT.. În caseta de dialog ÎNĂLŢIME care apare, introduceti următoarele informații:

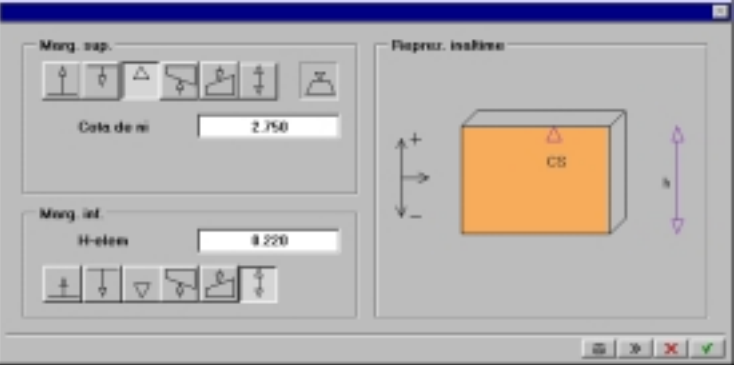

24. Confirmaţi setările din caseta de dialog ÎNĂLŢIME şi din formularul de proprietăţi PLANŞEU pentru a vă reîntoarce în meniul principal.

- 25. Din meniul variabil faceți click pe **PUA** PUNCT GLOBAL. Caseta de dialog DEFINIȚII GLOBALE PUNCT va apare. Introduceți următoarele valori: x=3,  $y=0$ ,  $z=0$ . Apoi confirmati.
- 26. Această dală are dimensiunile de 1x1 m. În linia de dialog, introduceţi **1** pentru lungimea planşeului şi apăsaţi ENTER. Introduceţi **1** pentru lăţimea planşeului şi apăsaţi ENTER. Apoi, introduceţi **–1**, apăsați ENTER, după care apăsați tasta Esc pentru a termina desenarea acestei dale. În continuare, creaţi celelalte dale de planşeu superior, schimbând şi culoarea liniei, până când aţi terminat de creat planşeul superior general compus din 3x3 dale.
- 27. Acum veţi face o degajare în planşeul superior creat anterior. Din bara de instrumente CREARE, faceti click pe DEGAJARE PLANSEU. Faceti click pe dala din mijloc a planseului superior. Meniul contextual va apare pe ecran. În meniul contextual, faceţi click pe iconul MASCA pentru a deschide formularul de proprietăţi DESCHIDERI PLANȘEU. Faceți click pe butonul *INALT*. În caseta de dialog ÎNĂLȚIME, introduceți următoarele informații:

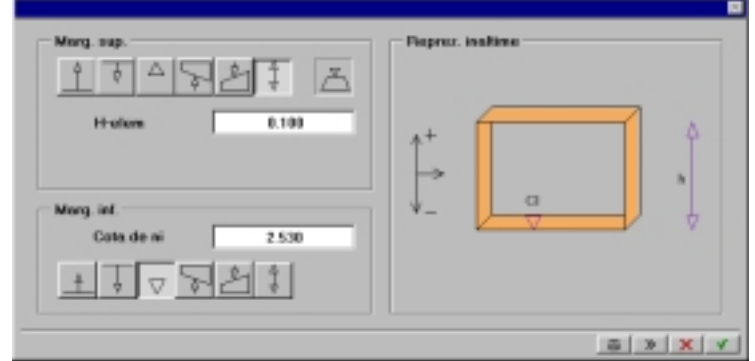

28. Apăsaţi bifa verde pentru a ajunge înapoi în formularul de proprietăţi DESCHIDERI PLANŞEU. Introduceţi următoarele informaţii în formularul de proprietăți și confirmați:

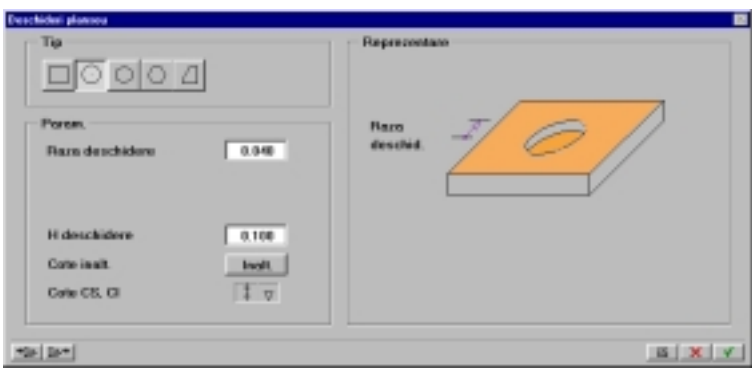

- 29. Acum utilizați instrumentul PUNCT DE MIJLOC din meniul VARIABIL pentru a plasa degajarea în mijlocul planşeului superior.
- 30. Apăsaţi tasta Esc pentru a termina funcţia de desenare a degajărilor în planşeu.

Următorul pas constă în desenarea unei scări în spirală în mijlocul suprafeței de 6x6 m din partea de jos. Urmați pașii descriși mai jos pentru a desena scara.

### **Realizarea scării în spirală**

- 1. Din meniul VARIABIL, faceți click pe **ALA ACTIVARE CADRU. Setați cadrul** 2 în modul referinţă şi activaţi cadrul 1. Din PANOUL DE CONTROL AL ALLPLAN-ului treceţi în modulul CONSTRUCŢII SCĂRI.
- 2. Din bara de instrumente Creare, faceți click pe SCARA în SPIRALĂ. Plasați centrul scării exact în mijlocul planșeului (dacă utilizați instrumentul PUNCT DE COORDONATE GLOBALE, introduceţi următoarele coordonate: x=3; y=3; z=0).
- 3. Pentru raza iniţială, introduceţi **0.1** în linia de dialog şi apăsaţi ENTER.
- 4. Pentru distanţa unghiulară iniţială măsurată faţă de axa x, introduceţi **0** şi apăsaţi ENTER.
- 5. Pentru unghiul delta al scării faţă de punctul de sfârşit, introduceţi **270** şi apăsaţi ENTER.

6. Pentru raza exterioară a scării, introduceţi **1** şi apăsaţi ENTER. Meniul contextual va apare în partea de sus a ecranului. Nu modificaţi nici o setare încă –faceți doar click cu butonul drept al mouse-ului în spațiul de lucru pentru confirmare. Meniul contextual va afișa un nou set de parametrii aşa cum este arătat mai jos:

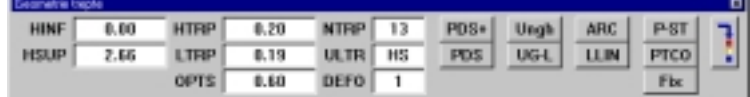

- 7. Faceţi click pe butonul HINF (pentru cota inferioară), introduceţi **0** în linia de dialog și apăsați ENTER. Faceți click pe Hsup (pentru cota superioară), introduceţi **2.75** în linia de dialog şi apăsaţi ENTER.
- 8. Meniul contextual va arăta acum astfel:

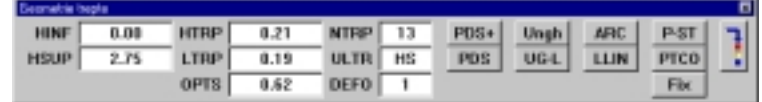

9. Faceţi click pe butonul din dreapta meniului contextual pentru a trece la cealaltă pagină de meniu în care veţi efectua setările elementelor constitutive ale scării. Această bară de meniu va arăta astfel:

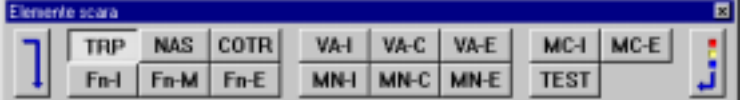

10. Faceţi click pe butonul VEDERE ELEMENTE (primul din stânga) şi introduceţi următoarele informaţii în formularul de proprietăţi care apare:

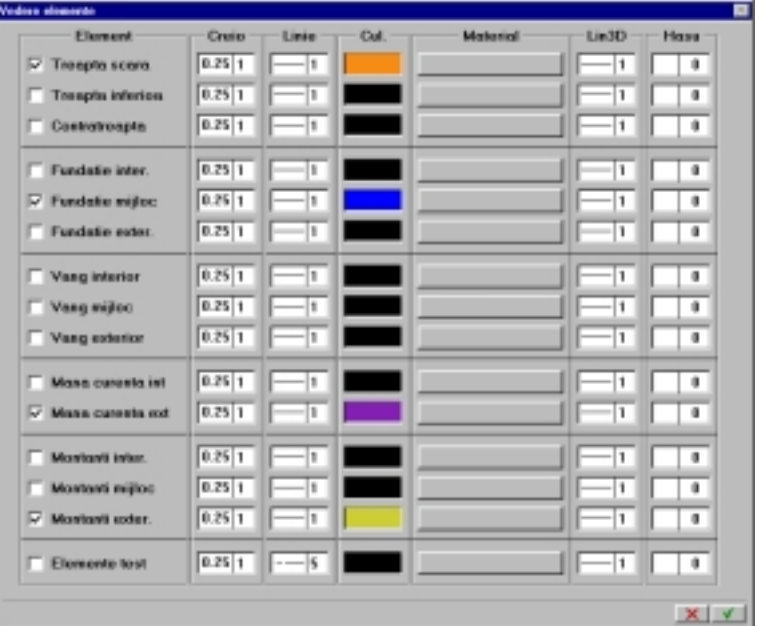

11. Asociaţi următoarele culori pentru elementele bifate prin apăsarea în câmpul "Culoare" şi: culoarea 8,

culoarea 7, culoarea 15, culoarea 11

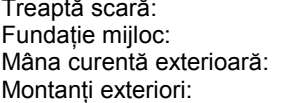

- 12. Apăsaţi bifa verde pentru a confirma setările din caseta de dialog.
- 13. Meniul contextual va fi afişat din nou având marcate elementele selectate pentru a fi incluse în componenţa scării. Faceţi click pe aceste butoane şi introduceţi setările aşa cum sunt arătate în formularele de proprietăţi de mai jos, după care, faceţi click cu butonul drept al mouse-ului în spațiul de lucru pentru a observa modificările efectuate asupra desenului scării.

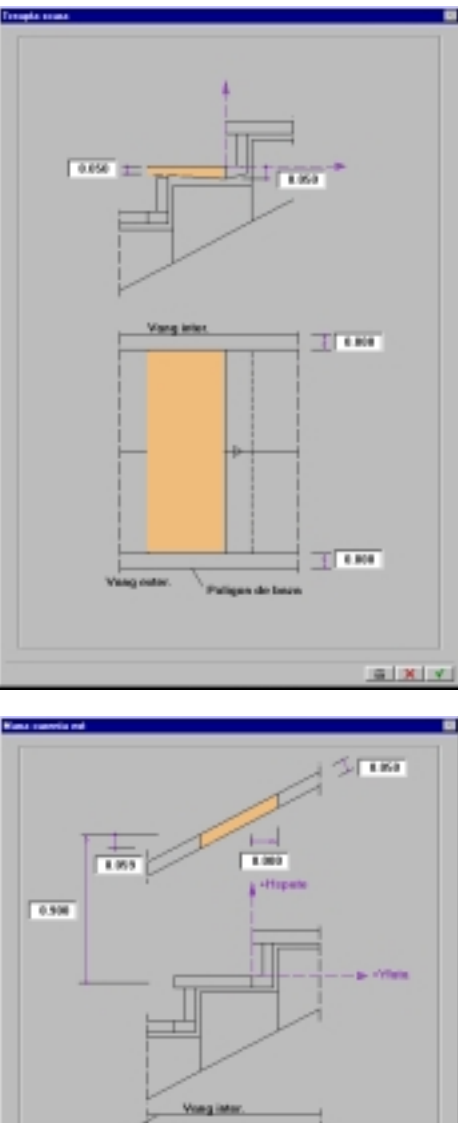

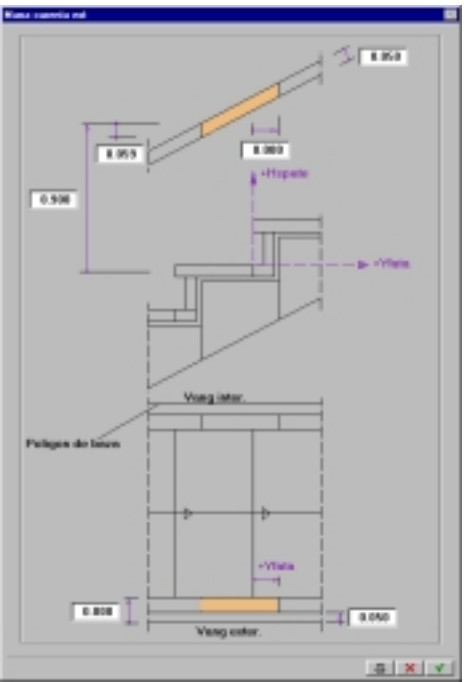

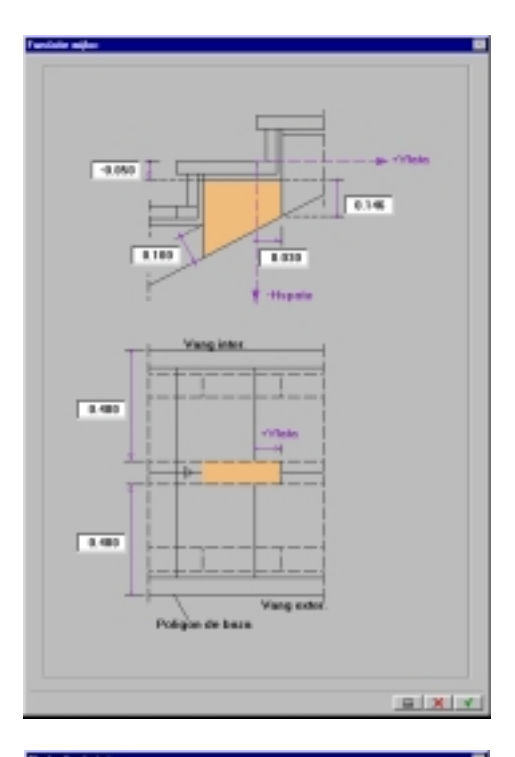

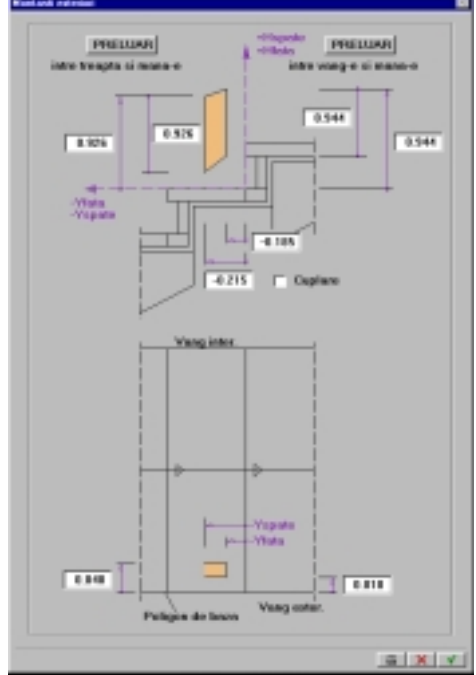

14. Apăsaţi tasta Esc. Meniul contextual va afişa acum setările pe care le puteți face pentru etichetarea scării. Apăsați încă o dată tasta Esc pentru a termina desenarea scării fără a-i plasa eticheta deoarece ea nu este necesară în cadrul acestor exerciţii.

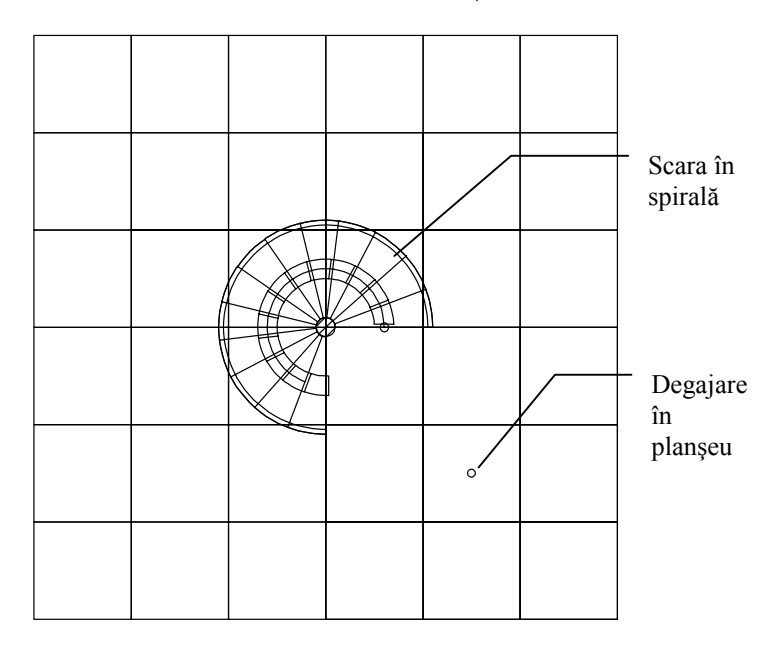

**Pe ecran, liniile unde dalele planşeului se întâlnesc vor apărea cu linie întreruptă iar fiecare pătrat va fi afişat pe ecran într-o culoare mai deschisă decât în figurile din manual - pentru a da un plus de claritate desenului.** 

Acum veţi face pereţii din colţul dreapta-jos dintre planşeele de jos şi de sus şi veţi plasa o coloană rotundă în mijlocul scării în spirală.

### **Realizarea pereţilor şi a coloanei**

- 1. Treceţi în modulul PEREŢI, PLANŞEE, ELEM. CONSTRUCŢII.
- 2. Din meniul TIPURI DE LINIE, faceţi click pe butonul SELECŢIE CULAORE LINIE. Caseta de dialog SELECTARE CULOARE va apare. Selectaţi culoarea numărul 4.
- 3. Din bara de instrumente CREARE, faceți click pe **PERETE**. Meniul contextual va apare pe ecran. Din meniul contextual faceţi click pe butonul MASCA pentru a deschide formularul de proprietăţi PERETE. În acest formular de proprietăţi faceţi click pe coloana GROSIME şi în caseta de dialog care apare introduceţi **0.125**.
- 4. În continuare, faceți click pe butonul *INALT*. În caseta de dialog ÎNĂLŢIME, introduceţi următoarele informaţii:

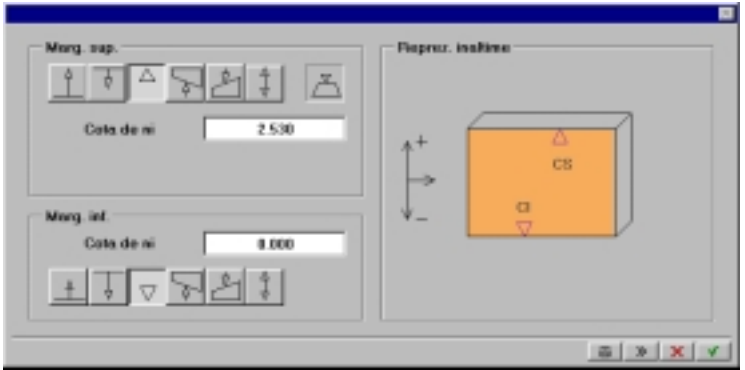

5. Confirmaţi setările din caseta de dialog ÎNĂLŢIME şi din formularul de proprietăţi PERETE.

- **Experience of the Second Second Second Second Second Second Second Second Second Second Second Second Second S**  $\circ$ <del>ununisuunisuuni</del>h
- 6. Acum desenaţi peretele aşa cum este arătat mai jos:

- 7. Apăsați de două ori tasta Esc pentru a termina funcția de desenare a peretelui.
- 8. Acum veți plasa o coloană în mijlocul scării. Selectați culoarea numărul 5. Din bara de instrumente CREARE, faceți click pe STÂLP. Meniul contextual va apare pe ecran. Faceți click pe iconul MASCA și în formularul de proprietăţi STÂLP faceţi click pe butonul INALT.. În caseta de dialog ÎNĂLŢIME care apare, introduceţi aceleaşi setări ca pentru pereţii pe care deja i-aţi desenat (aşa cum este arătat mai sus). Confirmați setările din caseta de dialog ÎNĂLȚIME.
- 9. Modificați setările din formularul de proprietăți STÂLP așa cum este arătat mai jos:

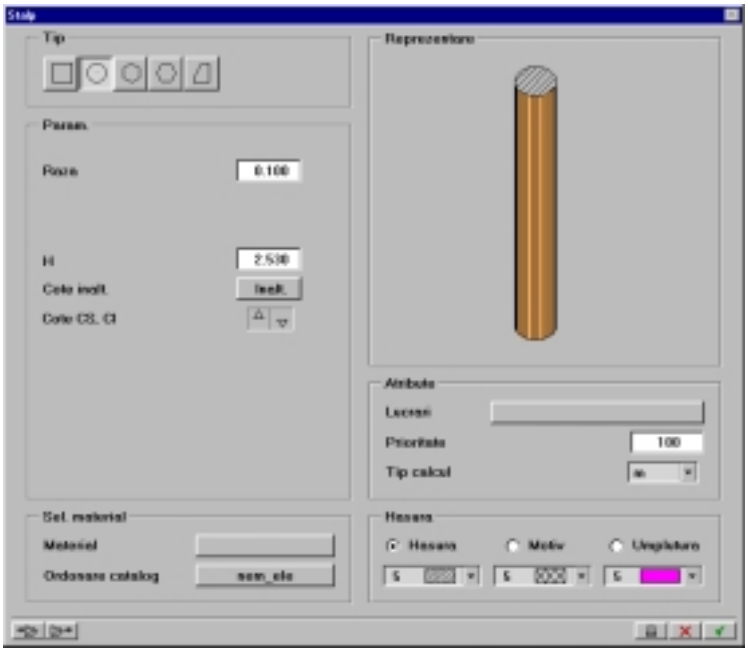

0. Poziţionaţi coloana în mijlocul casei scării.

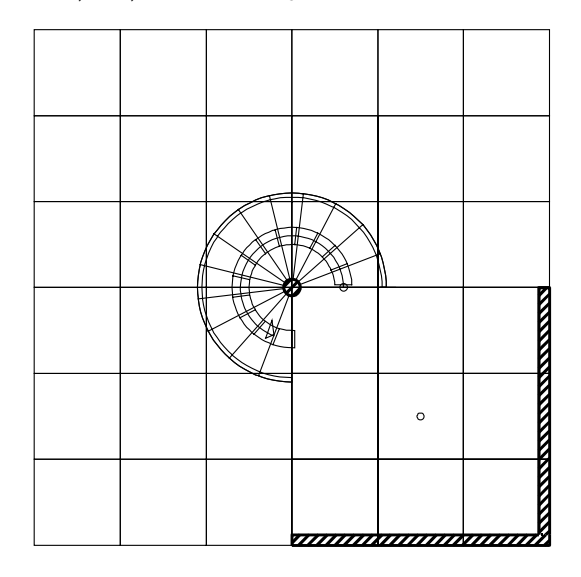

. Apăsaţi tasta Esc pentru a termina funcţia de desenare a coloanei.

Pentru a putea observa mai clar efectele obţinute utilizând diferite setări pentru coeficienţii de reflecţie şi transparenţă, va trebui să adăugaţi ferestre. Reţineţi însă, fiecare nou element adăugat va creşte mărimea datelor procesate și, în consecință, timpul de procesare necesar.

## **Inserarea ferestrelor**

1. Din bara de instrumente CREARE a modulului PEREŢI, PLANŞEE, ELEM. CONSTRUCŢII, faceţi click pe Fereastră. Indicaţi peretele din partea de jos a construcţiei şi plasaţi punctul de start al ferestrei la o distanţă de 0.125 m de capătul din stânga al peretelui.

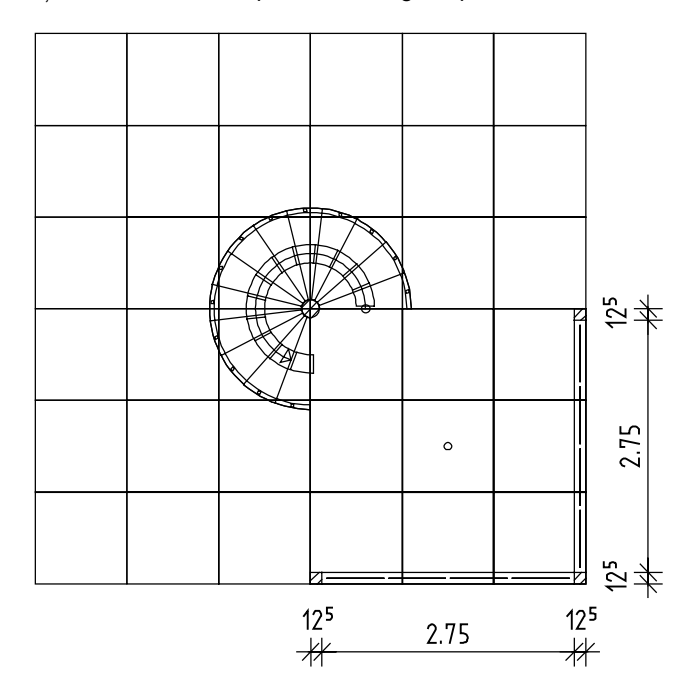

- 2. În meniul contextual care apare pe ecran faceţi click pe iconul MASCA. În formularul de proprietăţi, introduceţi următoarele setări: Lăţime deschidere: **2.75** 
	- H parapet: **0** Cota nivelului superior: **2.375**
	- Cota nivelului inferior: **0**

Realizaţi în acelaşi mod şi cealaltă deschidere de fereastră, după care terminaţi funcţia apăsând tasta Esc.

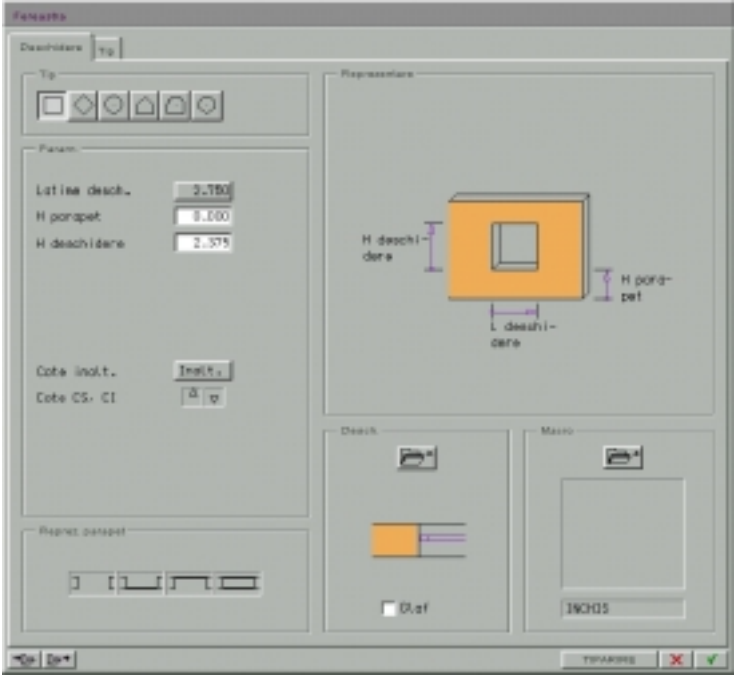

3. Din bara de instrumente CREARE, faceți click pe [94] MODELARE MACRO pentru a crea un macro de tip fereastră. Folosiţi informaţiile din figurile de mai jos pentru a crea o fereastră cu trei câmpuri verticale egale în partea de jos şi un câmp orizontal situat la 1/3 din înălţimea totală.

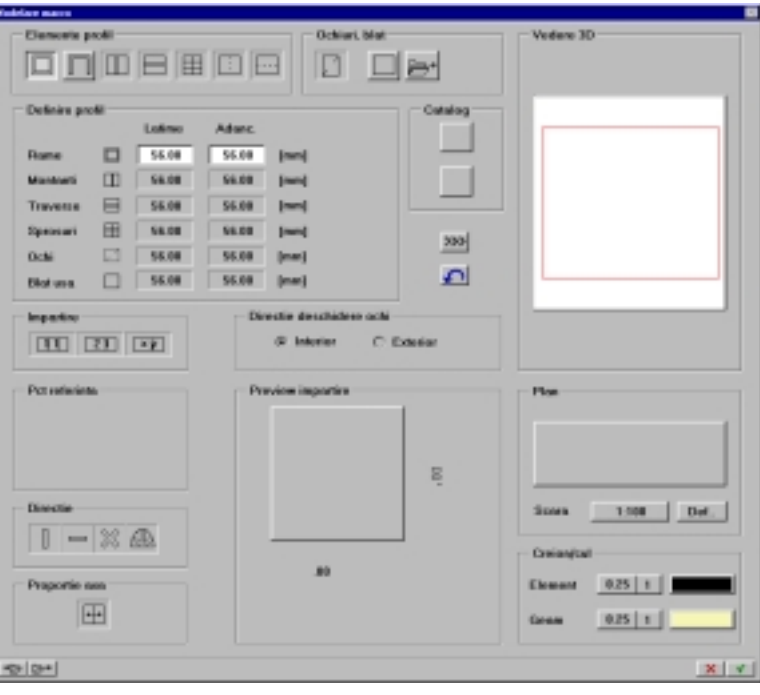

Г

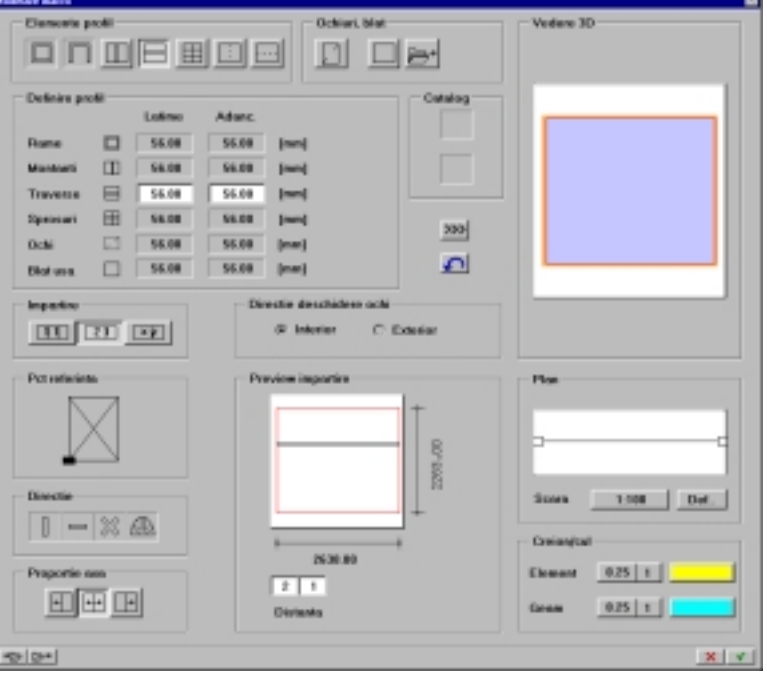

sele-1

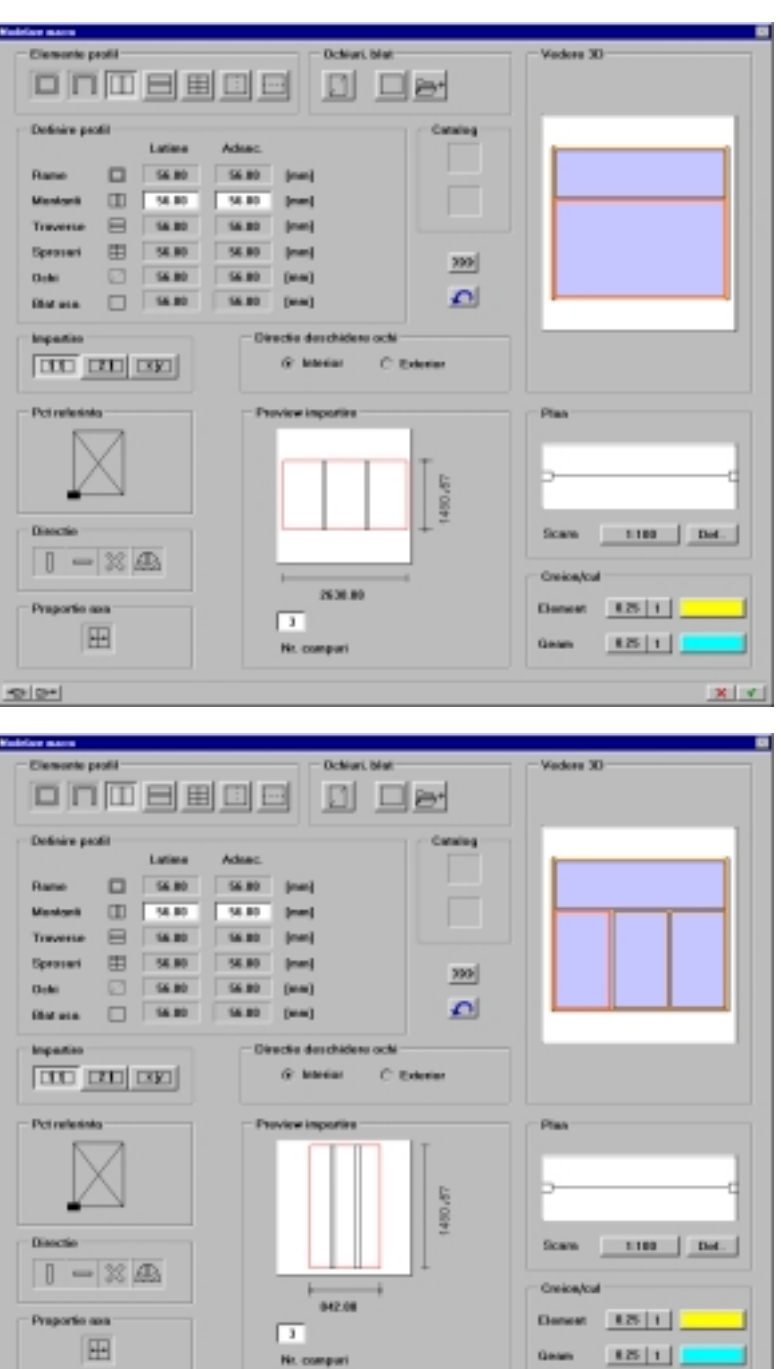

 $X[X]$ 

- 4. După fiecare etapă de creare apăsați butonul >>>> pentru a vedea fereastra în zona de previzualizare şi a trece la următoarea etapă. Asociaţi culoarea 9 ramei şi culoarea 3 geamului. Salvaţi simbolul creat într-o bibliotecă de simboluri, apăsând butonul SALVARE MACRO din colţul stânga jos a casetei de dialog.
- 5. Din bara de instrumente EXTRAGERE/APLICARE faceți click pe <sup>pe</sup> AŞEZARE MACRO ÎN DESCHIDERI și inserați simbolul pe care tocmai l-ați creat în deschiderile de fereastră existente.
- 6. Din meniul VARIABIL, faceți click pe  $\boxdot$  3 VIZOARE. Spațiul de lucru va arăta acum ca mai jos (ceea ce pe ecran apare în culori, aici apare în negru pentru un plus de claritate).

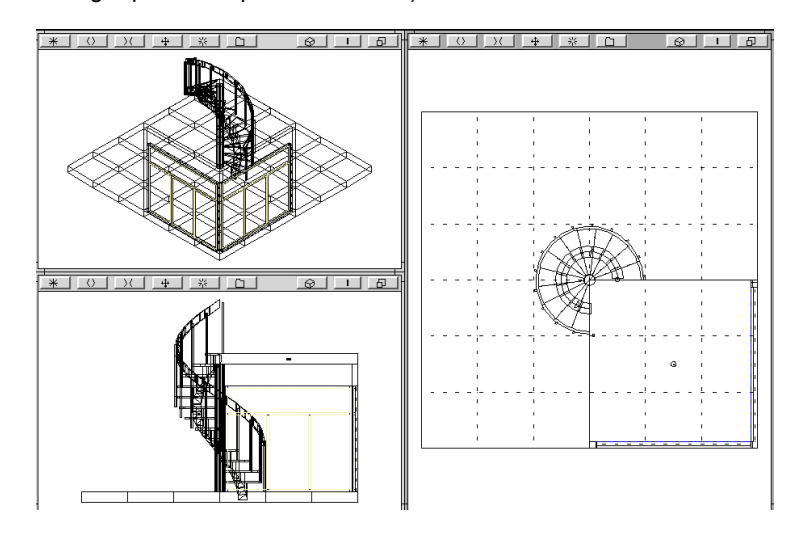

# Modulul CALCUL UMBRE

Folosind instrumentele din modulul CALCUL UMBRE puteti crea uşor şi rapid imagini vectoriale colorate, bazate pe modelele tridimensionale. În exercițiile următoare, veți învăta cum se definesc vederile în perspectivă, cum se adaugă sursele de lumină şi cum se captează "fotografia" modelului. În sfârşit, veţi vedea cum se simulează o plimbare şi cum puteţi face calculul automat al unei secvente de imagini.

## Concepte de bază

Pentru a calcula şi afişa umbrele modelului tridimensional, ALLPLAN aplică umpluturi diferitelor suprafete din el luând în considerare iluminările şi umbrele. De exemplu, setând parametrii iluminării solare la valoarea medie vor rezulta umbre închise şi un contrast puternic. Imaginea obţinută în acest mod este o imagine vectorială 2D – umpluturile individuale din care ea este compusă pot fi în consecinţă redimensionate, mutate, rotite etc. Chiar şi culoarea umpluturii asociate poate fi modificată utilizând instrumentul UMPLUTURI. Pentru a utiliza acest instrument, faceţi click pe butonul MODIFICARE ELEMENTE din meniul variabil şi alegeţi UMPLUTURI din bara de instrumente CREARE.

Pentru a reduce timpul necesar pentru calculul umbrelor, evitaţi folosirea a prea multe suprafeţe complexe în model cum ar fi: sfere, cilindrii și elemente poligonale cu multe fete.

Primul pas care trebuie făcut este să poziţionaţi punctul ochiului şi punctul țintă în spațiul de lucru. Pentru a vedea poziția observatorului (punctul ochiului) şi direcţia în care acesta priveşte modelul (punctul tintă) ca și locul în care diferitele surse de lumină sunt pozitionate în jurul modelului, urmati pasii descrisi mai jos.

## **Afişarea simbolurilor pentru punctul ochiului şi al ţintei**

- 1. Treceţi în modulul ARHITECTURĂ GENERALĂ şi din meniul VARIABIL, apăsați butonul DEFINIȚII și alegeți ARHITECTURĂ din lista care apare pe ecran.
- 2. În secţiunea "Reprezentare", faceţi click pe caseta de validare "Afişare sursa şi ţinta" pentru a activa această opţiune (o bifă va apare în caseta de validare pentru a indica activarea). Aceasta vă va permite să vedeţi şi poziţia surselor pe care le veţi plasa în spaţiul modelului mai târziu.

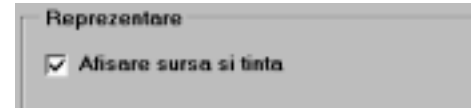

- 3. Apăsați V pentru a confirma setările.
- 4. Spatiul de lucru va afișa acum două noi simboluri în punctul de origine. Scheletul va reprezenta observatorul (punctul ochiului) iar ţinta rotundă (coordonate: 0,0,0) reprezintă punctul ţintă. În exerciţiul următor veţi muta aceste simboluri în scopul obţinerii unei vederi satisfăcătoare a modelului.

# Capturi de imagini

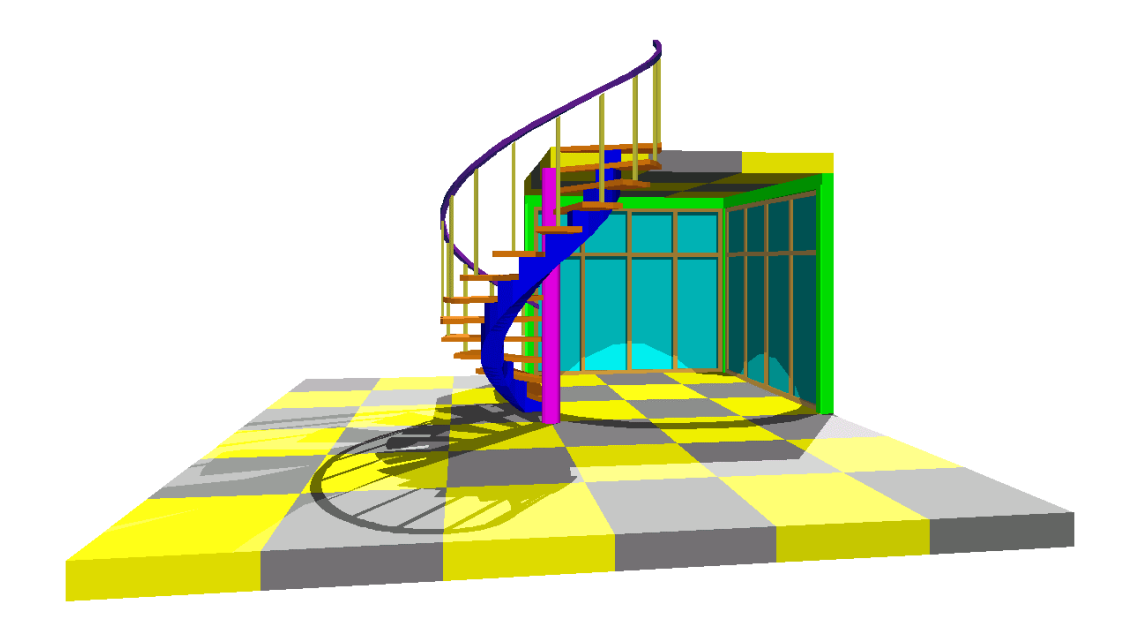

Utilizând instrumentul CALCUL FOTO, veţi crea o imagine vectorială 2D ca cea de mai sus având la bază datele tridimensionale ale modelului (planşee, scări, ferestre, stâlpi). ALLPLAN va calcula imaginile pe baza setărilor pe care le-aţi făcut pentru sursele de lumină şi umbre şi va asocia diferite culori de umplere fiecărei culori din modelul 3D.

Aceste suprafeţe de umplere pot fi în continuare editate folosind instrumentele din modulul CONSTRUCŢII 2D şi COLORARE.

Pentru a face o fotografie, trebuie să:

- $\bullet$ deschideţi cadrele în care este descris modelul şi să activaţi funcţia CALCUL FOTO,
- $\bullet$ mutaţi simbolurile punctului ochiului şi al ţintei până când obţineţi vederea dorită,
- $\bullet$ setați iluminarea,

-

faceți setările care influențează modul în care este calculată imaginea. De exemplu, puteti selecta excluderea elementelor ascunse, utilizarea liniei întrerupte pentru liniile ascunse …).

### **Selectarea modelului şi activarea instrumentului CALCUL FOTO**

- 1. Faceţi cadrul 1 activ şi setaţi cadrul 2 în modul editare.
- 2. Din pagina Programe a Panoului de control al ALLPLAN-ului alegeţi familia de programe VISUAL – Prezentare iar din lista care apare în partea dreaptă selectaţi modulul CALCUL UMBRE. Apăsaţi OK.
- 3. ALLPLAN va afişa un scurt mesaj în linia de dialog: *Datele sunt pregătite*. Procesul de pregătire a datelor implică eliminarea elementelor redundante pentru obiectivele calculului. De exemplu, informaţiile de cotare, etichetele, liniile şi haşurile sunt considerate redundante.
- 4. Din bara de instrumente CREARE, faceți click pe CO CALCUL FOTO. Caseta de dialog REGLARE LUMINI va fi afişată. În această casetă de dialog, puteţi seta vederea în perspectivă şi puteţi defini sursele de lumină. Vom începe prin a seta perspectiva.

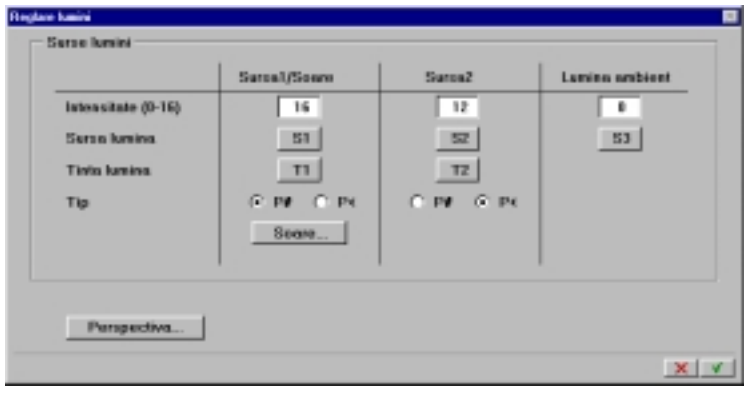

## Definirea perspectivei

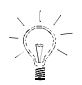

#### **SFAT**

**Din meniul VIZOARE, faceţi click pe 3 VIZOARE. Acest mod de lucru vă ajută când poziţionaţi punctul ochiului, ţintei şi a surselor de lumină.** 

Găsirea unei vederi convenabile implică poziţionarea punctului ochiului observatorului şi cel al ţintei.

Există mai multe moduri în care puteţi defini punctele ochiului şi al ţintei – grafic, indicând punctele pe ecran sau prin introducerea coordonatelor. Modalitatea recomandată este să plasaţi simbolurile ochiului şi ţintei în vederea plană a modelului după care ajustaţi coordonata z a acestor simboluri manual.

Odată ce aţi găsit o vedere convenabilă, puteţi să o salvaţi folosind instrumentul SALVARE VEDERE (din bara de INSTRUMENTE DE EDITARE). Vederile salvate în această manieră pot fi mai încolo încărcate folosind ÎNCĂRCARE VEDERE SALVATĂ.

#### **Pentru a defini o vedere**

- 1. În caseta de dialog REGLARE LUMINI, faceți click pe PERSPECTIVĂ..... Pe ecran va apare meniul contextual PROIECȚIE.
- 2. Linia ochi-tintă din acest exemplu va trece pe diagonala modelului astfel încât observatorul se va uita la scară dintr-un punct din spatiu diagonal-opus colţului în care pereţii se întâlnesc. Din meniul contextual faceti click pe  $\mathbb{\tilde{R}}$  PUNCT SURSĂ.
- 3. În vizorul din dreapta (cel ce afişează vederea în plan a modelului), faceţi click deasupra şi în stânga modelului.
- 4. În meniul bară superior, faceți click pe **D** PUNCT ȚINTĂ.
- 5. În vizorul ce afişează vederea în plan a modelului, faceţi click la dreapta şi în josul modelului.

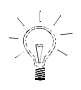

**SFAT Dacă punctul ochiului şi punctul ţintă are valori diferite pe axa z, marginile verticale vor apărea neclare în vedere. Marginile neclare, însă, nu vor apărea astfel şi la tipărire!** 

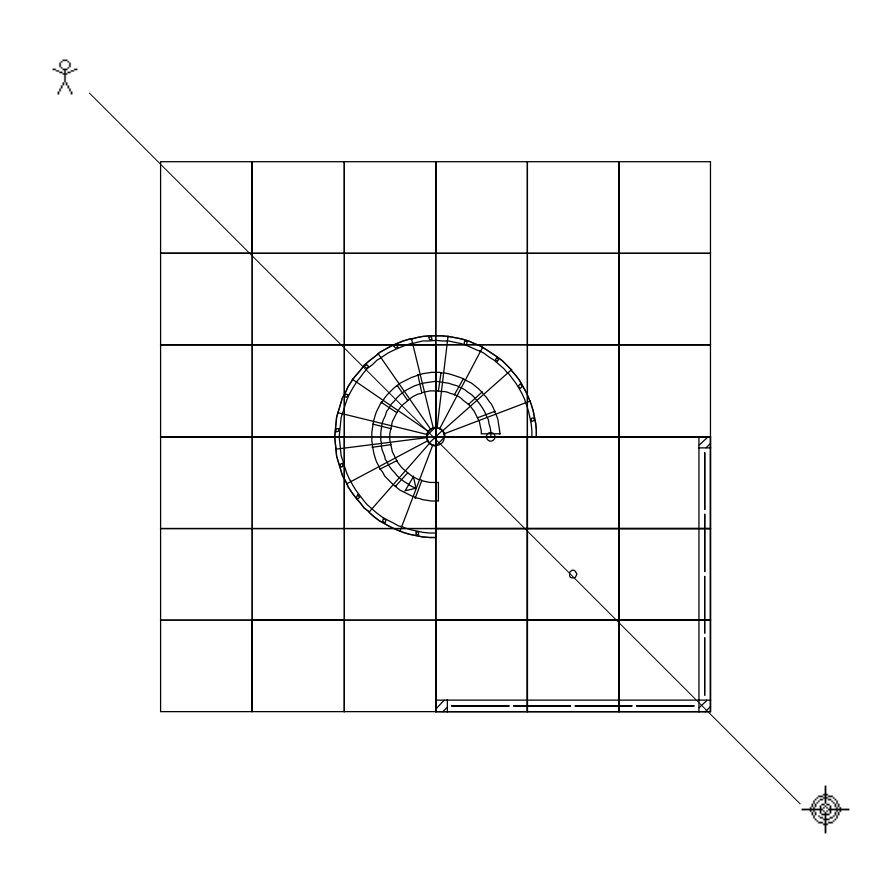

- 6. Acum aveţi setate poziţia punctelor observatorului şi a ţintei. Întotdeauna, este recomandabil, să verificaţi coordonatele z ale acestor simboluri. Puteți face aceasta apăsând d<sup>3</sup> Introp. valori din meniul contextual. Caseta de dialog COORDONATE va fi deschisă afişând coordonatele curente ale simbolurilor.
- 7. În caseta de dialog COORDONATE, puteţi modifica valoarea coordonatei z a punctelor ochiului şi a ţintei şi, dacă este necesar, şi a coordonatelor x şi y. Vă recomandăm să setaţi valoarea coordonatei z a punctului ochiului la cota 1,6 m pentru acest exemplu. Valorile afişate în caseta de dialog COORDONATE trebuie să

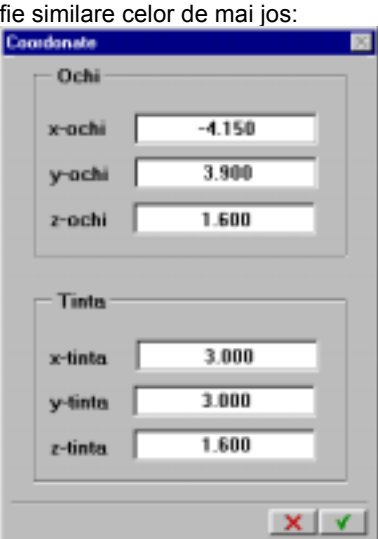

8. Notaţi pe o bucată de hârtie coordonatele folosite pentru observator. Acestea vă vor folosi mai încolo când veţi poziţiona lumina ambientală. Apăsați V pentru confirmare. Vizorul din dreapta va afişa acum următoarea vedere a modelului:

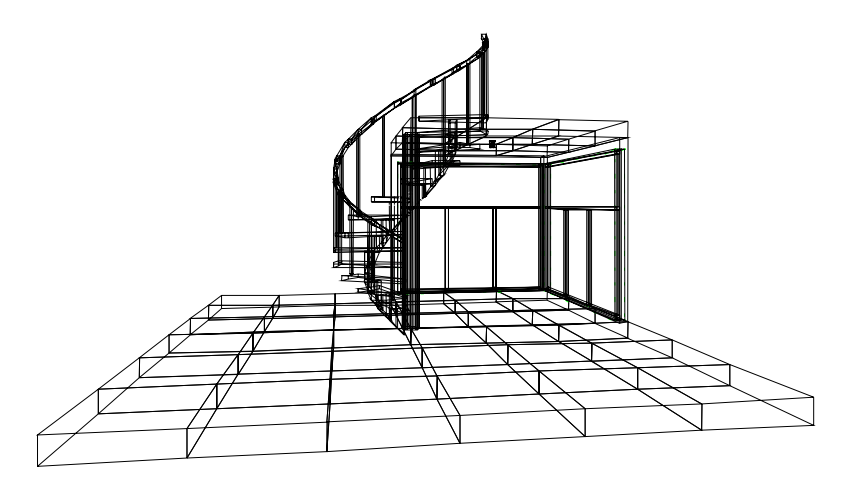

9. Faceţi click cu butonul drept al mouse-ului în spaţiul de lucru pentru a confirma aceste setări. Astfel ați definit vederea în perspectivă a pe care ALLPLAN o va utiliza pentru calculul umbrelor. Următorul pas este să definiţi sursele de lumină pentru această perspectivă.
# Definirea iluminării

Puteţi folosi trei tipuri diferite de surse de lumină: Sursa 1/Soare, Sursa 2 şi Lumina ambientală.

Strălucirea fiecărui tip de surse de lumină poate fi setată pe o scară de grade de intensitate. Aceasta se realizează prin modificarea opţiunii "Intensitate" (pe o scară de la 0 la 16), asemeni unui reostat. Setarea intensităţii la valoarea 16 va avea ca efect o lumină strălucitoare pe când setarea 0 este echivalentă cu închiderea luminii.

Mai mult, puteti defini maniera în care fiecare sursă de lumină va fi generată. Puteți alege între lumină punctiformă (reprezentată de simbolul P<) şi lumină paralelă (P#). Când utilizaţi lumina punctiformă, nu este necesar să definiți ținta (înțelegând prin aceasta direcția în care va fi îndreptată lumina) ca şi când lumina ar fi emisă de o sursă care radiază în toate direcţiile, în jurul ei, uniform. Spre deosebire, pentru fiecare sursă de lumină paralelă trebuie să definiţi ţinta. Distanţa faţă de sursa de lumină este irelevantă –ea este interpretată ca fiind situată la o distanţă infinită.

Lumina solară pentru a-şi îndeplini scopul ar trebui să fie o sursă de lumină de tip paralel. Când este aplicată, sistemul va efectua calculele necesare aproximând poziţia geografică specificată la momentul de timp dat. Opţiunea "Nord" este o modalitate convenabilă de a modifica directia luminii solare.

Începeti prin definirea pozitiei aproximative ale surselor folosind trei vizoare. Iluminarea standard poate fi setată astfel încât razele să lumineze o linie imaginară ce trece diagonal prin model. Aceasta va influenţa modul în care vor fi construite umbrele.

Toate sursele de lumină şi ţintele sunt reprezentate pe ecran printr-un mic simbol având şi eticheta corespunzătoare (în toate vizoarele).

## **Pentru a defini iluminarea**

- 1. În caseta de dialog "Reglare lumini", alegeți SOARE.... Caseta de dialog POZIŢIE SOARE va fi afişată.
- 2. În caseta de dialog Poziție soare, introduceți valorile de mai jos:

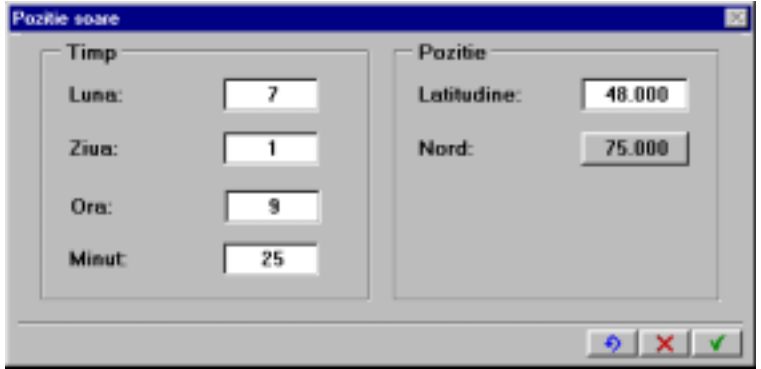

- 3. Apăsaţi pentru a închide caseta de dialog POZIŢIE SOARE. Caseta de dialog REGLARE LUMINI va fi reafişată.
- 4. În caseta de dialog REGLARE LUMINI, setaţi intensitatea luminii solare (Sursa1) la valoarea 16 (cea mai mare setare posibilă). Sursa de lumină 1 este acum definită.
- 5. Acum veţi alege punctul sursei de lumină 2 poziţionându-l în mijlocul degajării din planşeul superior. În caseta de dialog REGLARE LUMINI, faceţi click pe S2 (S însemnând sursa de lumină pe când T înseamnă ţinta luminii) Caseta de dialog va fi închisă, ALLPLAN aşteptând acum poziţionarea luminii.
- 6. Din meniul VIzOARE, faceți click pe A ACTIVARE VIzOR, după care faceţi click în vizorul din colţul stânga jos a ecranului (cel care afişează modelul în elevaţie). Introducerile vor putea fi făcute mai bine în acest vizor.
- 7. Din meniul VEDERI, faceţi click pe VEDERE ÎN PLAN. Actualul vizor activ va afişa acum modelul în plan.
- 8. Cunoaştem coordonatele deoarece ele au fost introduse anterior. Acestea sunt: x=4,5, y=1,5 şi z=2,59. Urmăriţi mesajele din linia de dialog şi introduceţi aceste coordonate.
- 9. Acum aveți definită poziția sursei de lumină 2. Caseta de dialog REGLARE LUMINI va reapare şi puteţi seta intensitatea luminii la valoarea 12. Faceţi click pe câmpul "Intensitate" pentru Sursa 2, introduceţi **12** şi apăsaţi ENTER. Nu uitaţi să definiţi lumina 2 ca lumină punctiformă (nu paralelă).
- 10. A treia sursă de lumină este lumina ambientală şi este de tip punctiform. Plasaţi această lumină în acelaşi loc sau lângă punctul ochiului observatorului. Pentru aceasta, introduceţi coordonatele pe care le-ati notat anterior.
- 11. Intensitatea acestui tip de lumină nu trebuie să fie prea mare deoarece vă poate elimina orice umbră. Setaţi intensitatea sursei de lumină 3 la **10**.
- 12. Acum aveţi definită iluminarea scenei.
- 13. Apăsaţi pentru a confirma setările iluminării şi a închide caseta de dialog. Caseta de dialog REPREZENTARE va fi afişată şi puteţi selecta opţiunile pentru calculul umbrelor.

# Selectarea opţiunilor pentru calculul umbrelor

În caseta de dialog REPREZENTARE, puteţi defini parametri de afişare şi tipul elementelor pe care doriți ca ALLPLAN să le includă în imaginea finală.

-**Umplere (suprafeţe)** 

> Această opţiune controlează modul în care umplutura este aplicată fiecărei suprafeţe a modelului luând în considerare intensitatea şi direcția diferitelor surse de lumină. Direcția luminii determină umbrele individuale ale culorilor de bază folosite pentru fiecare suprafață umplută. Un unghi de incidență mai mare dintre sursa de lumină şi suprafaţă are ca rezultat o culoare mai strălucitoare. Selectați întotdeauna această opțiune. Altfel, veți obține numai o imagine cu linii ascunse.

-**Margini** 

Această opţiune controlează dacă marginile (ascunse) din modelul 3D vor fi incluse în calcul. Puteti selecta o culoare și un tip de linie pentru marginile ascunse. Reţineţi că activarea acestei opţiuni măreşte timpul necesar procesării imaginii.

#### $\bullet$ **Hidden**

Când această opţiune este selectată, orice porţiune a unei suprafeţe unei linii ascunse de alte obiecte vor fi excluse din calcul. Aceasta elimină suprafeţele care se suprapun facilitând astfel prelucrarea lor ulterioară şi accelerează afişarea rezultatului.

 $\bullet$ **Umbre** 

> Această opţiune controlează modul în care sunt calculate umbrele. Activaţi această opţiune pentru a obţine un rezultat mai realist. Rețineți că acest lucru va mării considerabil timpul de procesare a imaginii.

#### -**Suprafeţe fundal**

Această opţiune este folosită efectiv numai când planul frontal de decupare intersectează obiecte individuale ale modelului. Această optiune este de obicei neselectată.

Oricum, când este selectată, suprafetele obiectelor din fata planului frontal de tăiere sunt incluse în calcul. De exemplu, dacă observatorul este poziţionat în interiorul camerei uitându-se la un perete, activând această opţiune va face ca umbrele date de fereastra din spatele observatorului să fie calculate.

-**Tot ecranul** 

Această opţiune controlează dacă întregul model 3D este calculat sau numai secţiunile vizibile în vizorul activ. Dacă întregul model este deja vizibil în vizorul cu vederea în perspectivă, lăsati această optiune dezactivată.

#### -**Împărţire suprafeţe**

Activaţi această opţiune dacă doriţi ca ALLPLAN să împartă suprafețele mari într-un număr de suprafețe mai mici (când utilizați lumini spot). Numărul maxim de suprafete generate este 30. Numărul generat automat în mod curent depinde de mărimea obiectelor pe care doriți să le calculați.

Introduceţi o valoare între 2 şi 30 pentru a defini granularitatea funcției de împărțire sau introduceți 0 pentru a dezactiva împărțirea:

#### -**Salvare/Citire setări**

Puteti salva până la 5 combinații diferite de setări.

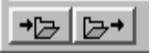

# **Pentru a seta opţiunile de calcul**

- 1. În caseta de dialog REPREZENTARE, activaţi opţiunile "Umplere", "Margini", "Hidden", "Umbre".
- 2. Verificaţi dacă celelalte trei opţiuni sunt dezactivate.
- 3. Setaţi opţiunea "Împărţire suprafeţe" la **0**.

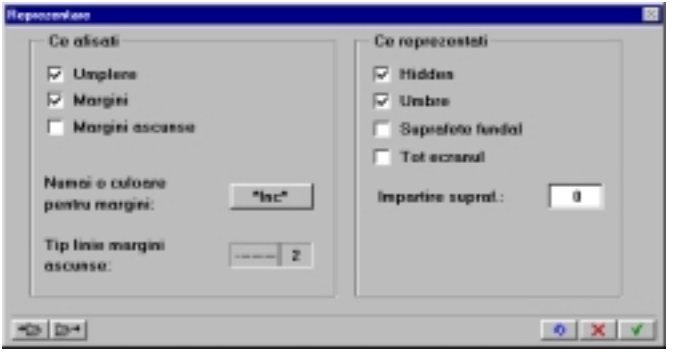

- 4. Apăsați v pentru a confirma setările făcute
- 5. ALLPLAN vă va întreba dacă doriţi să scrieţi rezultatul într-un cadru.

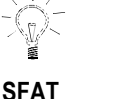

**Puteţi renunţa la operaţia de calculare apăsând tasta Esc.** 

#### **SFAT**

**Dacă recalculaţi o imagine ce foloseşte setări diferite fără a ieşi din modulul CALCUL UMBRE, numai diferenţele sunt recalculate.** 

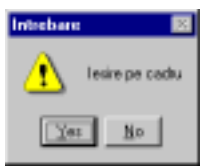

Deoarece aceasta este prima încercare, alegeţi NO. ALLPLAN va calcula imaginea şi o va afişa pe ecran fără a o salva într-un cadru. Verificaţi dacă imaginea pe care o vedeţi vă satisface. Dacă nu, alegeţi instrumentul CALCUL FOTO din nou, modificaţi setările pe care le doriţi (lumina, perspectiva) şi recalculaţi imaginea. Când sunteți satisfăcuți de imagine, recalculați încă o dată pentru ultima oară şi alegeţi YES când mesajul de mai sus este afişat. ALLPLAN va afişa o casetă de dialog pentru a alege două cadre libere (unul pentru suprafete și unul pentru linii). Imaginea va fi salvată în aceste cadre. Acum puteţi vedea imaginea în orice modul 2D (de exemplu în CONSTRUCŢII 2D, sau în modulul COLORARE - dacă doriţi să convertiţi umbrele în haşuri), în vederea plană pentru editări/tipăriri ulterioare.

# Plimbări

Opţiunile oferite pentru plimbări: POZIŢIILE TRASEULUI CAMEREI instrumentele de setare sunt aceleaşi cu cele utilizate în CALCUL FOTO. Odată ce aţi făcut setările necesare, puteţi folosi CALCUL TRASEU CAMERĂ – funcţia de ieşire pentru a calcula automat o serie de imagini.

Puteţi utiliza această metodă pentru a vedea cum se modifică efectele de iluminare de la întuneric la lumină intensă. Sau puteţi modifica perspectiva şi simula o plimbare în jurul modelului 3D folosind diferite setări pentru lumini. Pașii individuali sunt salvați în cadre. O plimbare salvată în acest mod poate fi vizualizată folosind instrumentul RULARE ANIMAŢIE CADRE din modulul COLORARE.

În exercitiul următor veti realiza o plimbare folosind imagini ce contin fiecare diferite setări ale luminii solare. Sursa de lumină 2 va rămâne nemodificată ceea ce înseamnă că umbrele generate de sursa 2 nu vor mai fi calculate încă o dată.

# **Pentru a seta opţiunile plimbării**

- 1. Din bara de instrumente CREARE din modulul CALCUL UMBRE, faceţi click pe <sup>89</sup> POZIȚIILE TRASEULUI CAMEREI.
- 2. Deschideţi cadrele ce conţin modelul 3D.
- 3. O casetă de dialog va afişa un mesaj ce vă indică faptul că vechiul parcurs va fi înlocuit şi vă întreabă dacă doriţi să continuaţi. Alegeţi YES. Setările folosite pentru vechiul parcurs vor fi salvate automat. Caseta de dialog REGLARE LUMINI va fi afişată. Setările din caseta de dialog sunt aceleaşi cu cele folosite anterior la realizarea fotografiei:

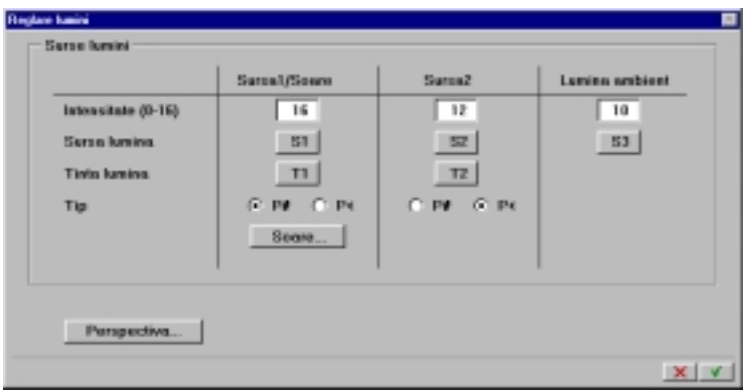

- 4. Apăsați V pentru a confirma setările din caseta de dialog.
- 5. O casetă de dialog va fi afişată întrebându-vă dacă doriţi să faceţi setări pentru mai multe imagini. Alegeți YES.

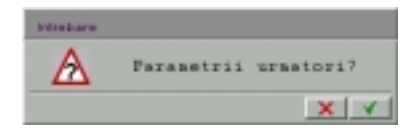

- 6. Acum veţi fi întrebaţi (în linia de dialog) despre numărul de imagini intermediare. Introduceţi **2** şi apăsaţi ENTER. Paşii intermediari vor fi interpolaţi într-o manieră liniară.
- 7. Caseta de dialog REGLARE LUMINI va fi reafisată. Faceti click pe SOARE... și modificați ora la 10 (10 a.m.). Confirmati.

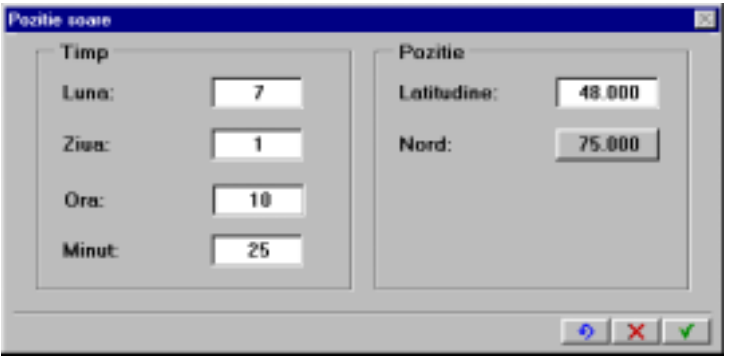

Ca rezultat al acestor setări, prima parte a plimbării va prezenta o imagine diferită pentru fiecare oră.

- 8. Apăsați V pentru a confirma setările din caseta de dialog Poziție SOARE şi apoi în caseta de dialog REGLARE LUMINI.
- 9. ALLPLAN vă va întreba din nou dacă doriți să faceți setări pentru următoarele imagini. Alegeţi YES.
- 10. În linia de dialog, introduceţi **1** şi apăsaţi ENTER.
- 11. Caseta de dialog REGLARE LUMINI va fi reafişată. Faceţi click pe Soare... și modificați ora la 14 (adică 2 p.m.). Pentru fiecare imagine calculată, soarele va fi mutat cu două ore.

12. Apăsați  $\blacktriangledown$  pentru a confirma setările în ambele casete de dialog.

13. De această dată, când ALLPLAN vă întreabă dacă doriţi să faceţi setări pentru parametrii următoarelor imagini, alegeţi NO.

ALLPLAN va calcula acum imaginile pentru traseul deja definit adică va realiza calculul umbrelor pentru fiecare pas şi va scrie rezultatul imaginilor în cadre diferite.

## **Vizualizarea unei plimbări**

- 1. Din bara de instrumente CREARE, faceţi click pe CALCUL TRASEU CAMERĂ.
- 2. Setaţi opţiunile de afişare aşa cum este arătat mai jos şi apăsaţi  $\sqrt{\phantom{a}}$  pentru confirmare.

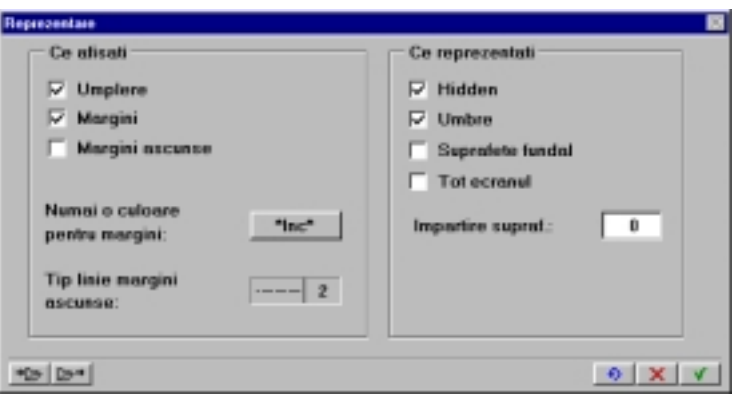

3. Când ALLPLAN vă întreabă dacă doriţi să scrieţi rezultatul în cadre, alegeti YES.

În acest caz, nu este o idee bună să alegeţi NO –spre deosebire de metoda folosită la funcţia CALCUL FOTO, fiecare imagine fiind recalculată.

4. Introduceţi **10** pentru numărul primului cadru în care vor fi salvate imaginile traseului.

Fişierele ce urmează celui specificat trebuie să fie goale. Altfel, ALLPLAN va afişa mesajul: *Cadrul ... este ocupat. Introduceţi alt număr pentru cadrul de început.*

Programul vă va indica numărul de cadre necesare pentru salvarea imaginilor. În acest exemplu, vor fi necesare 12 cadre, 6 pentru linii şi 6 pentru suprafeţe.

ALLPLAN va începe calculul imaginilor traseului şi va salva imediat datele calculate în cadre.

#### **Atenţie !**

Timpul de procesare necesar depinde de hardware-ul folosit. Pentru a abandona operaţia, apăsaţi ESC.

# Modulul COLORARE

În această secţiune veţi găsi o descriere a modulului COLORARE. Veti vedea cât de usor este să convertiti suprafetele colorate din modulul CALCUL UMBRE. De asemenea veti învăta modul în care se creează automat o prezentare secvenţială de diapozitive afişate pe întregul ecran obtinute din cadrele salvate.

O altă modalitate de îmbunătăţire a prezentărilor este de a adăuga linii desenate cu mâna liberă având grosimi şi culori diferite. Liniile desenate cu mâna liberă sunt uşor de generat – tot ceea ce aveţi de făcut este să mişcaţi mouse-ul pe traseul dorit. Şi deoarece prezentările reprezintă o parte a unui proces creativ, dinamic, puteţi foarte uşor modifica umpluturile şi liniile desenate cu mâna liberă oricând doriţi acest lucru.

# Convertirea umbrelor în haşuri

Calculul umbrelor creează zone colorate care sunt salvate într-un cadru. Aceste zone de umplutură, folosite pentru a reprezenta umbrele originale pot fi convertite în haşuri înainte de tipărire.

## **Pentru a converti umbrele în haşuri**

- 1. Închideţi modulul CALCUL UMBRE şi treceţi în modulul COLORARE.
- 2. Din meniul VARIABIL, faceți click pe **ACTIVARE CADRU.** Închideți cadrele 1 și 2. Selectați două din cadrele ce conțin rezultatul calculului umbrelor

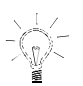

#### **SFAT**

**Dacă ecranul este gol dup deschiderea acestor fişiere, treceţi pe vederea în plan deoarece cadrele conţin numai date 2D.** 

**SFAT Haşurile create aici sunt salvate în cadrul activ. Dacă doriţi să salvaţi "umbra tip haşură" într-un alt cadru, deschideţi un cadru gol şi deschideţi cadrul ce conţine umpluturile colorate în modul editare.** 

- 3. Deschideți o pereche de cadre ce conțin rezultatul calculului umbrelor făcute folosind CALCUL TRASEU CAMERĂ: CADRU LINII DESIGN UMBRE şi CADRU CU SUPRAFEŢE UMBRE DESIGN. De exemplu, deschideţi cadrele 10 şi 11 sau 18 şi 19.
- 4. Din bara de instrumente EXTRAGERE/APLICARE, faceti click pe CONVERSIE UMBRE ÎN HAŞURI.
- 5. Selectaţi umbrele pe care doriţi să le convertiţi în haşură. Puteţi selecta umbrele folosind oricare din metodele de selecție cunoscute: fereastra de selecție rectangulară, fereastra de selecție poligonală, funcția paranteze, filtrele etc. După ce ați terminat selectarea, caseta de dialog Selecţie haşură se va deschide pe ecran.
- 6. Acum selectați un stil de hașurare. Faceți click pe  $\Diamond$  pentru a accesa opţiunile suplimentare ale casetei de dialog de unde puteţi face setări mai avansate pentru haşură.

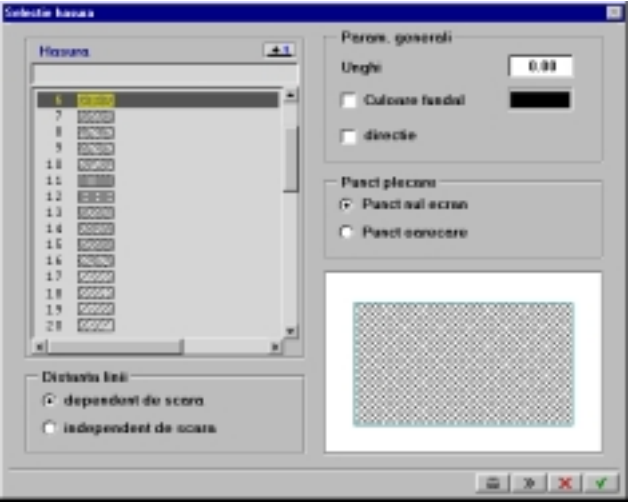

Haşura este creată şi este suprapusă deasupra umbrelor colorate. Zonele de umplutură cu culori nu sunt şterse în acest proces.

# Animaţie cadre

În timpul unei prezentări de diapozitive, cadrele selectate sunt automat afişate secvenţial la un anumit interval de timp. Prezentările de diapozitive sunt utilizate pentru:

- -a afişa o plimbare pe care deja aţi calculat-o
- -prezenta cadrele selectate (ca într-o prezentare de diapozitive)
- -vizualiza rapid o serie de cadre pentru a localiza un anume element.

## **Pentru a crea o animaţie de cadre**

- 1. Din bara de instrumente CREARE din modulul COLORARE, faceţi click **pe CREARE, SALVARE ANIMAȚIE CADRE.**
- 2. În caseta de dialog ANIMAŢIE CADRE, introduceţi numele acestei prezentări şi apăsaţi ENTER. Caseta de dialog SELECŢIE CADRE se va deschide pe ecran.
- 3. În caseta de dialog SELECȚIE CADRE, selectați cadrele care doriți să fie incluse în prezentare.

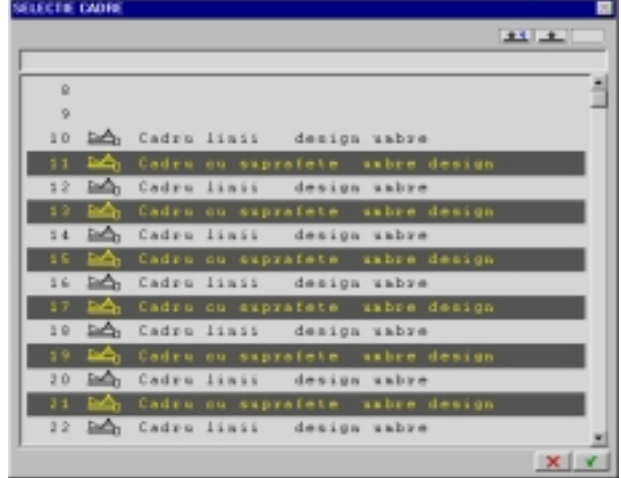

4. Apăsați V pentru a confirma aceste setări. Astfel ati definit animatia de cadre.

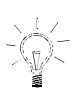

**SFAT** 

**Pentru a selecta o serie de cadre consecutive, faceţi click pe primul şi pe ultimul cadru din serie cu butonul din mijloc al mouse-ului.** 

Când rulaţi o animaţie de cadre, puteţi specifica dacă cadrele vor fi afişate în ordine inversă, în ordine normală, automat sau după apăsarea unei taste.

# **Pentru a rula o animaţie de cadre**

- 1. Din bara de instrumente Extragere/APLICARE, faceți click pe FR RULARE ANIMAŢIE CADRE. Caseta de dialog ANIMAŢIE CADRE se va deschide pe ecran.
- 2. În caseta de dialog ANIMAŢIE CADRE, faceţi click pe numele prezentării pe care doriți să o rulați. Caseta de dialog RULARE se va deschide pe ecran.
- 3. În caseta de dialog RULARE, specificati odinea în care cadrele vor fi afişate şi introduceţi intervalul de timp dintre afişare a două cadre consecutive.

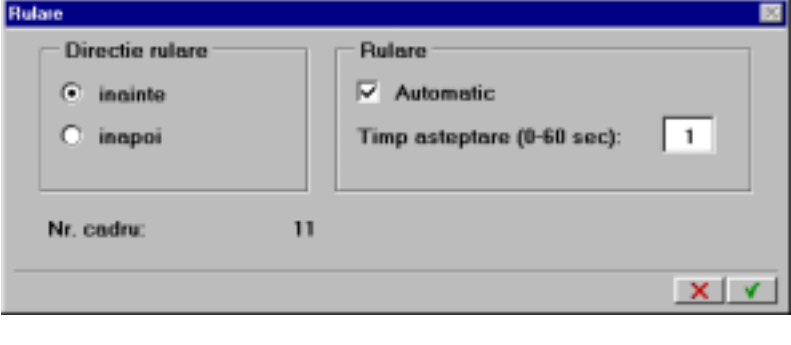

4. Apăsați **V** pentru a confirma aceste setări. Când rulaţi o prezentare manual, următorul cadru va fi afişat în momentul în care apăsaţi o tastă. Apăsând tasta ESC veţi ajunge înapoi în caseta de dialog RULARE. Atunci când prezentarea este rulată automat, cadrele sunt afişate secvențial cu o pauză între ele egală cu valoarea specificată. Puteți întrerupe rularea prezentării prin apăsarea tastei Esc pe ecran rămânând ultimul cadru afişat.

# Linii colorate

În ALLPLAN FT puteţi desena linii colorate cu mâna liberă în acelaşi fel în care aţi folosi o pensulă. Liniile desenate cu mâna liberă sunt create folosind mouse-ul şi pot avea orice culoare şi orice grosime doriţi.

#### **Definirea culorilor**

Caseta de dialog SELECŢIE CULORI oferă mai multe metode pentru definirea culorilor.

- faceţi click pe o culoare din spectrul de culori existent în caseta de dialog sau preluaţi una din culorile existente deja în desen.
- definiţi culoarea folosind modelul RGB (combinaţie aditivă a culorilor roşu, verde şi albastru).
- Definiţi culoarea folosind modelul HSB selectaţi o culoare (menţinând saturaţia şi luminozitatea la valoarea 255), reglaţi saturația (conținutul de alb) și apoi luminozitatea.

Exerciţiul următor nu serveşte vre-unui scop anume în conţinutul acestui manual. El se doreşte a fi o exemplificare a modului în care se desenează liniile desenate cu mâna liberă. Începeţi prin deschiderea unui cadru gol.

## **Pentru a desena o linie cu mâna liberă**

- 1. Din bara de instrumente Creare, faceți click pe **D** LINIE MÂNĂ LIBERAĂ.
- 2. Din caseta de dialog Selecţie culoare care apare pe ecran faceţi click pe lăţime şi introduceţi grosimea linie (introduceţi o valoare între 0.001 şi 1000).
- 3. Selectati o culoare pentru linie:
	- făcând click pe o culoare din zona spectrului de culori.
- prin specificarea unei valori RGB: faceţi click pe RGB şi selectaţi **SFAT SFAT sau modificați valorile culorilor componente.**

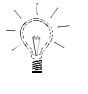

**Paleta de culori tip RAL trebuie instalată înainte de a putea fi utilizată.** 

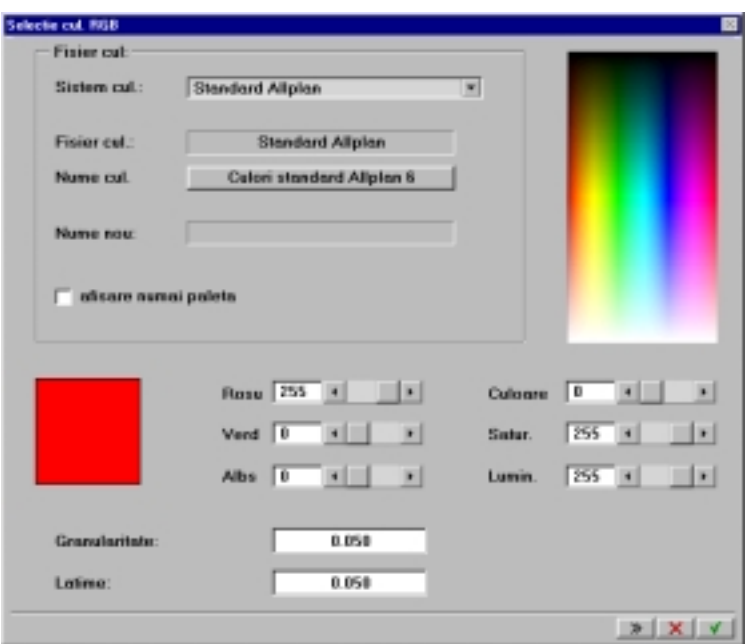

O previzualizare a culorii este afişată în partea stângă.

- 4. Faceţi click în spaţiul de lucru pentru a plasa originea liniei.
- 5. Mişcaţi mouse-ul pentru a desena linia (fără a ţine apăsat vre-un buton al mouse-ului).
- 6. Pentru a termina desenarea, apăsaţi orice buton al mouse-ului. În continuare fie plasaţi un alt punct pentru a începe o nouă linie fie apăsaţi tasta Esc pentru a termina desenarea liniilor colorate cu mâna liberă.

Puteți de asemenea să modificați culoarea unei linii colorate existente.

# **Pentru a schimba culoarea unei linii colorate**

- 1. Din bara de INSTRUMENTE DE EDITARE, faceți click pe WODIFICARE LINIE MÂNA LIBERĂ.
- 2. Selectati o altă culoare.
- 3. Faceţi click pe linia a cărei culoare doriţi să o modificaţi. În continuare puteţi modifica şi culoarea altor linii prin selectarea unei alte culori după care selectaţi liniile.
- 4. Apăsați Esc pentru a termina această funcție.

# Umpluturile

Umpluturile sunt create în acelaşi mod ca şi haşurile sau motivele. Din bara de instrumente CREARE, faceți click pe <sup>Q</sup>u UMPLUTURI. Definiți conturul zonei ce va fi umplută cu o culoare după care selectaţi culoare ce va fi aplicată pe această suprafaţă. (în acelaşi mod în care aţi ales culoarea pentru linii).

Puteţi de asemenea să modificaţi culoarea unei umpluturi folosind instrumentul MODIFICARE UMPLUTURI.

# Modulul ANIMAŢIE

Instrumentele din modulul ANIMAŢIE sunt cele mai puternice instrumente de prezentare din ALLPLAN. Această secțiune începe printr-o descriere generală a modulului şi formatelor de fişiere suportate. Aceasta este urmată de exerciţii prin care veţi putea realiza singuri animaţia modelului, definirea proprietăţilor suprafeţelor, definirea iluminărilor şi randarea imaginii. În final veţi înregistra un film şi veţi vedea cum se poate vizualiza filmul folosind ALLAVI - un program utilitar separat.

# Caracteristicile modulului Animaţie

Modulul ANIMAŢIE, pe un calculator rapid cu placă grafică puternică şi memorie suficientă este cel mai puternic instrument de prezentare din ALLPLAN FT.

#### **Important**

Înainte de a începe, verificaţi dacă afişajul este setat pe 32768 culori (în Windows 95: Start → Settings → Control Panel → Display → Settings  $\rightarrow$  High Color (16 bit)).

Cu modulul ANIMAŢIE, puteţi crea imagini bitmap fotorealiste.

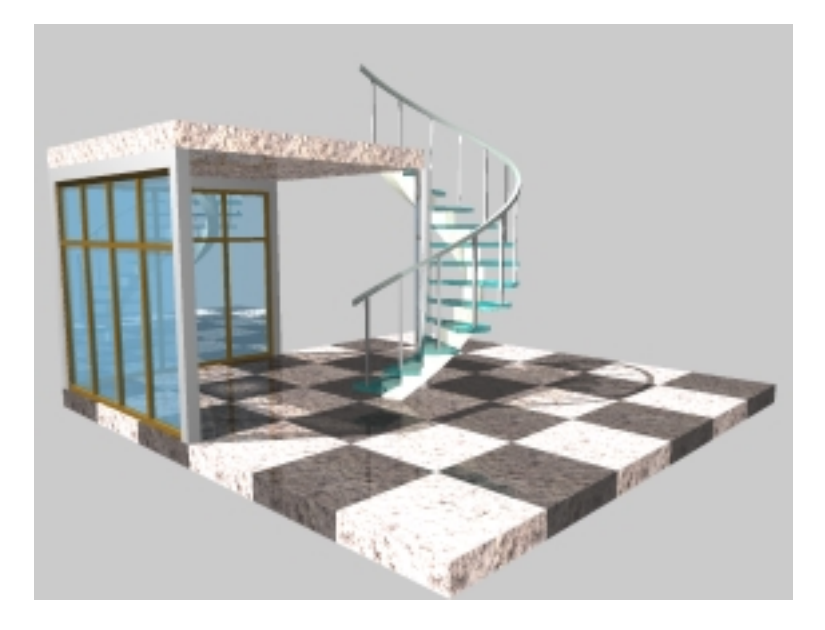

Imaginea de mai sus este numai un exemplu a ceea ce se poate obţine folosind instrumentele de animaţie. Imaginea arată clar efectele obţinute prin folosirea diferitelor materiale, umbrele date de scară sunt evidente iar proprietăţile de transparenţă şi reflexie ale geamurilor ferestrelor sunt de asemenea vizibile.

#### **Modulul ANIMAŢIE poate fi folosit pentru:**

- $\bullet$ Pentru a crea imagini foto-realiste pentru prezentările făcute clienţilor
- $\bullet$ Pentru verificarea vizuală 3D într-o manieră rapidă şi facilă.
- -Pentru a insera un model 3D într-o fotografie înainte de randare. Imaginea din fundal poate fi apoi folosită pentru inserarea unei noi imagini în prim plan (de exemplu, pentru a vedea cum arată o construcţie nouă într-o serie de construcţii existente).
- -Pentru a crea o serie de imagini care pot fi ulterior afişate ca un film. Cu un hardware adecvat, aceste imagini pot fi convertite în format video, pot fi rulate ca diapozitive sau pot fi vizualizate în timp real folosind utilitarul ALLavi.

# Metoda de lucru

Spre deosebire de imaginile create în modulul CALCUL UMBRE, imaginile bitmap **nu** sunt imagini vectoriale. Aceste sunt imagini compuse din pixeli. O imagine bitmap este compusă din particule elementare numite pixeli. Fiecare pixel trebuie calculat separat – o rezoluţie mai mare şi o adâncime a culorilor mai mare măresc timpul de procesare necesar. Bitmap-urile mici pot fi generate în câteva secunde pe când imaginile de înaltă rezoluţie necesită un timp mult mai mare de prelucrare precum şi aproximativ 100MB de memorie virtuală.

Pentru a crea un fișier bitmap aveți nevoie de un model 3D. La început datele modelului sunt pregătite pentru animatie. În timpul acestui proces, ALLPLAN sortează datele şi "ignoră" orice date irelevante.

Odată ce elementele 3D au fost pregătite pentru modulul ANIMAŢIE, acestea sunt afişate folosind culorile cu care au fost ele desenate iniţial. Folosind instrumentul SCENĂ, puteţi folosi mouse-ul pentru a naviga prin model şi a găsi punctul de vedere convenabil. Vederile selectate astfel pot fi salvate ca imagini (prin aceasta înţelegând imagini de control şi poziţii cheie). Paşii intermediari dintre poziţiile cheie sunt interpolate pentru a realiza un film.

Imaginile definite în această manieră pot fi apoi reproduse ca un film, pot fi randate imagine cu imagine, tipărite sau folosite pentru a crea un film video.

În plus, puteţi defini proprietăţile suprafeţelor, puteţi să le asociaţi texturi si puteti face setări pentru reflexie, transparență etc. După aceasta, puteți

defini şi iluminarea. Pasul final este alegerea unei metode de randare şi executarea efectivă a operaţiunii de randare

Astfel aţi definit toate componentele necesare pentru realizarea unui film.

Un film constă din

- un model 3D
- suprafeţe,
- surse de lumină
- şi vederi.

Fiecare din aceste componente pot fi create separat, pot fi salvate împreună ca un film şi pot fi citite separat.

Nu confundaţi termenul "film" cu un film TV.

# Vederile

Vederea unui obiect este definită prin poziţionarea punctului ochiului şi a punctului ţintă. Aceasta se poate face sau prin introducerea valorilor coordonatelor sau prin folosirea unor puncte definite anterior. Ca alternativă, puteţi defini punctele deplasându-vă prin model sau prin exteriorul modelului. Atunci când aţi găsit o vedere convenabilă, puteţi să o salvaţi ca o imagine cheie şi puteţi continua găsirea următoarei vederi pe care de asemenea o puteti salva. Continuati astfel până când aveţi o serie de vederi diferite care vor defini traseul pe care se deplasează camera. Întregul proces este efectuat folosind numai trei instrumente:

- $\bullet$ SCENĂ: ce vă permite să navigați prin interiorul și prin exteriorul modelului pentru a găsi vederile convenabile.
- $\bullet$ DEFINIŢII SCENĂ: ce vă permite să faceţi setările pentru folosirea instrumentului Scenă. De asemenea puteţi defini mişcarea camerei prin coordonate relative.
- $\bullet$ ÎNCĂRCARE/SALVARE PERSPECTIVE: vă permite să salvati diferite vederi care ulterior vor fi 'reunite' pentru a defini traseul camerei. Spre deosebire de vederile obţinute folosind instrumentul SCENĂ, punctul ochiului şi punctul ţintă pot fi introduse şi prin indicarea coordonatelor lor. Rezultatul final este obţinerea unui film.

Pentru a vizualiza un film, folosiți RULARE FILM. Pentru a salva filmul, folosiţi SALVARE FIŞIERE.

# Efectuarea setărilor pentru SCENĂ

Înainte de a începe, trebuie să faceţi câteva setări care vor afecta modul în care lucrează instrumentul SCENĂ. Puteţi de asemenea să modificaţi aceste setări şi după ce utilizaţi instrumentul SCENĂ.

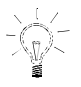

**SFAT Modelele pot fi salvate în cadre diferite. În acest caz deschideţi toate cadrele necesare (în modul editare sau referinţă).** 

# **Efectuarea setărilor pentru SCENĂ**

- 1. Deschideţi cadrele 1 şi 2 din proiectul "Instrumente de prezentare". Aceste cadre conţin modelul 3D.
- 2. Treceţi în modulul ANIMAŢIE şi din bara de INSTRUMENTE DE EDITARE, faceți click pe **DEFINIȚII SCENĂ.**

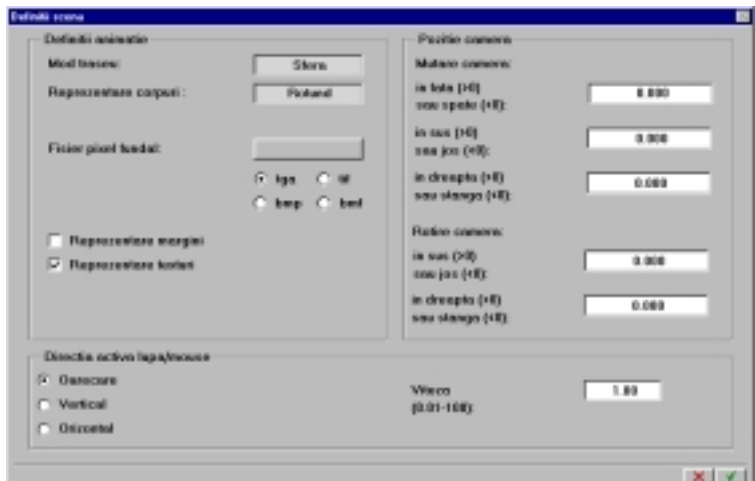

- 2. Setaţi 'Mod traseu' pe SFERĂ.
- 3. Setaţi 'Reprezentare corpuri' pe ROTUND.
- 4. Dezactivaţi 'Reprezentări margini'.
- 5. Dezactivaţi 'Reprezentare texturi'.
- 7. Setaţi direcţia pe care acţionează mouse-ul din secţiunea DIRECŢIA ACTIVĂ LUPĂ/MOUSE pe OARECARE.
- 6. Apăsați $\blacksquare$  pentru a confirma setările și a închide caseta de dialog.

În continuare se prezintă o descriere detaliată a fiecărei opţiuni.

#### **DEFINIŢII ANIMAŢIE**

#### **MOD TRASEU**

Alegeţi între SFERĂ şi CAMERĂ pentru a defini cum se va comporta camera deplasată de mouse.

- $\bullet$ În modul SFERĂ, observatorul (punctul ochiului) pivotează în jurul punctului tintă iar imaginea este constrânsă într-o sferă imaginară. Punctul ţintă este fixat şi poate fi în consecinţă poziţionat cât de aproape posibil de centrul de interes. În acest mod sunteţi siguri că camera este direcţionată întotdeauna către obiect. Când alegeţi această opţiune evitaţi plasarea punctului ochiului prea aproape de punctul ţintă.
- -În modul CAMERĂ obiectul este vizualizat în acelaşi mod în care laţi privi printr-o cameră video. Puteţi mişca camera prin interiorul şi prin exteriorul obiectului iar simultan puteţi să 'priviţi' în stânga, dreapta, sus sau jos. Când această opțiune este selectată, distanța dintre punctul ochiului şi punctul ţintă rămâne constantă.

#### **REPREZENTARE CORPURI**

Controlează modul în care muchiile segmentelor alăturate sunt afişate

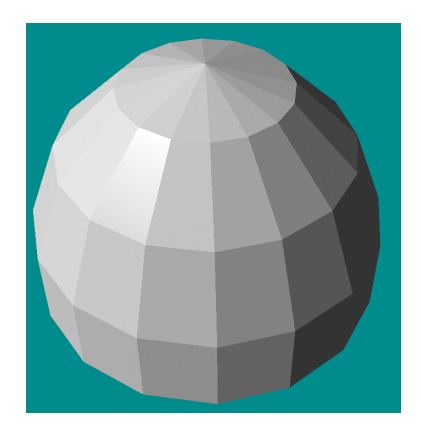

COLŢ: Fiecare segment dintr-o suprafaţă a obiectului este distinct vizibil cauzând efecte de colţuri.

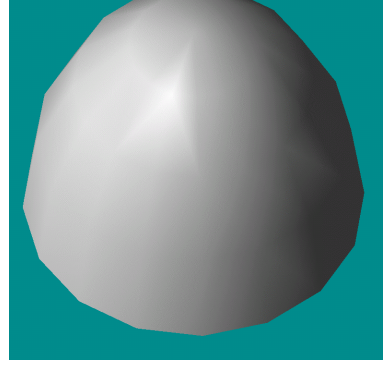

ROTUND: Muchiile rezultate din intersectarea suprafeţelor alăturate sun netezite.

#### **FIŞIER PIXEL FUNDAL**

Inserează o imagine în fundal rezultând un fundal pentru obiectul 3D. Imaginea trebuie să fie salvată în formatul de fişier \*.bmf. Reţineţi că folosirea acestei opţiuni poate să mărească timpul necesar procesării.

#### **REPREZENTARE MARGINI**

Activaţi această opţiune pentru a afişa muchiile vizibile ale modelului ca linii negre.

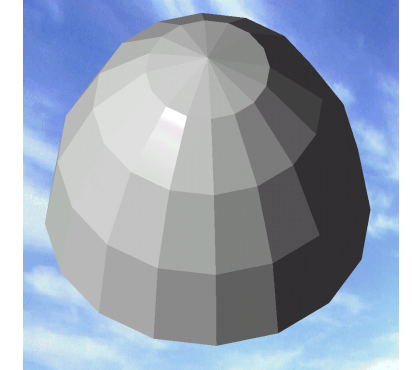

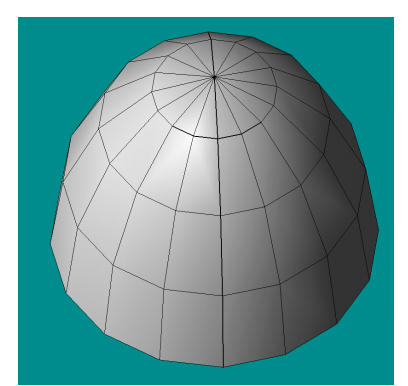

#### **REPREZENTARE TEXTURI**

Activaţi această opţiune dacă doriți ca textura suprafețelor să fie vizibilă atunci când folosiţi instrumentul SCENĂ. Reţineţi că activarea acestei opţiuni poate să conducă la mărirea timpului de procesare astfel încât navigarea folosind mouse-ul va fi mai lentă.

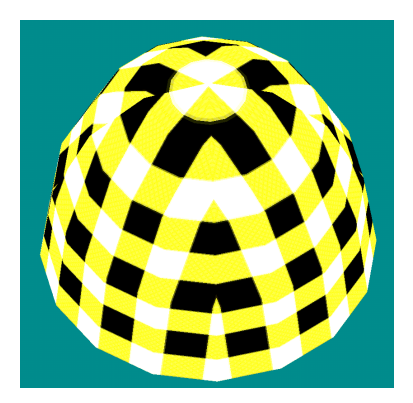

#### **DIRECŢIA ACTIVĂ LUPĂ/MOUSE**

Puteţi alege între 'OARECARE', 'VERTICAL' şi 'ORIZONTAL' pentru a defini direcţia în care mouse-ul va controla mişcarea camerei. Selectând 'ORIZONTAL', de exemplu, vă asiguraţi că orice modificare neintentionată a înălțimii camerei este interzisă în timpul navigării.

Setarea VITEZĂ defineşte raportul dintre distanţa parcursă de mouse şi distanța parcursă pe ecran. Setând această opțiune la valoarea 10, de exemplu, distanţa parcursă pe ecran va fi de 10 ori mai mare decât distanţa parcursă de mouse pe masă.

# **SCENĂ**

Când activaţi instrumentul Scenă, obiectul este randat (folosind tehnica de randare Gouraud şi setările specificate în DEFINIŢII SCENĂ) şi afişat pe întreg ecranul. În continuare puteti naviga în modelul virtual folosind mouse-ul.

Fiţi convinşi că observatorul este cel care se mişcă şi nu obiectul!

# **Folosirea instrumentului SCENĂ pentru găsirea unei vederi**

- 1. Cadrele 1 şi 2 din proiectul "Instrumente de prezentare" sunt deja deschise. Din meniul VEDERI, faceti click pe VEDERE IZOMETRICĂ SPATE-STÂNGA.
- 2. Din modulul ANIMATIE, faceti click pe SCENĂ (din bara de INSTRUMENTE DE EDITARE). Astfel ați intrat în partea de animație computerizată a programului ALLPLAN FT. În funcţie de mărimea modelului şi de hard-ul pe care îl aveţi la dispoziţie, mesajul: *ALLPLAN pregăteşte modelul 3D* va fi afişat un timp.
- 3. După terminarea pregătiri datelor, apăsaţi şi ţineţi apăsat un buton al mouse-ului pentru a vă deplasa în interiorul şi în exteriorul modelului virtual.

#### **Mişcarea mouse-ului în modul SFERĂ**

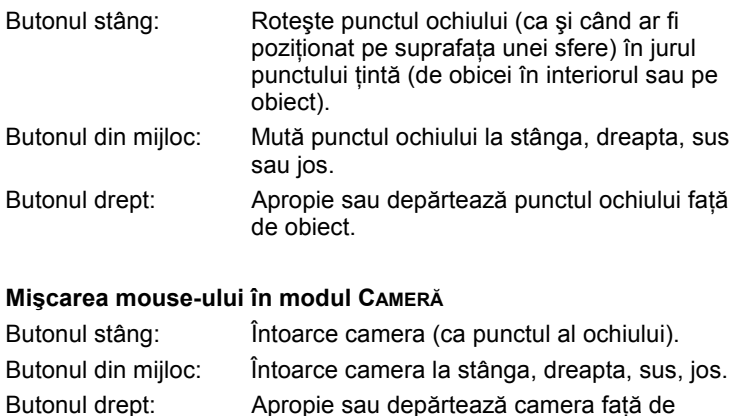

4. Odată ce ați găsit o vedere convenabilă pe care doriți să o folosiți ulterior, apăsaţi tasta Esc pentru a termina instrumentul SCENĂ.

obiect.

# Definirea traseului camerei

Folosind instrumentul Scenă în exerciţiul anterior, aţi reuşit să găsiţi vederi ale modelului mai mult sau mai puţin intuitiv. O altă metodă pentru crearea unei serii de vederi care pot fi ulterior salvate ca film constă în definirea unui traseu al camerei în jurul sau în interiorul obiectului. Exemplul următor demonstrează cum se poate face aceasta.

### **Pentru a defini traseul camerei**

- 1. Activaţi un cadru gol (cadrul 5 de exemplu) şi deschideţi cadrele ce conțin modelul (1 și 2) în modul editare sau referință.
- 2. Din bara de instrumente VEDERI, faceți click pe **De ALAN**
- 3. Din NAVIGATORUL ALLPLAN-ului sau din PANOUL DE CONTROL AL ALLPLAN-ului treceţi în modulul MODELARE 3D.
- 4. Din bara de instrumente CREARE, faceti click pe  $\angle$  LINIE 3D.
- 5. Din marginea superioară a vizorului, faceţi click pe >< pentru a reduce mărimea la care este afişat modelul pe ecran
- 6. Desenaţi un hexagon în jurul modelului aşa cum este arătat mai jos.

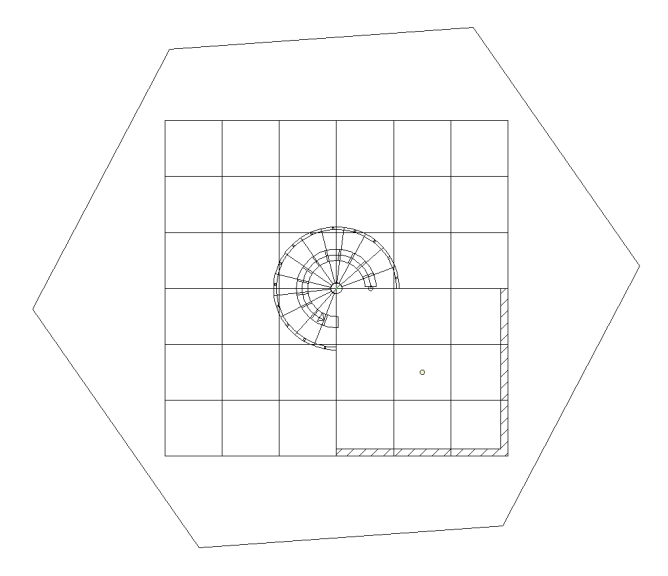

- 7. Din bara de INSTRUMENTE GENERALE, faceți click pe **DP** MUTARE ELEMENTE.
- 8. Acum selectați întregul hexagon făcând click pe el cu butonul din mijloc şi din stânga al mouse-ului.
- 9. Introduceţi valorile cu care va fi mutat hexagonul:
	- dX = **0** dY = **0**  $dZ = 1$ .
- 10. Din meniul Vederi, faceți click pe  $\boxdot$  3 Vizoare.
- 11. Din bara de INSTRUMENTE GENERALE, faceți click pe **ET** ROTIRE.
- 12. Acum selectaţi hexagonul făcând triplu-click pe el cu butonul drept al mouse-ului. Aceasta este entitatea 3D ce va fi rotită.
- 13. Când ALLPLAN vă cere introducerea axei de rotaţie faceţi click pe unul din colţurile hexagonului după care faceţi click pe colţul următor. ALLPLAN vă va cere apoi introducerea unghiului de rotaţie. Introduceţi **10** şi apăsaţi ENTER. Dacă doriţi, puteţi roti hexagonul după mai multe axe.

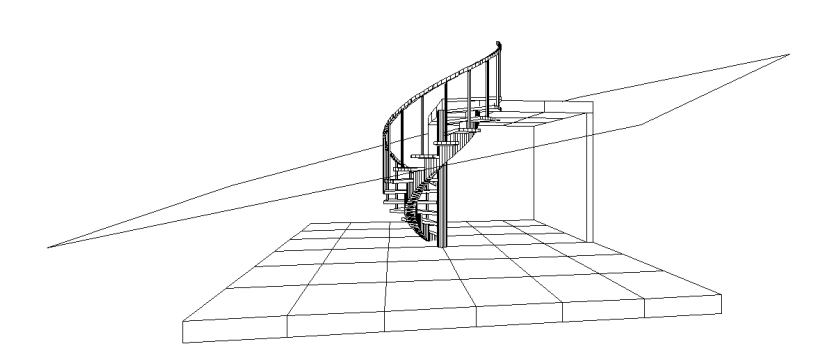

14. Apăsați tasta Esc pentru a termina funcția rotire.

Folosind o metodă asemănătoare, este posibilă definirea traseului prin interiorul sau prin exteriorul modelului prin desenarea unei curbe spline, de exemplu. Aceasta vă permite introducerea unui traseu riguros pentru observator (punctul ochiului). Aceeaşi metodă poate fi folosită şi pentru punctul ţintă. Când folosiţi această metodă, verificaţi dacă distanţa parcursă este identică. Aceasta se poate face prin convertirea traseului într-un element 3D în modulul MODELARE 3D. Astfel veţi converti curbele într-o serie de segmente de dreaptă. Punctele de noile elemente 3D pot fi mutate, rotite etc. pentru a obţine efectul de urcare/coborâre în timpul plimbării cu camera video virtuală.

# Asamblarea vederilor pentru obţinerea unui film

Exerciţiul următor vă arată cum se asamblează un film. Camera va urma traseul care a fost definit anterior. Vederile din fiecare colt al hexagonului vor servi ca imagini de control. Imaginile intermediare vor fi calculate automat de către ALLPLAN. Filmul creat în această manieră este memorat într-un format specific ALLPLAN-ului FT şi poate fi vizualizat folosind instrumentul rulare film.

## **Salvarea vederilor**

- 1. Deschideți modulul ANIMAȚIE.
- 2. Din bara de INSTRUMENTE DE EDITARE, faceți click pe **EDIT** ÎNCĂRCARE/SALVARE PERSPECTIVE. Caseta de dialog Definiţii perspectivă va fi afişată pe ecran. Acesta

este locul în care imaginile de control vor fi definite. În plus, aici, puteţi defini poziţiile punctelor ochiului şi ale ţintei prin intermediul coordonatelor şi tot aici, puteţi modifica setările camerei video virtuale.

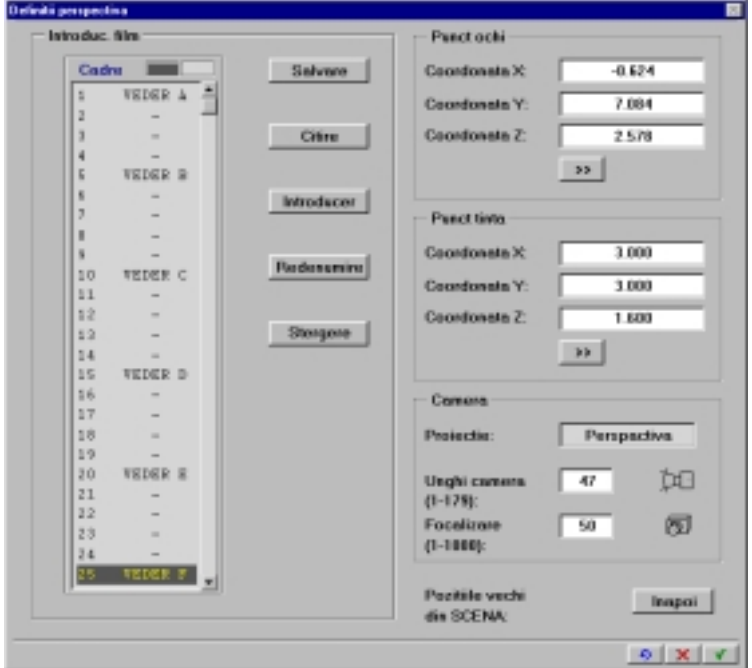

- 3. În secţiunea CAMERA a casetei de dialog, faceţi click în câmpul PROIECȚIE până când este afișată opțiunea PERSPECTIVĂ. Astfel veți produce imagini mai realiste decât cele realizate în proiecţie izometrică.
- 4. Acum setaţi punctul ţintă în mijlocul modelului:
	- În secțiunea PUNCT ȚINTĂ a casetei de dialog, faceți click pe >> iar din vizorul care afişează modelul în plan, faceți click pe punctului central al modelului. Astfel ați definit coordonatele x și y ale punctului ţintă.
	- Pentru a defini coordonata z, faceţi click în câmpul COORDONATA Z (tot din secţiunea PUNCT ŢINTĂ), introduceţi **1.6** şi apăsaţi ENTER.
- 5. Acum definiţi punctul ochiului pentru prima vedere:
	- În secțiunea PUNCT OCHI a casetei de dialog, faceți click pe În vizorul care afișează modelul în vederea în perspectivă,
	- faceţi click pe unul din colţurile hexagonului (nu faceţi click pe un colţ în vederea în plan deoarece, în acest caz, coordonata z a punctului ochiului va avea valoarea 0).

Pentru a facilita procesul, un mic 'sistem de coordonate' va apare în punctul indicat pentru a reprezenta punctul ochiului definit. Caseta de dialog va arăta acum ca mai jos (în funcție de colțul hexagonului pe care aţi făcut click, valorile pentru coordonatele x, y şi z pot diferi de cele prezentate mai jos):

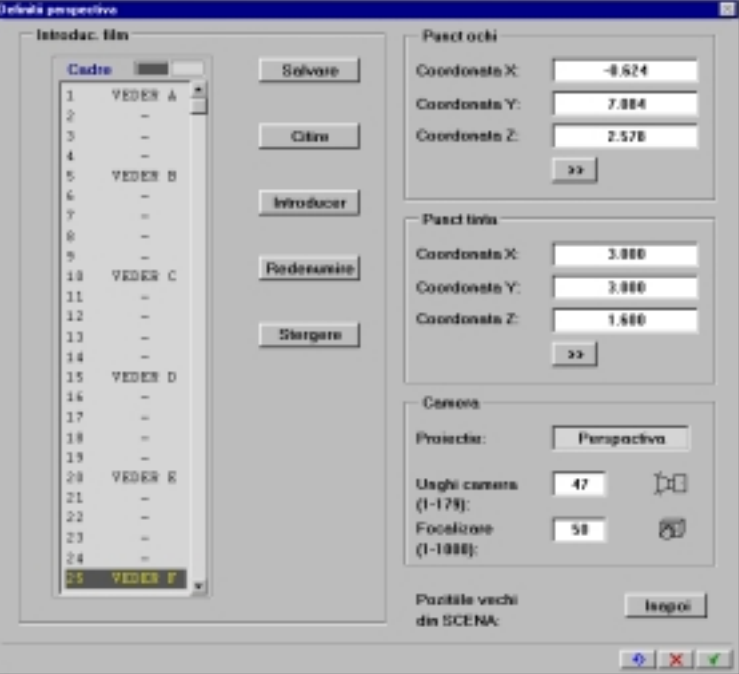

- 6. În secţiunea CADRE a casetei de dialog, faceţi click pe prima imagine (Vederea A). Aveţi grijă să nu fie selectată şi altă imagine.
- 7. Faceţi click pe SALVARE şi pe YES dacă ALLPLAN vă întreabă dacă vreţi să suprascrieţi imaginea de control.
- 8. Repetați pașii 5 până la 7 pentru a defini punctul ochiului pentru celelalte vederi folosind colţurile consecutive ale hexagonului. Lăsaţi un număr de cadre între imaginile de control pe care le-aţi introdus. Acum aveţi definit traseul din jurul modelului de-a lungul căruia se va produce filmul.
- 9. Apăsați V pentru a confirma aceste setări.

#### **Informaţii despre celelalte setări disponibile în caseta de dialog ÎNCĂRCARE/SALVARE PERSPECTIVE** → **DEFINIŢII:**

#### **UNGHI CAMERĂ şi FOCALIZARE**

Valoarea implicită pentru unghiul camerei este de 47°. Dacă doriţi să obţineţi o vedere cu un unghi mai larg, introduceţi o valoare mai mare. Dacă doriți o vedere cu un unghi mai îngust, introduceți o valoare mai mică.

Unghiul camerei poate fi de asemenea modificat şi prin ajustarea distantei focale.

Când este rulat un film, ALLPLAN foloseşte o tehnică de randare care afişează transparenţele şi texturile. Reflexiile nu vor fi vizibile în acest stadiu.

## **Pentru a rula un film**

- 1. Din bara de instrumente Extragere/Aplicare, faceți pe FE RULARE FILM.
- 2. Selectaţi prima imagine de control 'Vedere A'.

**Folosiţi opţiunea TEMPO pentru a ajusta viteza cu care filmul va fi afişat.** 

3. Apăsaţi pentru confirmare. Filmul va fi în acel moment afişat pe ecran.

# Salvarea unui film

Filmele în ALLPLAN FT sunt complet definite prin: model, proprietăţile suprafeţelor, setările surselor de lumină şi cadrele cheie (imaginile de control). Toate aceste elemente sunt salvate atunci când salvati un film. Reţineţi însă că fiecare din aceste elemente pot fi încărcate separat.

În exerciţiul următor veţi salva filmul. Deşi nu aveţi încă definite proprietăţile suprafeţelor şi iluminarea, aceste vor fi salvate cu valorile implicite.

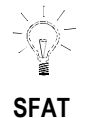

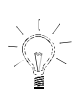

#### **SFAT**

**Puteţi folosi instrumentul Salvare fişiere pentru a salva imaginile şi în alte formate de fişiere suportate de ALLPLAN. Puteţi folosi de asemenea acest instrument pentru a converti fişierele dintr-un format în altul.** 

# Suprafeţele

## **Pentru a salva un film**

- 1. Din bara de instrumente Creare, faceți click pe SALVARE FIȘIERE.
- 2. În casta de dialog care apare, selectați 'Film' pentru tipul fișierelor.
- 3. Introduceţi un nume pentru film cum ar fi **exemplu1** şi apăsaţi ENTER.
- 4. Dacă doriți, puteți să folosiți imaginea afișată în acest moment pe ecran (sau numai o porţiune din ea) ca o imagine de titlu. În acest caz, alegeţi Yes la următorul mesaj care apare pe ecran şi definiţi vederea pe care doriți să o salvați ca imagine de titlu.

Până acum, suprafeţele şi liniile au fost afişate folosind culoare cu care ele au fost de la început desenate. Pentru a simula materialele, fiecărei culori a modelului îi poate fi asociată o altă culoare şi îi poate fi asociată o textură şi proprietăţi ale suprafeţei cum ar fi strălucire, reflexie, şi transparenţă. Aceste combinaţii de setări pot fi apoi salvate ca materiale şi pot fi folosite oricând este nevoie.

Atunci când asocierea culoare/creion este dezactivată, este disponibilă o paletă de 30 de culori.

Atunci când asocierea culoare/creion este activată, este disponibilă o paletă de 15 de culori. Dacă consideraţi că aveţi nevoie de mai multe culori, dezactivaţi opţiunea de asociere culoare/creion şi re-asociaţi culori modelului folosind MODIFICARE ELEMENTE → CULOARE. Apoi folosiţi din nou funcţia SCENĂ pentru a defini modelul pentru modulul animaţie.

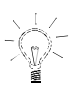

### **SFAT**

**Puteţi vedea cum anume setările pe care le faceţi afectează modelul prin folosirea instrumentului SCENĂ. Cubul de previzualizare este util pentru a obţine o primă impresie asupra setărilor efectuate.** 

În continuare se prezintă o descriere a setărilor pe care le puteţi face în caseta de dialog SUPRAFEŢE. Exerciţiul de la pagina 73 vă arată cum se accesează această casetă de dialog.

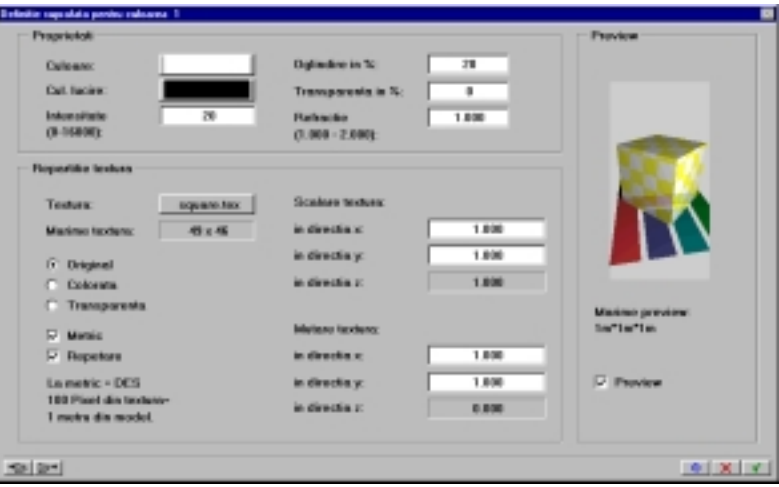

#### **Culoare**

Defineşte culoarea care va înlocui culoarea creionului din model atunci când suprafaţa este afişată ca animaţie sau ca imagine randată. În acest mod toate elementele care au fost desenate cu aceeaşi culoare pot fi afişate în orice culoare a spectrului RGB sau, dacă au fost instalate, printr-o culoare RAL.

#### **Culoare lucire**

Lucirea reprezintă "reflecţia luminii" pe o suprafaţă. Lucirea este definită folosind paleta de culori obișnuită. De regulă, nuanțele de gri sau galben sunt folosite pentru lucire. În cazul lucirilor şi iluminărilor colorate, culorile pentru lucire, iluminare şi suprafeţe sunt mixate.

#### **Intensitate**

Aici puteţi defini valoarea intensităţii pentru lucirea suprafeţelor. Valoarea 0 înseamnă că nu se va produce nici o lucire. O valoare mică (dar mai mare ca 0) înseamnă o împrăştiere mai mare a lucirilor. Cu cât valoarea intensităţii lucirilor este mai mare cu atât lucirile vor fi concentrate într-un singur punct.

Valoarea implicită de 50 este convenabilă pentru suprafeţe bine finisate

dar este totuşi destul de mică (lucirea este prea intensă). Pentru obiecte rotunde, cel mai bun efect este obţinut de regulă folosind o valoare mică pentru lucire. Pentru pereţi, planşee şi modelele digitale de teren ar trebui să le asociati o valoare mai mare de 1000 pentru a vă asigura că imaginea nu va fi afişată 'plină de bube'.

#### **Oglindire în %**

Această opţiune vă permite să definiţi proprietăţile de oglindire ale suprafeței. În practică, această valoare este de obicei setată prea mare. Următoarele valori vă permit să vă faceti o idee:

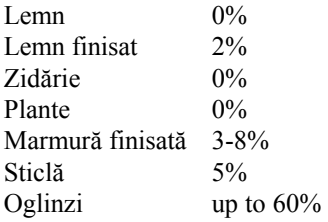

O valoare inutil mărită va genera o imagine tipică imaginilor generate de programele de animaţie pe computer. În cele mai multe cazuri, este uşor de făcut distincția dintre acest tip de imagini și fotografiile reale. Același lucru este valabil şi pentru setările lucirilor.

Oglindirea unei suprafeţe va fi sesizată numai atunci când opţiunea ADÂNCIMEA DE URMĂRIRE PE RAZĂ (când se utilizează metodele de randare Ray-Tracing sau Quick-Ray) are o valoare egală sau mai mare decât 2.

#### **Transparenţă în %**

Defineşte transparenţa suprafeţelor şi a obiectelor. Când este setată pe 100%, obiectul va fi invizibil (setare utilă atunci când doriți să 'ascundeți' anumite obiecte). Setările pentru transparență se aplică numai atunci când opțiunea ADÂNCIMEA DE URMĂRIRE PE RAZĂ din metodele de randare Ray-Tracing sau Quick-Ray are o valoare egală sau mai mare decât 3.

#### **Refracţie**

Refracția reprezintă dispersia sau reflectarea razelor de lumină ce se produce atunci când lumina trece printr-un material transparent până la un material cu o densitate mult mai mare (de exemplu un creion într-un pahar cu apă). Tranziţia de la aer la apă are un indice de refracţie de 1,5. Refracţia este sesizată numai atunci când sunt folosite metodele de randare Ray-Tracing sau Quick-Ray.

#### **Textură**

Texturile pot folosite pentru a simula modul de finisare a materialului. Puteți aplica texturi pe toate tipurile de suprafețe, chiar și pe cel rotunde. Elementele desenate cu aceeaşi culoare vor avea aceeaşi textură. Texturile sunt imagini de tip pixel create în general prin scanarea fotografiilor suprafetelor cum ar fi lemnul sau marmura. Prin aplicarea unei texturi puteti obtine efecte foto-realiste. Puteti de asemenea să vă creaţi propriile texturi folosind Salvare fişiere → Texturi.

O facilitate specială a ALLPLAN-ului o reprezintă texturile volumice. Acestea sunt denumite prin folosirea literei "v\_" în faţa numelui fişierului. Texturile volumice sunt create intern de către ALLPLAN şi nu pot fi create de către utilizatori. O textură volumică poate, de exemplu, reprezenta corect fibrele de lemn care se răsfrâng peste marginile unui obiect. Acest tip de efect nu poate fi obţinut folosind texturile pixel.

Modul în care texturile sunt afişate este controlat de următorii parametrii situaţi în zona REPARTIŢIE TEXTURĂ a casetei de dialog SUPRAFEŢE:

#### $\bullet$ **Original**

Textura originală va fi aplicată suprafeţei.

Regiunile negre ale texturii nu sunt afişate. Culorile originale ale suprafeţei vor fi vizibile prin aceste zone. Puteţi evita acest lucru făcând suprafaţa de culoare neagră.

#### $\bullet$ **Colorată**

Mixează textura cu culorile suprafeţei. Această opţiune este utilă pentru schimbarea culorilor texturii. De exemplu, puteţi mixa textura marmurei cu culoarea gri pentru a obţine o marmură mai deschisă la culoare.

#### -**Transparentă**

Face suprafeţele unui obiect 3D transparente acolo unde există zone negre în textură. Această opţiune este utilă în cazul în care aveţi de salvat simboluri (de exemplu: oameni, copaci ...) ca texturi pe care doriți să le inserați într-o imagine.

#### $\bullet$ **Repetare**

Repetă textura de-a lungul axelor x şi y.

#### -**Metric**

Când această opţiune este activată, 100 de pixeli din textură corespund unui metru din modelul 3D. Aceasta vă permite să aplicaţi textura la scara reală (de exemplu, cărămizile unui perete). Specificati mărimea texturii în pixeli. Când această opţiune este dezactivată, textura este aplicată astfel încât să acopere poligoanele suprafeţelor.

 $\bullet$ **Mutare textură**

> Puteţi specifica o valoare pentru deplasarea texturii în vederea obţinerii unui aranjament mai convenabil. Valorile pe care le introduceţi au la bază setările actuale ale unităţilor de măsură definite în DEFINIŢII GENERALE.

 $\bullet$ **Scalare textură**

> Puteţi folosi aceste opţiuni pentru a mări sau micşora textura. Valorile mai mari decât 1 vor mări textura la afişare pe când valorile mai mici decât 1 o vor face mai mică.

#### **Salvare materiale**

Puteți salva suprafețele și culorile, proprietățile de reflexie și textură ca un material folosind butonul  $\exists \triangleright$  situat în coltul din stânga jos al casetei de dialog.
# **Pentru a defini suprafeţele şi proprietăţile lor**

1. Din bara de INSTRUMENTE DE EDITARE, faceti click pe DEFINITII SUPRAFEŢE. Caseta de dialog SUPRAFEŢE este afişată:

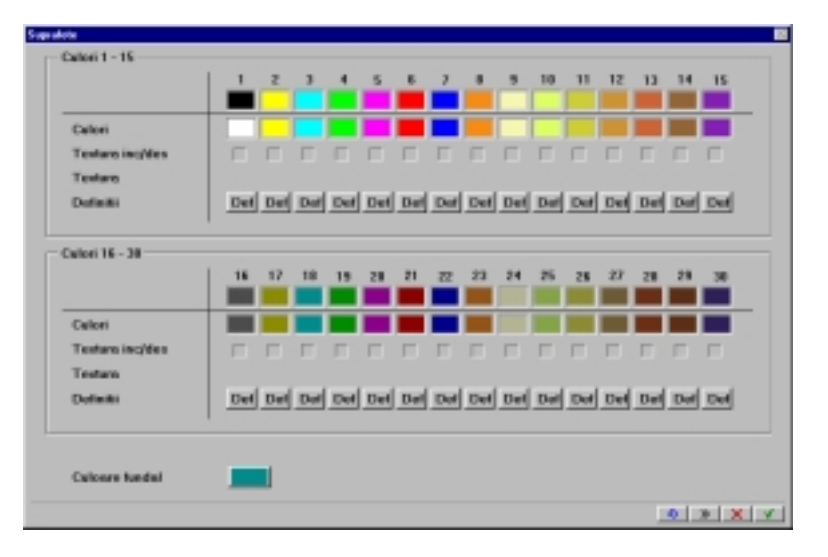

- 2. Faceţi click pe butonul DEF de sub culoarea numărul 7. Aceasta este culoarea pe care o vom folosi pentru fundaţia centrală a scării.
- 3. Caseta de dialog DEFINIŢIE SUPRAFAŢĂ PENTRU CULOAREA 7 va fi afişată. În colţul din dreapta jos a casetei de dialog bifaţi opţiunea PREVIEW.
- 4. În secţiunea REPARTIŢIE TEXTURĂ, faceţi click pe butonul gol din dreptul textului 'Textură'. Caseta de dialog SELECŢIE TEXTURĂ va apare pe ecran afişând o listă ce conține texturile disponibile:

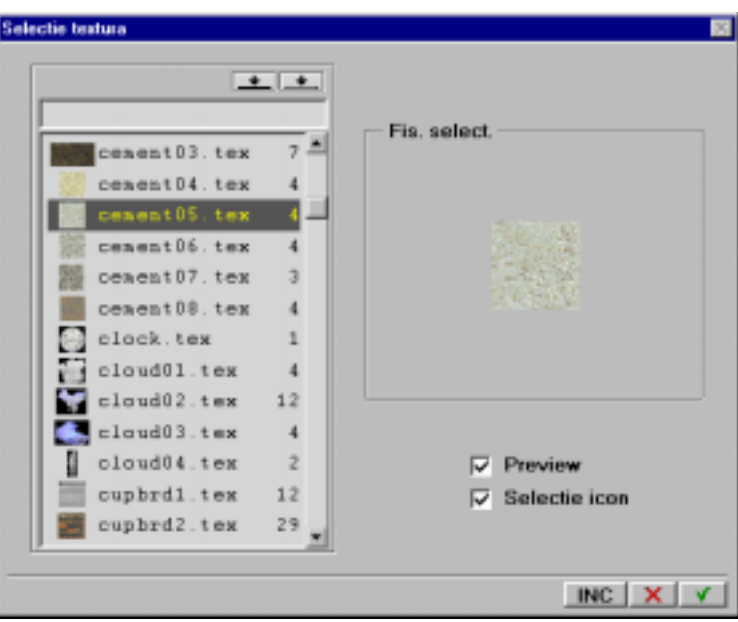

- 5. În caseta de dialog Selecţie textură, deplasaţi lista în jos până daţi de textura 'cement05' pe care o şi selectați.
- 6. Apăsați VII pentru a confirma aceste setări. Caseta de dialog DEFINIŢIE SUPRAFAŢĂ PENTRU CULOAREA 7 va fi din nou afişată iar cubul de previzualizare va afişa textura cimentului selectat.
- 7. Introduceţi următoarele informaţii:

Intensitate: 0 Refracție: 1 Scalare textură în direcţia x: 0.3 Scalare textură în direcția x: 0.3 Caseta de dialog DEFINIŢIE SUPRAFAŢĂ PENTRU CULOAREA 7 va arăta acum astfel:

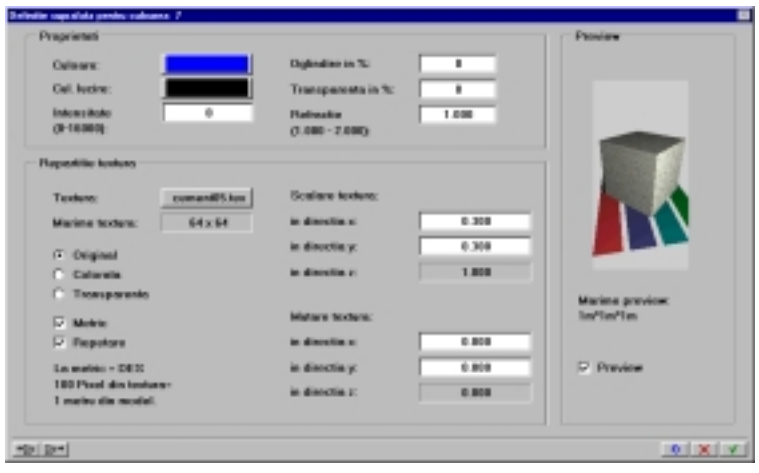

- 8. Confirmaţi setările pentru culoarea numărul 7 din caseta de dialog DEFINIŢIE SUPRAFAŢĂ PENTRU CULOAREA 7.
- 9. Repetaţi paşii 2 până la 7 pentru a defini proprietăţile pentru culoarea 5, culoarea folosită pentru stâlpul rotund. Deoarece stâlpul este mai strălucitor şi are un grad mai mare de oglindire, introduceţi următoarele informaţii:

Culoare: alb Culoare lucire: alb Intensitate: 3 Oglindire în %: 50 Refracţie: 1.5 Caseta de dialog DEFINIŢIE SUPRAFAŢĂ PENTRU CULOAREA 5 va arăta acum astfel:

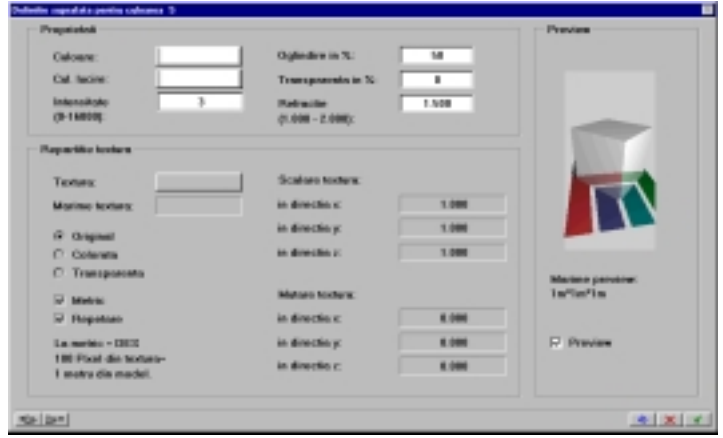

10. Repetaţi paşii 2 până la 7 pentru a defini proprietăţile pentru culorile 1 şi 2.

Dalele planşeului or avea aceeaşi textură dar amestecate cu o variaţie de culoare.

Pentru culoarea 1, selectați textura mar\_11, după care introduceți următoarele informaţii în caseta de dialog DEFINIŢIE SUPRAFAŢĂ PENTRU CULOAREA 1:

Culoare: alb Culoare lucire: alb Intensitate: 20 Oglindire în %: 10 Refracție: 1 În secţiunea Repartiţie textură, marcaţi opţiunea Colorată. Caseta de dialog DEFINIŢIE SUPRAFAŢĂ PENTRU CULOAREA 1 va arăta în acest moment astfel:

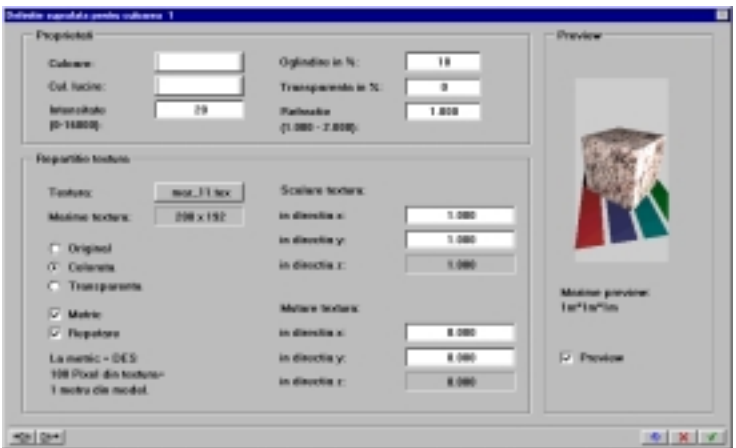

 Culoarea 2 va avea aceeaşi textură, mixată însă cu culoarea gri. Introduceţi următoarele informaţii pentru proprietăţile suprafeţei asociate culorii numărul 2:

Culoare: gray Culoare lucire: alb Intensitate: 20 Oglindire în %: 10 Colorată: bifat

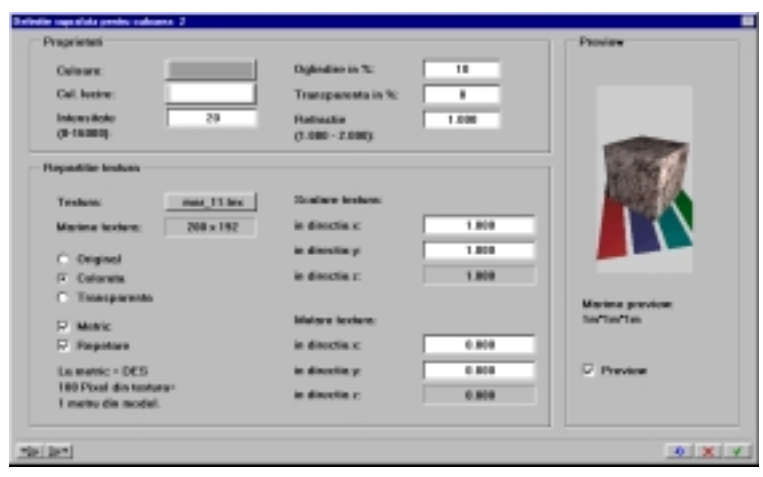

11. Repetaţi paşii 2 până la 7 pentru a defini proprietăţile pentru culoarea 8.

Elementele desenate cu culoarea 8 vor fi vizibil transparente. Selectați o culoare după cum doriți și alegeți o culoare bleu deschis pentru culoarea de lucire. Setaţi intensitatea la valoarea 40, oglindirea la 10%, transparenţa la 60% şi refracţia la 1.5:

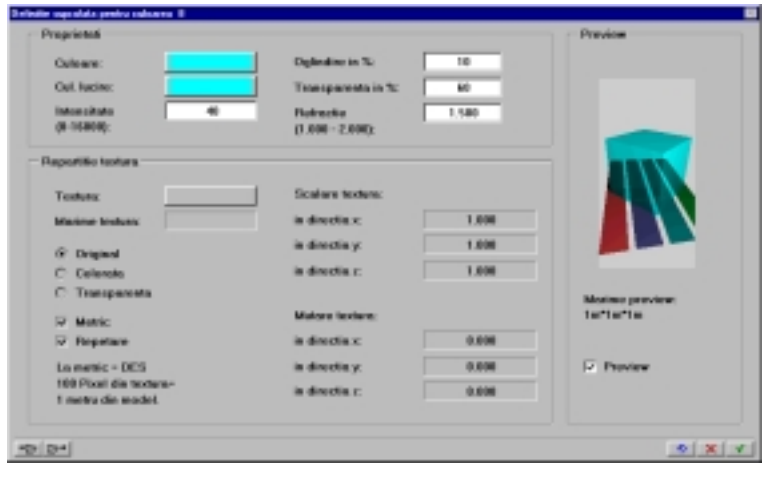

12. Definiţi suprafeţele celorlalte culori folosind setări şi texturi alese după dorinţă.

13. Apăsați **V** pentru a confirma setările.

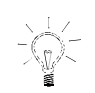

**SFAT Pentru a găsi numărul culorii cu care a fost desenat un element, faceţi click pe INFORMAŢII ELEMENT din meniul VARIABIL după care faceţi click pe respectivul element. Confirmaţi mai întâi setările din caseta de dialog DEFINIŢIE SUPRAFAŢĂ PENTRU CULOAREA #.**  14. Din bara de instrumente CREARE, faceti click pe SALVARE FISIERE şi salvaţi un alt film (de exemplu: **film2**).

Texturile vor fi vizibile când imaginea va fi randată. Însă, aceste setări inițiale pot fi verificate folosind instrumentul SCENĂ, după activarea opţiunii REPREZENTARE TEXTURI din caseta de dialog DEFINIŢII SCENĂ.

# Iluminarea

Alegerea şi definirea corectă a iluminării este un factor important pentru realizarea cu succes a unei prezentări. ALLPLAN oferă o largă gamă de posibilități de iluminare:

- $\bullet$ Lumina solară: simulează iluminarea naturală. Lumina solară este definită prin specificarea latitudinii, momentului şi unghiului faţă de directia Nord din plan. Sunt recomandate nuantele de gri. Folosind lumina solară, puteți crea studii de iluminare solară și puteți vedea cum arată o clădire la diferite momente ale zilei.
- -Lumina ambientală: este o lumină ne-direcţională, cărei îi poate fi de asemenea asociată o culoare şi un grad de strălucire (recomandare: nuanţe de gri). Lumina ambientală dă obiectelor o culoare constantă.
- -Patru lumini de colţ (paralele): fiecărei iluminări de colţ îi poat fi asociată o culoare şi poate produce umbre.
- -Nouă lumini individuale (importante în special pentru iluminarea de interior): pentru fiecare sursă de lumină, puteţi defini o culoare, puteţi selecta tipul sursei de lumină şi îi puteţi specifica exact poziţia sursei și tinta.
	- Punctiformă: lumina dintr-o singură sursă de lumină este radiată în mod egal în toate directiile. Numai poziția sursei de lumină trebuie specificată. Intensitatea luminii este identică la o anumită distanță față de sursa de lumină.
	- Spot: este o sursă de lumină direcţională care formează o suprafaţă de lumină în jurul ţintei. Sursa de lumină ca şi ţinta ei trebuie definite pentru acest tip de iluminare. - Con: este similară cu iluminarea tip spot cu excepţia
		- faptului că intensitatea luminii este uniformă (spre deosebire de iluminarea Spot unde intensitatea luminii descreşte pe măsura apropierii de marginea suprafeţei iluminate).

Exerciţiul următor vă arată cum se setează iluminarea solară.

# **Definirea luminii solare**

1. Din bara de INSTRUMENTE DE EDITARE, faceți click pe REGLARE LUMINI.

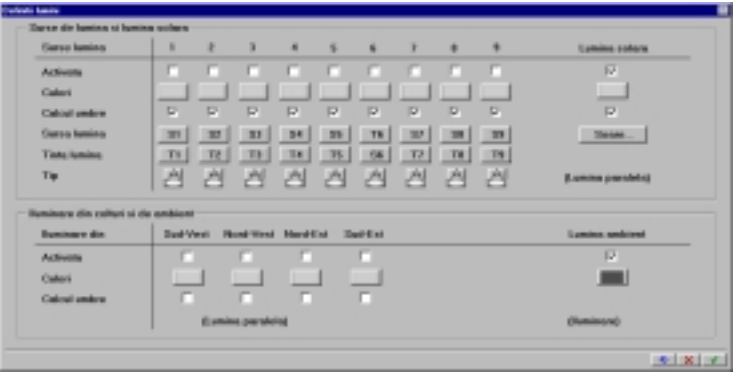

- 2. Faceţi click pe SOARE... Caseta de dialog POZIŢIE SOARE va apare pe ecran.
- 3. Faceţi click în câmpul NORD, introduceţi **125** (măsurat în sensul acelor de ceasornic faţă de axa x).

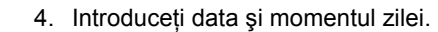

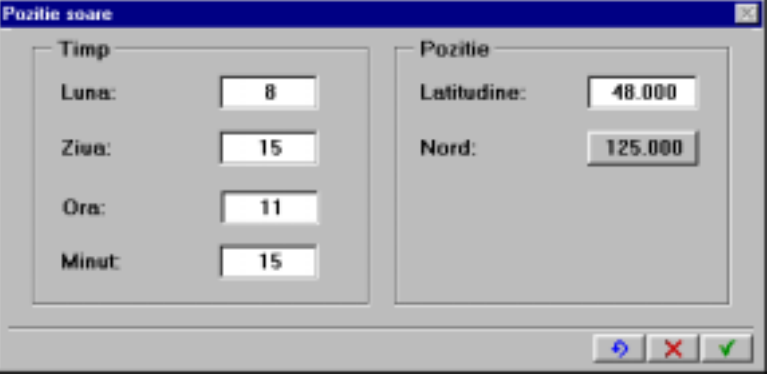

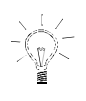

**SFAT Folosiţi pentru a reveni la setările implicite.** 

- 5. Apăsați V pentru a confirma setările din casetele de dialog POZIŢIE SOARE şi DEFINIŢII LUMINI.
- 6. Faceți click pe SCENĂ pentru a vedea cum anume vor afecta aceste setări imaginea modelului. Deşi umbrele generate de iluminare nu sunt vizibile datorită metodei de randare folosite de instrumentul SCENĂ, efectul de iluminare este evident.
- 7. Apăsaţi ESC pentru a termina folosirea instrumentului SCENĂ.

În exerciţiul următor veţi plasa o sursă de lumină în deschiderea planşeului.

### **Pentru a plasa o sursă de lumină**

- 1. Din bara de Instrumente de Editare, faceți click pe BE REGLARE LUMINI.
- 2. Selectati sursa de lumină 1 bifând căsuta ACTIVATĂ.
- 3. Faceți click în câmpul CULORI pentru sursa de lumină 1 și selectați o culoare.
- 4. Faceti click pe butonul  $\triangle$  TIP pentru sursa de lumină 1. Caseta de dialog Tip va apare:

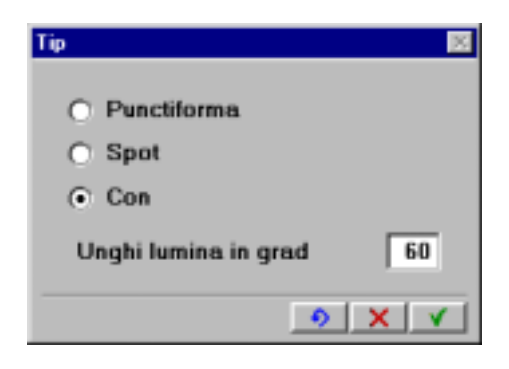

- 5. Selectati iluminarea tip Con și confirmati.
- 6. Faceți click pe butonul Sursa LUMINĂ **51 și plasați sursa de lumină** în degajarea planşeului superior. Vă puteţi ajuta de instrumentele din meniul VARIABIL sau de funcţia paranteze pentru a plasa sursa de lumină sau puteţi defini poziţia ei de la tastatură introducând

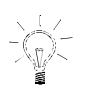

**SFAT** 

**Evitaţi activarea opţiunii de creare a umbrelor când aveţi definite mai mult de două surse de lumină. Altfel, vă va fi dificil să faceţi distincţia dintre umbrele generate de acele surse de lumină.** 

următoarele coordonate:  $x = 4.5$ ;  $y = 1.5$ ;  $z = 2.62$ 

- 7. Acum faceți click pe ȚINTĂ LUMINĂ **TI și plasați ținta luminii direct** sub sursă folosind coordonatele:<br> $x = 4.5$ ;  $y = 1.5$ ;  $z = 0$  $x = 4.5$ ;  $y = 1.5$ ; În acest caz, coordonata z nu are o valoare critică, ea fiind folosită numai pentru specificarea direcţiei în care va fi îndreptată lumina.
- 8. Apăsați V pentru a confirma setările din caseta de dialog Definiții lumini.
- 9. Faceți click pe ex ScENĂ pentru a vedea cum anume au modificat aceste setări imaginea modelului. Deşi umbrele generate de sursele de lumină nu sunt vizibile datorită metodei de randare folosite de instrumentul SCENĂ, efectul de iluminare este evident.
- 10. Apăsaţi ESC pentru a termina folosirea instrumentului SCENĂ.

Acum salvaţi filmul sub un nou nume FOLOSIND SALVARE FIŞIERE → FILM. Acest film contine vederile ca și informatiile despre proprietățile suprafetelor și a definițiilor iluminării.

### **Lucrul cu modele mari**

Aşa cum a fost menţionat anterior, animaţia computerizată în ALLPLAN FT conţine patru elemente: modelul, suprafeţele, iluminarea şi vederi individuale. Toate aceste patru elemente sunt salvate. Însă, când citiţi un film folosind CITIRE FISIERE  $\rightarrow$  FILM (din bara de instrumente Extragere/Aplicare) puteţi citi componentele individuale ale filmului.

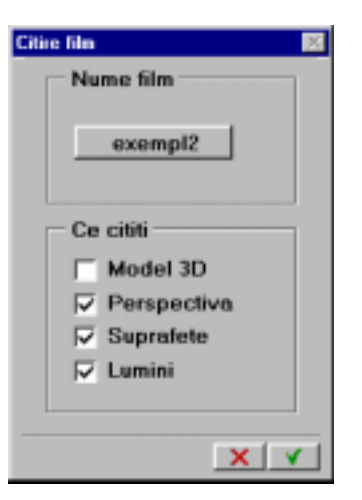

În cazul modelelor mari este deseori preferabilă substituirea obiectelor. Substituirea poate conține toate informațiile importante dar fără detalii – pentru a reduce timpul de procesare necesar. Folosind această metodă, un model al unei construcţii complexe pot fi substituit, de exemplu, printr-o serie de cuburi.

Folosind obiectele de substituţie, vederile, suprafeţele şi iluminările pot fi setate şi salvate ca un film. Apoi, deschideţi cadrele ce conţin datele 3D originale, citiţi filmul creat cu obiecte de substituţie dar fără modelul 3D (vezi figura) după care rulaţi filmul. Salvaţi noul film folosind un nume diferit. Acest film, în derularea sa, va conține modelul 3D original şi va avea setările efectuate pentru obiectele de substituţie.

# Randarea

Instrumentul RANDARE IMAGINE din ALLPLAN va realiza randarea modelului tinând cont de toate setările efectuate pentru vederi, iluminare şi suprafeţe. Un mare număr de metode diferite de randare sunt disponibile: FLAT, GOURAUD, PHONG, QUICK-RAY şi RAY-TRACING. Fiecare metodă va produce o imagine puţin diferită. Reţineţi că dacă metodele de randare sunt mai sofisticate şi dacă dimensiunea ferestrei în care se face randarea modelului este mare, durata de procesare si spatiul necesar pe hard-disk vor creşte corespunzător.

În exerciţiul următor, veţi vedea cum se randează un model folosind metoda QUICK-RAY.

Înainte de a începe, folosiți instrumentul SCENĂ pentru a găsi o vedere convenabilă pentru imaginea care va fi obţinută după randare.

### **Pentru a randa modelul**

- 1. Din bara de instrumente CREARE, faceti click pe  $\bigcirc$ RANDARE IMAGINE. Setările din caseta de dialog DEFINIȚII RENDER vor fi afișate.
- 2. În secţiunea TIP RENDER a casetei de dialog, alegeţi QUICK-RAY.
- 3. Acum definiți mărimea imaginii pe care doriți să o generați. În secţiunea TIP RENDER, faceţi click pe butonul din dreptul textului 'Mărime'. Caseta de dialog se va închide pentru a putea defini mărimea ferestrei fie prin plasarea a două puncte diagonal opuse fie prin introducerea mărimii în pixeli de-a lungul axei x şi y.

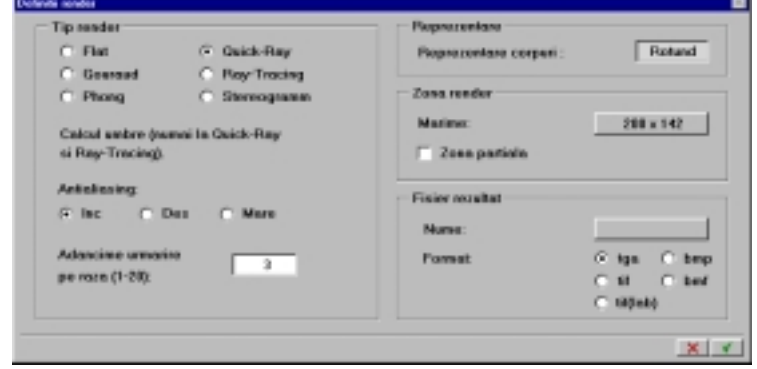

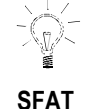

**Începeţi prin definirea unei ferestre mici pentru afişarea imaginii randate. Aceasta vă va permite să verificaţi şi să modificaţi (dacă este cazul) rapid setările efectuate. Numai după ce sunteţi satisfăcuţi de imaginea mică ar trebui să randaţi modelul şi să salvaţi imaginea folosind o rezoluţie mare.** 

- 4. În câmpul 'Adâncimea de urmărire pe rază', introduceti 3. Este recomandabilă folosirea unei valori mici pentru adâncimea de urmărire a razei atunci când modelul conţine un mare număr de suprafeţe mari, reflective.
- 5. Apăsați V pentru confirmare și pentru a închide caseta de dialog.

#### **Observaţii despre setările de randare**

• **ANTI-ALIASING:** 

Această opţiune este disponibilă numai când metoda de randare este setată pe 'RAY-TRACING' sau 'QUICK-RAY'. Anti-aliasing este o tehnică care încearcă minimizarea apariţiei deteriorărilor liniilor drepte pe ecran dacă acestea nu sunt orizontale sau verticale. Lucrând cu această opțiune activă timpul de procesare necesar

randării imaginii se va mări considerabil.

-Adâncimea de urmărire:

Această optiune este disponibilă numai când metoda de randare este setată pe 'RAY-TRACING' sau 'QUICK-RAY'.

Valoarea pe care o introduceţi aici setează distanţa pe care o rază a sursei de lumină va fi urmărită. Când setaţi valoarea 1, de exemplu, razele vor fi urmărite numai până la atingerea primei suprafeţe. Observaţie: Proprietatea de transparenţă a unui element va fi evidentă numai când adâncimea de urmărire a razei are o valoare mai mare sau egală cu 3.

Pentru modelele simple este recomandabilă valoarea 10. În cazul modelelor mari cu un mare număr de suprafeţe reflective, alegeţi valoarea 3 pentru a evita reflecţiile suprapuse.

-Zonă parţială: Puteți defini o secțiune din interiorul imaginii randate pe care o puteţi randa încă o dată folosind alte setări.

### **Modul de lucru recomandat**

Creați câteva imagini mici randate experimentând diferite surse de lumină (spot sau con), creare de umbre (activ sau inactiv), diferite coordonate z ale sursei de lumină şi diferite culori ale sursei de lumină. Puteți de asemenea încerca aplicarea a diferite surse de lumină cu setări diferite. Însă, evitati setarea unei intensități prea mari a surselor de lumină ca şi construirea umbrelor multiple.

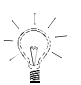

#### **SFAT**

**Dacă redesenaţi ecranul în timp ce experimentaţi diferitele setări asupra imaginilor multiple sau dacă folosiţi instrumentul SCENĂ pentru a modifica vederea, ultima imagine randată este suprascrisă.** 

Setați metoda de randare pe QUICK-RAY și definiți o fereastră de 250 x 190 pixeli în care veţi afişa imaginea randată. Începeţi poziţionarea din coltul din stânga jos al spațiului de lucru și poziționați imaginea una lângă alta astfel încât să puteți compara usor efectul diferitelor setări ale imaginii rezultante. Scrieti undeva diferentele setărilor pe care le-ati folosit pentru fiecare imagine.

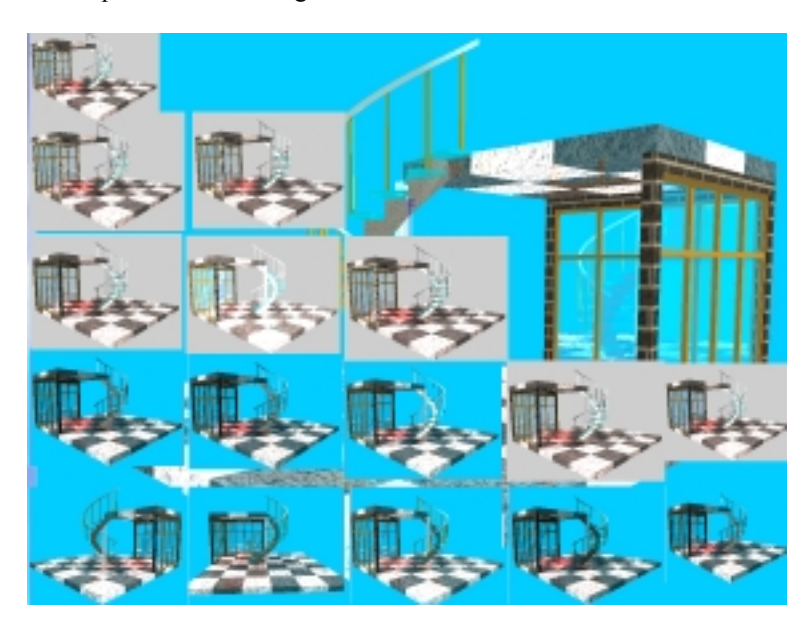

Imaginea de mai sus vă arată diferite imagini ale modelului după experimentarea diferitelor setări. Imaginea din colţul stânga-jos a fost obţinută folosind setările date în cursul acestui capitol, în manual. Modificări minore au fost făcute asupra vederii, proprietăţilor suprafeţelor şi iluminării pentru a observa modul în care acestea afectează imaginea. Diferenţa dintre diferitele combinaţii de setări se pot observa prin urmărirea procesului de creare a imaginilor de la stânga la dreapta şi de jos în sus.

#### **Salvarea imaginii**

Odată ce aţi găsit acea combinaţie de setări care se potrivesc cel mai bine dorinţelor voastre, puteţi salva imaginea într-un fişier. În caseta de dialog Definiţii render, specificaţi formatul fişierului (aveţi de ales între TGA, TIF, BMP şi BMF (formatul propriu al ALLPLAN-ului)) şi introduceţi denumirea fişierului. Rezultatul va fi salvat ca o imagine pe 24 de biţi. Dacă definiţi o zonă de randare mai mare ca spaţiul de lucru, va trebui, obligatoriu, să salvaţi imaginea într-un fişier.

# Imagini foto-realiste

Pentru prezentări, brușuri, afișe etc. veți dori să realizați imagini fotorealiste de înaltă calitate. Acum, ştiţi deja ce paşi sunt necesari: găsiţi o vedere, definiţi proprietăţile suprafeţelor şi ale surselor de lumină după care randaţi. În final salvaţi rezultatul într-un fişier.

Dacă doriţi imagini într-un format diferit, pentru procesări ulterioare ale imaginii într-o altă aplicaţie, de exemplu, începeţi prin a afla ce format de fişiere suportă cealaltă aplicaţie.

Când randaţi o imagine, puteţi specifica modul în care doriţi să fie salvată, ca fişier în formatul TARGA, TIFF, BMP sau BMF. Formatul BMP este suportat de aproape toate programele grafice, TARGA şi TIFF sunt suportate de cele mai multe din programele profesionale de procesare a imaginilor. BMF este un format specific ALLPLAN-ului.

Dacă deja aţi salvat fişierul într-unul din cele patru formate amintite anterior, puteţi converti imaginea într-o mare varietate de alte formate adiționale suportate de ALLPLAN.

### **Pentru a converti fişierele într-un alt format**

- 1. Din bara de instrumente CREARE, faceți click pe SALVARE FIȘIERE.
- 2. Din prima casetă de dialog, selectaţi formatul destinaţie, de exemplu. BMP și confirmați.
- 3. În cel de-a doua casetă de dialog, selectati formatul fisierului ce va fi convertit. Dacă aţi randat şi salvat imaginea ca fişier .tga, selectaţi TARGA.

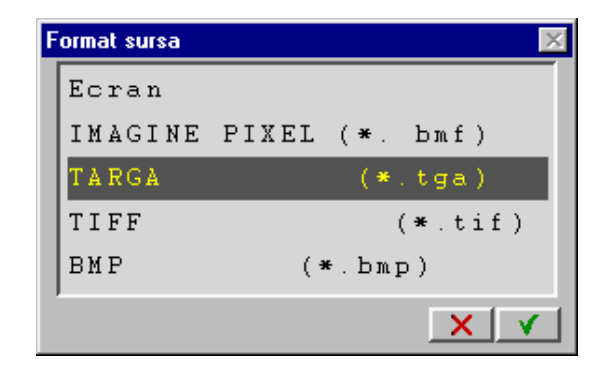

- 4. În următoarea casetă de dialog, selectați fișierul ce va fi convertit. Dacă aţi specificat formatul TARGA ca fiind formatul sursă, de exemplu, o listă cu toate fişierele de tip TGA vor fi afişate pentru a putea alege unul din ele.
- 5. În ultima casetă de dialog, introduceţi numele noului fişier şi confirmati.

#### **Tipărirea**

Puteţi de asemenea tipări imaginile randate. Pentru aceasta, va trebui să convertiţi imaginea pe care aţi creat-o folosind instrumentul RANDARE IMAGINE într-un format suportat de imprimantă sau ploter.

ALLPLAN FT suportă următoarele imprimante/plottere:

- Postscript (eps) pentru imprimante și plottere compatibile Postscriptcompatible
- Paintjet (pcl) pentru imprimante și plottere compatibile PCL (cum ar fi. Paintjet XL 300, Deskjet 1600C, HP DesignJet 650C şi 750C)
- $\cdot$  RTL (rtl) Pentru imprimante și plotter compatibile RTL (cum ar fi. HP DesignJet 650C şi 750C)
- -Epson Stylus (esc) imprimante Epson Stylus
- Canon (can) imprimantă Canon
- Calcomp (cal) imprimantă Calcomp
- · Mitsubishi (mit) imprimantă Mitsubishi

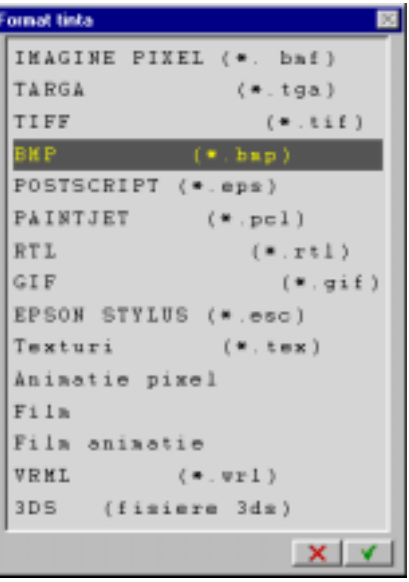

Puteţi converti imaginile bitmap Postscipt, Paintjet, RTL şi Epson Stylus direct în formatul dorit pentru tipărire. Urmaţi instrucţiunile referitoare la conversia fişierelor din pagina precedentă.

# **Convertirea fişierelor în formatul Canon, Calcomp şi Mitsubishi**

- 1. Din bara de instrumente EXTRAGERE/APLICARE, faceti click pe CITIRE FIŞIERE.
- 2. Selectaţi fişierul pe care doriţi să-l convertiţi (mai întâi formatul fișierului după care numele fișierului) și apăsați V pentru confirmare. Imaginea va fi afişată în spaţiul de lucru.
- 3. Din bara de instrumente CREARE, faceți click pe SALVARE FIȘIERE.
- 4. Selectați formatul destinație pentru imagine: CAN, CAL sau MIT.
- 5. Introduceţi numele fişierului imaginii.
- 6. Din meniul DINAMIC, faceţi click pe TOT pentru a indica faptul că doriţi să salvaţi întreaga imagine.
- 7. Introduceti parametrii specifici imprimantei și apăsați V pentru confirmare. Fişierul de tipărire este creat.
- 8. Din bara de instrumente Extragere/APLICARE, faceți click pe IMPRIMARE IMAGINE.
- 9. Începeţi prin selectarea canalului de ieşire pentru imprimare, apoi formatul folosit urmat de numele fișierului pe care doriți să-l tipăriți.
- 10. Apăsați V pentru confirmare. Fişierul este tipărit.

# Înregistrarea unui film

Puteți folosi instrumentul ÎNREGISTRARE FILM pentru a randa și salva toate vederile dintr-un film ca imagini bitmap. Setările filmului (vederi, suprafeţe şi iluminări) şi metoda de randare selectată din RANDARE imagine vor fi folosite pentru operaţia de randare.

# **Pentru a înregistra un film**

- 1. Din bara de instrumente Creare, faceti click pe <sup>22</sup> ÎNREGISTRARE FILM.
- 2. În secţiunea MOD, selectaţi 'Animaţie pixel.

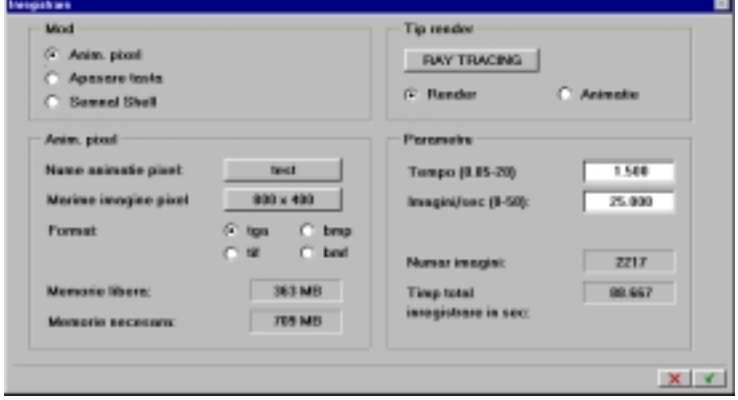

3. Specificaţi mărimea imaginii în aceeaşi manieră în care aţi definit mărimea ferestre definite anterior când aţi realizat randarea.

- 4. Setaţi viteza de rulare şi numărul de imagini pe secundă. Aceasta defineşte numărul de imagini, timpul de procesare necesar pentru această operaţie, spaţiul necesar pe disk şi numărul de imagini ce vor fi interpolate.
- 5. Setaţi formatul pe 'TGA'. Acest format va ocupa un spaţiu mai mic pe disk decât celelalte formate. În plus, veţi putea ulterior genera un film cu utilitarul ALLavi folosind acest format.
- 6. Introduceţi numele filmului.
- 7. Apăsați V pentru confirmare. În acest moment va porni calculul.

Imaginile calculate sunt vor avea primele patru litere identice cu numele filmului şi un număr din patru cifre incrementate crescător pentru fiecare imagine generată. Extensia numelui fişierelor imaginilor este .TGF. Imaginile sunt salvate în directorul proiectului.

# **Pentru a citi un film**

- 1. Din bara de instrumente EXTRAGERE/APLICARE, faceti click pe CITIRE FIŞIERE.
- 2. Alegeţi ANIMAŢIE PIXEL.
- 3. Selectaţi numele animaţiei. Imaginile sunt încărcate una după cealaltă şi sunt afişate în spaţiul de lucru.

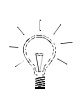

**SFAT Pentru a vedea numele directorului proiectului aşa cum apare el în EXPLORER, faceţi click pe GESTIUNE** → **PROIECTE şi selectaţi numele proiectului. Numele directorului şi calea completă a lui va fi afişată în partea din stânga sus a casetei de dialog.** 

# Folosirea programului ALLavi pentru rularea filmelor

Puteţi folosi utilitarul ALLavi pentru a afişa în timp real secvenţele de imagini înregistrate folosind instrumentul ÎNREGISTRARE FILM. Aceasta este posibil prin combinarea imaginilor calculate individual întrun singur fişier. Spre deosebire de animaţia pixel unde fiecare imagine individuală era încărcată şi afişată secvenţial, acum întregul fişier va fi încărcat în memorie şi va fi afişat pe ecran.

### **Pentru a crea şi vizualiza un film ALLavi**

- 1. În Windows 95 faceți click pe butonul START și selectați PROGRAMS  $\rightarrow$ Nemetschek  $\rightarrow$  ALLAVI.
- 2. Faceţi click pe butonul BROWSE din dreptul câmpului INPUT: FIRST PICTURE și localizați prima imagine a filmului AVI.

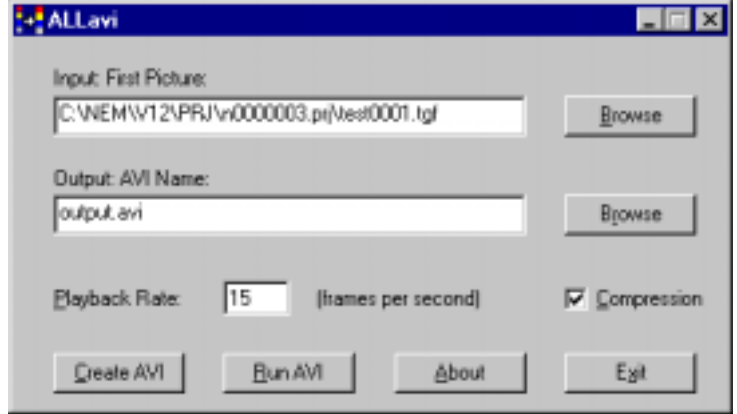

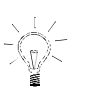

#### **SFAT**

**Pentru a vedea numele directorului proiectului aşa cum apare el în EXPLORER, faceţi click pe GESTIUNE** → **PROIECTE şi selectaţi numele proiectului. Numele directorului şi calea completă a lui va fi afişată în partea din stânga sus a casetei de dialog.** 

- 3. Introduceti numele și directorul fișierului AVI ce va fi creat. Lăsați celelalte setări așa cum sunt.
- 4. Faceţi click pe CREATE AVI. Filmul AVI este creat sub numele pe care l-ati introdus în directorul specificat.
- 5. Pentru a rula un film AVI, faceţi click pe RUN AVI sau faceţi dublu-click pe fişierul AVI din EXPLORER.

# Modulul IMAGINI SCANATE

Puteti folosi instrumentele din modulul IMAGINI SCANATE pentru a insera şi edita desenele scanate într-un cadru de desen. Acest capitol oferă o introducere în conceptele de bază ale modulului IMAGINI SCANATE: veti vedea cum se importă fișierele ce conțin imagini scanate și cum pot fi ele asociate unui cadru de desen. De asemenea veţi învăţa cum se modifică dimensiunea imaginilor scanate şi cum se utilizează elementele scanate pentru prezentări.

# Concepte fundamentale

# Folosirea modulului

Modulul IMAGINI SCANATE oferă numeroase instrumente pentru editarea planurilor scanate. În afară de instrumentele standard de mutare, copiere, rotire, oglindire, scalare şi ştergere există şi instrumente care vă permit salvarea unor porțiuni de imagine ca 'elemente bitmap' care, în plus, pot fi în continuare editate după cum doriţi. Planurile scanate pot fi inserate în desene vectoriale (procesare hibridă). Puteti de asemenea să afișati și să tipăriţi mai multe desene scanate simultan. Modulul IMAGINI SCANATE poate fi folosit rezolva mai multe probleme cum ar fi:

- $\bullet$ insera scanări ale desenelor construcţiilor existente pe care le puteţi utiliza ca bază pentru lucrările de renovare sau de extindere.
- -hărţile cadastrale şi urbane pot fi folosite pentru proiectele de arhitectură urbanistică şi sistematizarea teritoriului. De exemplu, afişarea hărţii oraşului în cadrul din fundal poate să servească ca bază pentru planurile unei noi zone rezidențiale.
- planurile scanate pot fi arhivate ca fişiere electronice.
- $\bullet$ obiectele cum ar fi copacii, mobilierul, oamenii şi detaliile pot fi decupate din imaginile scanate după care pot fi catalogate şi salvate ca elemente scanate distincte.
- -planurile scanate pot servi ca bază pentru generarea automată a elementelor camerelor.
- -camerele create după imaginile scanate pot, în continuare, servi ca bază pentru generarea automată a pereţilor.

Deşi modulul Imagini scanate poate fi folosit pentru o gamă largă de aplicaţii, exerciţiile care urmează nu se vor referi la un anume exemplu concret. Puteţi folosi orice fişier scanat în timp ce lucraţi la aceste exerciţii. Acestea vă vor oferi o fundaţie solidă pentru cele mai importante instrumente ale modulului.

# Modul de lucru

Trecerea de la un desen pe hârtie la o imagine într-un cadru de desen ce va servi ca bază pentru un nou desen implică următorii paşi:

- -scanaţi planul, fotografia ....
- -importaţi fişierul ce conţine imaginea scanată în proiectul curent.
- inseraţi imaginea scanată într-un cadru de desen setând corespunzător rezoluția și scara. Aceasta nu va afecta imaginea scanată în nici un fel. O referință la fișierul ce conține imaginea scanată va fi salvată în cadrul de desen.
- -editaţi imaginea scanată prin: rotire, scalare, mutare, ştergerea anumitor zone etc. Aceasta nu va afecta imaginea scanată în nici un fel.

Imaginile scanate sunt bitmap-uri adică nu sunt desene vectoriale. Aceasta înseamnă că liniile, punctele şi alte elemente nu vor fi recunoscute în acest mod din imaginile scanate.

# Scanarea şi importarea desenelor

### Scanarea

Pentru a crea un fișier al unei imagini scanate, puteți să:

-scanaţi fotografia/planul folosind propriul scanner

-duce fotografia/planul la un birou de scanare de unde veţi primi fişierul(ele) pe un disk floppy, pe o bandă magnetică sau pe un CD

În oricare din aceste cazuri, nu uitaţi să specificaţi:

- $\bullet$ **Formatul fişierului ce conţine imagina scanată** ALLPLAN FT suportă formatul RLC (Run Length Code) şi TIFF. În modulul IMAGINI SCANATE, fişierele TIFF sunt convertite în formatul RLC.
- $\bullet$ **Rezoluţia**

Rezoluţia este specificată printr-o valoare în dpi. Cu cât rezoluţia este mai mare cu atât mai mare va fi fişierul. Însă, rezoluţia la care imaginea scanată poate fi tipărită sau plotată după editare este limitată la 300 sau 600 dpi. O rezoluție de 300 dpi este de regulă suficientă când faceţi scanarea planurilor.

 $\bullet$ **Numărul de nuanţe de gri**

> Dacă aţi ales crearea fişierelor în format BMP sau TIFF în timpul scanării, vă recomandăm să alegeţi 8 sau 16 nivele de gri. Ulterior, aceasta vă va permite să eliminaţi nuanţele de gri când fişierul va fi convertit în format RLC.

Imaginile scanate nu vor fi niciodată mai bune decât originalul după care au fost făcute. Scanerul foloseşte contrastul figurii pentru a crea o copie electronică. Aceasta însemnă că îndoiturile, ciupiturile şi alte probleme nedorite ale hârtiei originale vor fi de asemenea scanate. Dacă hârtia originală este vălurită, imaginea scanată rezultată poate apărea distorsionată. ALLPLAN FT oferă instrumente pentru modificarea mărimii imaginii scanate la diferite scări. Există de asemenea şi alte instrumente pentru corectarea micilor distorsiuni şi cosmetizarea erorilor.

# Importarea în proiect a fişierului ce conţine imaginea scanată

Imaginile scanate sunt salvate în proiect ca fisiere. Dacă doriti să folositi aceeaşi imagine în mai multe proiecte, va trebui să o copiaţi mai întâi în directoarele acelor proiecte.

# **Pentru a importa un fişier ce conţine o imagine scanată**

1. Dacă fişierele ce conţin imaginea scanată sunt pe un floppy disk, va trebui să le copiaţi mai întâi în buffer extern de date folosind instrumentele din aplicaţia de service ALLMENU.

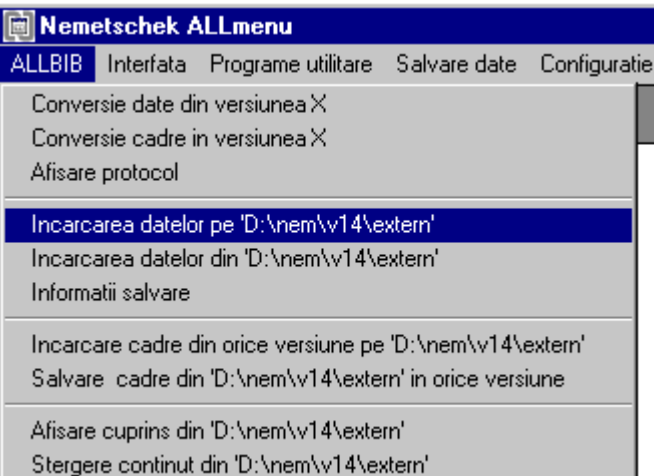

- 2. Porniţi ALLPLAN.
- 3. Din bara de instrumente din partea dreaptă a PANOULUI DE CONTROL AL ALLPLAN-ului, faceți click pe **GESTIUNE.**
- 4. Din caseta de dialog GESTIUNE DATE, selectaţi 'Cale externă' şi, în funcție de configurația actuală a sistemului, setați calea către buffer-ul extern al datelor în directorul c:\nem\v14\extern\ de exemplu. Dacă ati scanată voi înșivă imaginile, setati calea externă în
	- directorul unde aţi salvat fişierele imaginilor scanate.
- 5. În caseta de dialog GESTIUNE DATE, alegeţi IMAGINI SCANATE. Dacă imaginile scanate sunt fişiere în formatul TIFF sau BMP, alegeţi FIŞIERE PIXEL.

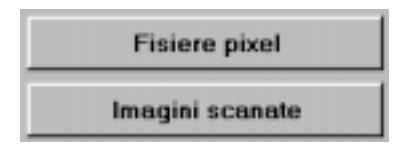

6. Dacă selectaţi FIŞIERE PIXEL din secţiunea superioară a casetei de dialog, puteţi specifica formatul fişierului din caseta de dialog FORMATE PIXEL:

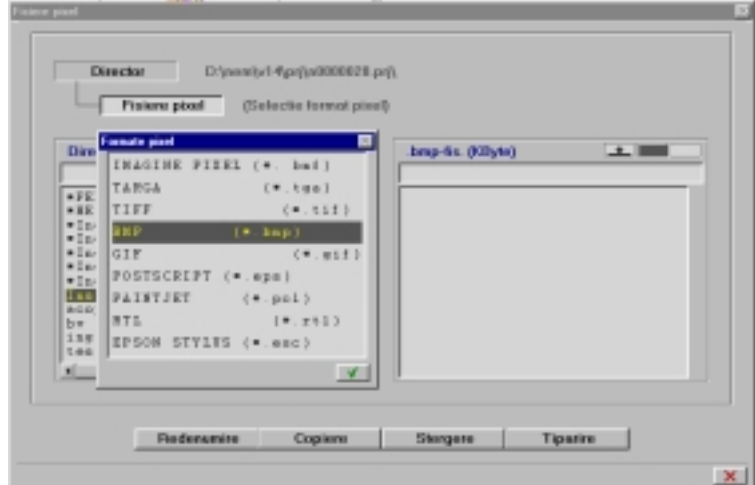

- 7. Select fişierele şi faceţi click pe COPIERE.
- 8. Selectați proiectul destinație și faceți click pe butonul CONTINUARE.
- 9. Apăsați X pentru a închide caseta de dialog GESTIUNE DATE.

Fişierele în format TIFF şi BMP trebuie convertite în format RLC.

### **Pentru a converti formatul imaginii**

#### **SFAT**

**Dacă la scanarea imaginilor aţi folosit nuanţe de gri (8, de exemplu), puteţi introduce o valoare limită pentru luminozitate care defineşte luminozitatea ca procentul dincolo de care punctele sunt considerate pixeli în fişierul RLC rezultant.** 

1. Mergeţi din nou în PANOUL DE CONTROL AL ALLPLAN-ului şi faceţi click pe pagina PROGRAME. Selectaţi familia de programe VISUAL-PREZENTARE şi din lista din

partea dreaptă, alegeți **IMA** IMAGINI SCANATE. Apăsați OK pentru a deschide acest modul.

- 2. Din bara de instrumente CREARE, faceti click pe <sup>20</sup> CONVERSIE FISIER ÎN IMAGINE SCANATĂ.
- 3. Selectaţi formatul fişierului:

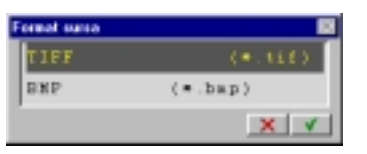

- 4. Selectaţi numele fişierului după care introduceţi numele fişierului RLC.
- 5. Apăsaţi pentru confirmare. Imaginea este convertită.

# Inserarea imaginii scanate

# Organizarea imaginilor scanate

O imagine scanată nu este o parte integrală a unui cadru de desen. Ea este inserată ca un fundal pentru un cadru. Cadrul memorează o referinţă la locul unde se găseşte imaginea scanată. Fişierul imaginii scanate nu este modificat în nici un fel. Atunci când o imagine scanată este inserată într-un cadru, ea va fi întotdeauna afişată când se deschide acel cadru. Aceasta se petrece şi la plotare.

Puteţi insera o singură imagine scanată într-un cadru. Însă, o imagine scanată poate fi asociată mai multor cadre. Puteţi de asemenea afişa şi plota simultan mai multe cadre, fiecare conţinând o imagine scanată diferită în fundal.

Cadrele în care a fost inserată o imagine scanată **nu** pot fi deschise în modul editare. Ele pot fi deschise numai în modul referinţă sau în modul activ.

# Inserarea imaginilor scanate

Inserarea unei imagini scanate înseamnă că respectivul cadru va conține o referinţă la imaginea scanată. Acesta înseamnă că imaginea scanată poate fi utilizată pentru procesări ulterioare, fiind necesar numai ca scara şi poziţia imaginii să fie ajustate.

Aceste setări vor influenţa numai modul în care imaginea este afişată şi nu vor afecta în nici un fel fişierul original ce conţine imaginea scanată.

### **Pentru a insera o imagine scanată**

- 1. Deschideți un cadru gol.
- 2. În modulul IMAGINI SCANATE, faceți click pe **ASEZARE IMAGINE** SCANATĂ ÎN FUNDAL.
- 2. Selectați imaginea pe care doriți să o inserați.
- 3. În câmpul 'Nr. dpi', introduceţi rezoluţia folosită la scanarea imaginii. Aceasta este necesară pentru a putea afişa imaginea la scară reală. Această informaţi există de regulă în interiorul fişierului, caz în care valoarea va fi automat setată de către ALLPLAN.

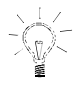

**SFAT ALLPLAN va afişa un mesaj dacă imaginea este deja inserată în alte cadre de desen.** 

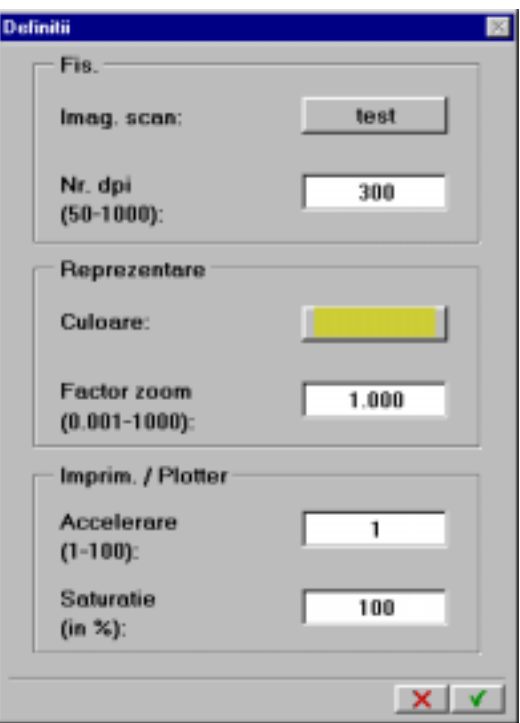

- 5. Faceţi click pe 'Culoare' şi selectaţi culoare în care va fi afişată imaginea. Aceasta va defini de asemenea și culoarea sau nuanțele de gri folosite în operaţiile ulterioare de tipărire sau plotare.
- 6. Introduceţi setările celorlalţi parametrii: 'Accelerare' – puteţi să săriţi fiecare a n-a linie în timpul plotării. Introducând valoarea 5, de exemplu, însemnă că numai fiecare a cincea linie va fi plotată. Aceasta are ca efect accelerarea considerabilă a procesului dar rezultatul va fi de o calitate redusă. 'Saturaţie' – controlează grosimea relativă a linie folosite în timpul plotării. Introducând 200%, de exemplu, veţi dubla grosimea liniei.
- 7. Apăsați V pentru confirmare.

Imaginea va fi acum introdusă în cadru – cu alte cuvinte, cadrul va conţine o referinţă la respectiva imagine. Acum verificaţi dacă imaginea este afişată la scară reală. Puteţi ajusta scara folosind un factor de scară pentru a re-scala imaginea în lungul axelor x şi y prin acelaşi factor.

# **Folosirea unui factor de scalare pentru modificarea scării**

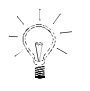

**SFAT Asiguraţi-vă că există o linie de referinţă în lungul axelor x şi y înainte de scanare.** 

- 1. Măsuraţi linia imaginii a cărei dimensiune o cunoaşteţi (cu cât lungimea ei este mai mare cu atât este mai bine) şi comparaţi valoarea obţinută cu lungimea actuală a liniei.
	- Ex.: Linia măsurată: 18.75 m; Lungimea actuală: 15.00 m. În acest caz, imaginea trebuie corectată.
- 2. Faceți click din nou pe **ASEZARE IMAGINE SCANATĂ** ÎN FUNDAL.
- 3. Introduceţi aceleaşi setări ca atunci când aţi inserat prima dată imaginea şi specificaţi o valoare în câmpul FACTOR ZOOM astfel: Lungimea actuală / Lungimea necesară (pentru exemplul de mai sus, veți introduce 15 / 18.75).

4. Apăsați V pentru confirmare.

Când inseraţi o imagine într-un cadru de desen, ALLPLAN o va aşeza astfel încât centru imaginii va fi în originea globală a sistemului. Deseori veţi dori ca imaginea să fie mutată astfel încât punctul de referinţă global să conține un punct reprezentativ al desenului cum ar fi colțul unei case.

# **Pentru a repoziţiona imaginea**

- 1. Din bara de INSTRUMENTE DE EDITARE, faceti click pe **POZITIONARE** IMAGINE SCANATĂ.
- 2. Faceţi click pe un punct ce va servi ca punct de referinţă, de exemplu pe colţul din stânga jos a unei case.
- 3. Specificaţi punctul destinaţie pentru acest punct, de exemplu puteţi folosi <sup>A</sup> PUNCT GLOBAL.

Imaginea este re-pozitionată.

Instrumente descrise mai sus vor afecta numai modul în care este afişată imaginea fără a altera în vre-un fel fişierul ce conţine imaginea scanată.

# Editarea imaginilor scanate

ALLPLAN FT oferă numeroase instrumente pentru editarea imaginilor scanate.

De exemplu, puteţi selecta zone ale imaginii pentru manipularea lor ulterioară. În continuare se face o descriere a principalelor instrumente specifice imaginilor scanate pe care le puteți utiliza.

Orice modificare pe care o faceti într-o imagine scanată va fi automat reflectată în toate cadrele de desen în care a fost inserată imaginea.

**Faceţi întotdeauna o copie de siguranţă a imaginii înainte de efectua vreo modificare!** 

În domeniul lucrărilor de renovare ca şi în urbanism şi sistematizarea teritoriului puteţi proceda astfel:

- ştergeţi din imagine zonele care nu vă interesează,
- desenați o rețea temporară, conturul clădirilor etc. folosind scara corectă,
- $\bullet$ ajustaţi zonele imaginii folosind instrumentele MODIFICARE DUPĂ 3 PUNCTE, DEFORMARE ZONĂ şi ROTIRE ZONĂ.
- $\bullet$ puneţi cadrul care conţine imaginea în fundal trecându-l în modul referinţă şi faceţi noul desen într-un cadru de desen gol.

# **Pentru a şterge anumite zone dintr-o imagine scanată**

- 1. Din bara de instrumente CREARE, faceţi click pe INFORMAŢII IMAGINE pentru a verifica dacă imaginea este folosită ca fundal pentru alte cadre de desen.
- 2. Din bara de instrumente CREARE, faceți click pe **COPIERE FISIER** SCANAT şi faceţi o copie de siguranţă a originalului.
- 3. Din bara de Instrumente de editare, faceti click pe  $\sum$  STERGERE ZONĂ.
- 2. Selectați zona pe care doriți să o ștergeți folosind instrumentele din meniul DINAMIC.

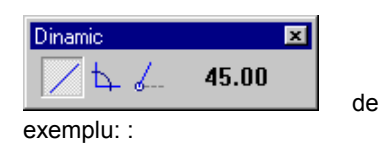

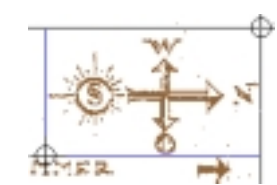

- 3. Selectaţi alte zone pe care doriţi să le ştergeţi. Zonele vor fi afişat în culoare de selecţie.
- 4. Apăsati Esc pentru a termina selectarea zonelor. Respectivele zone ale imaginii scanate vor fi şterse.

### **Corectarea unei zone a imaginii folosind 3 puncte**

Puteți folosi instrumentul **M**ODIFICARE DUPĂ 3 PUNCTE pentru a realinia imaginea scanată prin factori de scară diferiţi în lungul axelor x şi y.

Aceasta se face prin re-poziţionarea a trei puncte.

Folosiţi linii pentru a trasa conturul desenului la scară. Plasaţi trei puncte de pe conturul imaginii scanate în cele trei puncte ale conturului desenat. Astfel aţi re-aliniat scara elementului scanat, poziţia şi orientarea lui.

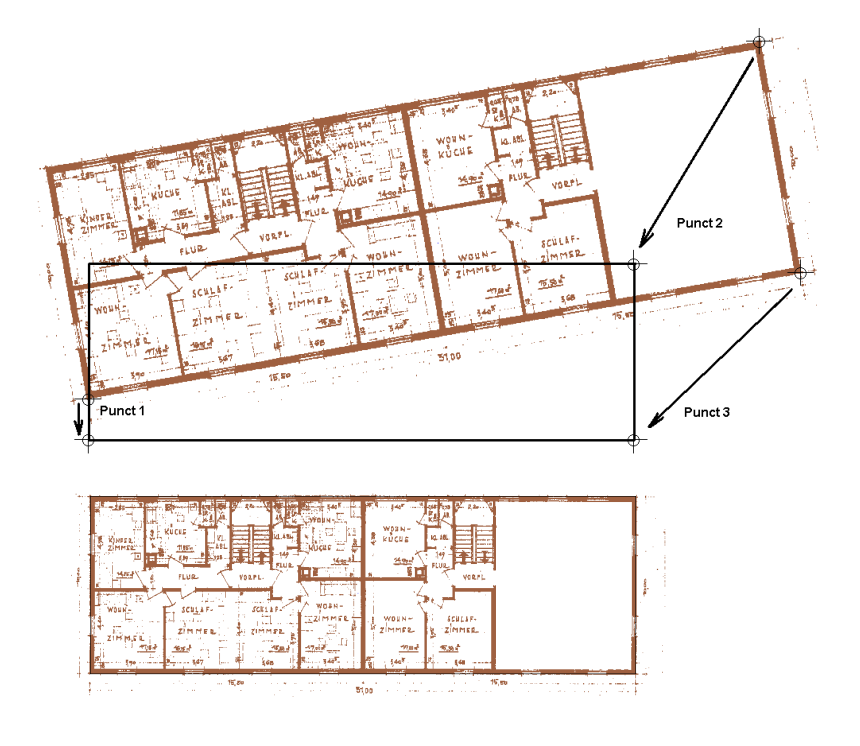

#### **Crearea elementelor de tip bitmap din imagini scanate:**

Elementele de tip bitmap sunt create folosind imaginile scanate din fundal sau prin convertirea bitmap-urilor în formatul tif sau bmp folosind funcţia AFIŞARE ELEMENT SCANAT.

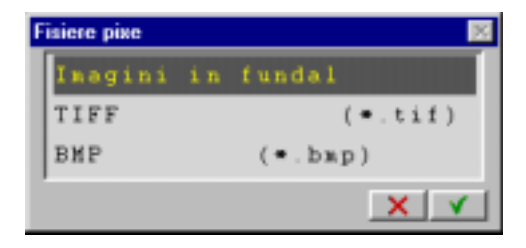

Acest tip de elemente poate aparţine unui cadru de desen putând fi editat şi manipulat folosind instrumentele din modulul CONSTRUCŢII 2D.

Puteţi converti imaginile scanate ale obiectelor, oamenilor etc. în elemente de tip bitmap pentru a îmbunătăţii calitatea prezentărilor. De exemplu, puteţi plasa un copac în faţa unei construcţii în vederea în elevaţie pentru a da imaginii un înalt grad de realism.

#### **Salvarea unei zone a imaginii scanate:**

Spre deosebire de crearea unui element de tip bitmap, instrumentul SALVARE ZONĂ IMAGINE vă permite să definiţi o zonă a unei imagini inserate în cadrul de desen ca o nouă imagine ce poate fi la rândul ei folosită ca fundal pentru un alt cadru de desen.

#### **Comprimarea imaginilor scanate**

Puteți folosi instrumentul COMPRIMARE FIŞIER SCANAT pentru a comprima imaginile scanate ce au o rezoluție nejustificat de mare. După comprimare imaginea este salvată într-un alt fişier – cu alte cuvinte, imaginea scanată originală nu este afectată în nici un fel.